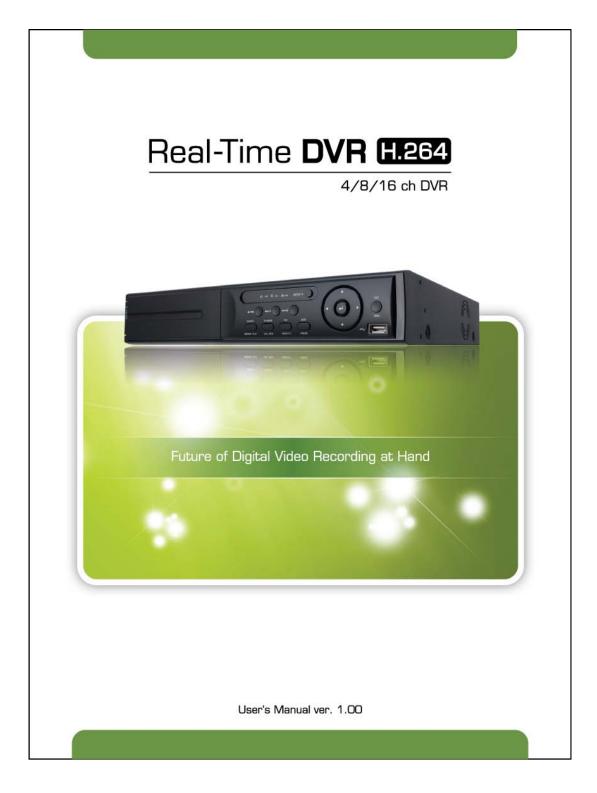

# **Safety Information**

The safety information is provided for the wellness of the equipment and for the safety of the operator.

Please review and observe all instructions and warnings in this manual.

**Note :** Keep this manual handy every time you operate this equipment. Also, check with your dealer for further assistance and for the latest revision of this manual. Your dealer might provide you with a digital version of this manual. We also ask to keep the original box and packing materials in case of return and for long-term storage of the DVR unit.

#### Preparations before installation

To protect your DVR from damage and to optimize performance, be sure to keep the DVR away from dust, humidity, and area with high voltage equipment such as refrigerator.

Do not install or place equipment in areas where the air vents can be obstructed, such as in tight enclosures or small utility closet. Keeping the unit in a temperature-controlled room with ample regulated power is highly recommended. Do not overload the wall outlet, as this can result in the risk of fire or electric shock.

Uninterruptible power devices such as UPS power surge protectors are recommended, and the DVR units must at least be connected with UL, CUL, or CSA approved power surge protector. Avoid direct sun light and avoid heat.

#### **FCC Information**

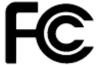

This equipment has been tested and found to comply with the limits of Class A digital device, pursuant to part 15 of the FCC Rules. These limits are designed to provide reasonable protection against harmful interference when the equipment is operated in a commercial environment. This equipment generates, uses, and radiates radio frequency energy, and if not installed and used in accordance with the instruction manual, may cause harmful interference to radio communications.

Operation of this equipment in a residential area is likely to cause harmful interference in which case the user will be required to correct the interference at his own expense. Changes or modifications not expressly approved by the party responsible for compliance could void the user's authority to operate the equipment under FCC rules.

#### **UL Information**

- for pluggable equipment, the socket-outlet shall be installed near the equipment and shall be easily accessible

- if the battery is placed elsewhere in the equipment, there shall be a marking close to the battery or statement in the servicing instructions.

CAUTION RISK OF EXPLOSION IF AN INCORRECT TYPE REPLACES BATTERY. DISPOSE OF USED BATTERIES ACCORDING TO THE INSTRUCTION. THIS EQUIPMENT IS FOR INDOOR USE, AND ALL THE COMMUNICATION WIRING IS LIMITED TO INSIDE OF THE BUILDING, OR ANY SIMILAR WORD.

# CHAPTER 1 : DVR USER MANUAL

| 1 GETTING STARTED                 |    |
|-----------------------------------|----|
| 1.1 Checking Supplied Items       | 6  |
| 1.2 Connecting Peripheral Device  | 7  |
| 1.3 System Startup and Shutdown   | 8  |
| 2 EXPLANATION FOR EACH FUNCTION   | 10 |
| 2.1 Front Panel                   | 10 |
| 2.2 Rear Panel                    | 14 |
| 2.3 IR Remote Controller          | 17 |
| 3 OPERATION                       | 18 |
| 3.1 User Log-in                   | 18 |
| 3.2 Live Display Mode             | 19 |
| 3.3 PTZ Operation                 | 23 |
| 3.4 Freeze Mode                   | 25 |
| 3.5 Call Monitor Operation        | 26 |
| 3.6 Playback of Recorded Video    | 27 |
| 3.7 Clean Button during Playback  | 28 |
| 3.8 Quick Backup during Playback  | 29 |
| 3.9 Search Recording Image        | 31 |
| 3.10 DST Setting and Screen Saver | 36 |
| 4 Setting                         | 38 |
| 4.1 System                        | 39 |
| 4.2 Device                        | 46 |
| 4.3 Record                        | 51 |
| 4.4 Network                       | 57 |
| 4.5 Backup                        | 61 |
| 4.6 Quick Setup                   | 63 |
| 5 WEB SURVEILLANCE                | 64 |
| 5.1 Web Login                     | 64 |
| 5.2 Web Configuration             | 64 |
| 5.3 Web monitoring                | 67 |
| 5.4 Web Playback                  | 69 |

## CHAPTER 2 : ACS CLIENT SOFTWARE USER MANUAL

| 6 ACS USER GUIDE       | 72 |
|------------------------|----|
| 6.1 System Requirement | 72 |
| 6.2 Install            | 72 |
| 6.3 Uninstall          | 75 |
| 6.4 Basic Operation    | 76 |
| 6.5 Advanced Operation | 82 |
| 6.6 ACS Setup          | 85 |

# CHAPTER 3 : MAC ACS CLIENT SOFTWARE USER MANUAL

| 7 MAC ACS USER GUIDE   | 92 |
|------------------------|----|
| 7.1 System Requirement | 92 |
| 7.2 Install            | 92 |
| 7.3 Basic Operation    | 94 |

# CHAPTER 4 : MOBILE PHONE SOFTWARE USER MANUAL

| 8 MOBILE PHONE SOFTWARE USER GUIDE  | 104 |
|-------------------------------------|-----|
| 8.1 iPhone application software     | 104 |
| 8.2 Android application software    | 108 |
| 8.3 BlackBerry application software | 113 |
| 8.4 Using WAP+3G Connection         | 118 |
| APPENDIX : DYNDNS SITE REGISTRATION | 120 |
| APPENDIX : SPECIFICATION            | 124 |

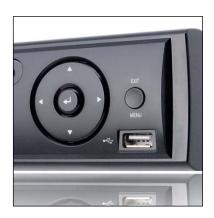

# Chapter 1 DVR USER MANUAL

#### 5 | Chapter 1 : DVR User Manual

# **1** GETTING STARTED

# **1.1 Checking Supplied Items**

Make sure that you have the following items supplied with your DVR. If any of these items are missing or damaged, notify your vendor immediately. Keep the packing utilities for moving or storage purposes afterwards.

| Items                                                | Photo | Quantity                  |
|------------------------------------------------------|-------|---------------------------|
| User Manual<br>(DVR & Software)<br>Quick Start Guide |       | 1 Set<br>1 Set            |
| CD (Manual & Software)<br>and Rubber Mount           |       | 1 Set<br>1 Set (4 Pieces) |
| 12V DC Adaptor<br>and Power Cable                    |       | 1 Set                     |
| IR Remote Controller                                 |       | 1 Set                     |
| USB Mouse                                            | Ó     | 1 Set                     |

## **1.2 Connecting Peripheral Device**

This section describes how to connect peripheral devices efficiently to the DVR.

Install the DVR on flat surface. If required, attach a rubber mount for installation. If a 19-inch rack is used with 1.5U Height case, it is recommend to install the system on a shelf and use 2.5~3U (1U=1.75 inch or 4.45 cm) space for proper ventilation.

NOTE Install the system in a location with good ventilation to prevent overheating.

#### [4CH Compact Case (W)270x(H)71x(D)215mm]

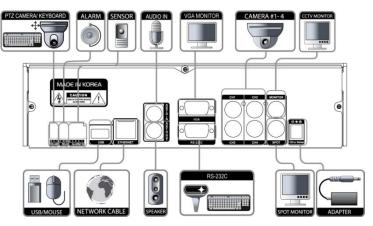

[4/8/16CH with DVD±RW (W)360x(H)66x(D)380mm]

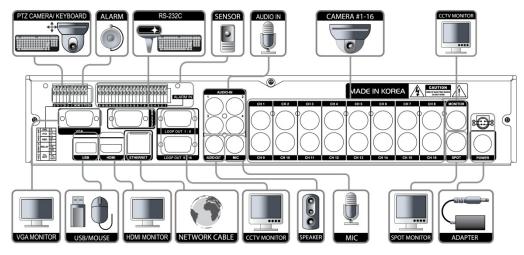

**WARNING !** \* When connecting power cord to the system, it is strongly recommended first to plug the power cord to the system and then plug the other side of power cord into the wall AC socket.

# **1.3 System Startup and Shutdown**

#### 1.3.1 System Startup

After connecting peripheral devices such as cameras, monitors, and a mouse to the DVR, power up the DVR by connecting DC12V 6.67A adaptor to the power jack on the rear panel. The boot log will display as shown below. Please wait until the boot process completes.

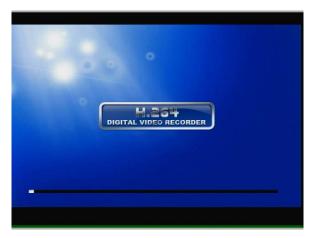

Login with 'User Name' at the login screen, which will appear as shown below.

There is only one Administrator Account configurable in the DVR system. It is assigned with an unchangeable User ID marked as 'admin'. The default password is empty (No Password). Administrator account has full access to the DVR and its configurable parameters. The Administrator Account also has the ability to create new users and to assign rights to the new user accounts. Those new users created by 'admin' account can also login with a specific password set by 'admin' account.

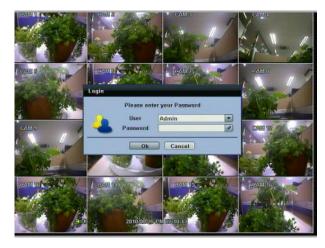

**NOTE** Do not forget the administrator's password that was set for the first time. In case the password is lost, contact your vendor.

**NOTE** The mouse is included. In case you need to replace it, it is highly recommended to choose well-known major brands such as DELL, MICROSOFT, LOGITECH, or SAMSUNG.

#### 1.3.2 System Shutdown and change password

Unplug the power cable from the back of the unit to power off the DVR.

The default password for 'admin' account is none. Therefore, just click 'Enter' button on the dial pad. If you changed the password for 'admin' account, please type in the changed password to login.

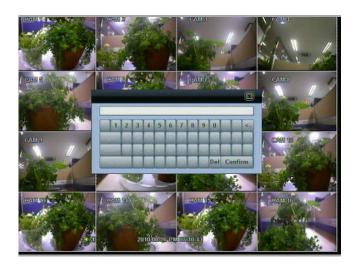

**NOTE** User can type in the password using the virtual keyboard or the numeric buttons on the IR remote controller.

# **2** EXPLANATION FOR EACH FUNCTION

# 2.1 Front Panel

[4CH Compact Case (W)270x(H)71x(D)215mm]

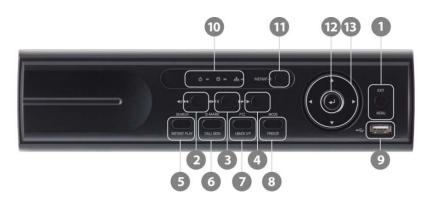

| No. | Buttons                       | Functions                                                        |  |
|-----|-------------------------------|------------------------------------------------------------------|--|
| 1   | Menu Open system menu /       |                                                                  |  |
| I   | Exit                          | Return to previous mode                                          |  |
| 2   | Fast Rewind Button            | Forward Playback : Decrease the speed /                          |  |
| 2   | Fast Rewind Button            | Reverse Playback : Increase the speed                            |  |
| 3   | Forward & Backward Play /     | Forward play & Backward Play (Long Press) /                      |  |
| 3   | Pause Button                  | Pause (Short Press)                                              |  |
| 4   | Fast Forward Button           | Forward Playback : Increase the speed /                          |  |
| 4   | Fast Forward Button           | Reverse Playback : Decrease the speed                            |  |
| 5   | Search                        | Go to search mode /                                              |  |
| 5   | Instant Play (Press and hold) | Used to initiate Instant Reverse Playback                        |  |
| 6   | Book-Mark Book-Mark /         |                                                                  |  |
| 0   | Call Monitor (Press and hold) | Used to display full screen video of a selected spot out channel |  |
| 7   | PTZ                           | Bring up PTZ Camera control /                                    |  |
| 1   | I-backup (Press and hold)     | Used to initiate instant back up                                 |  |
| 8   | Mode                          | Change screen mode /                                             |  |
| 0   | Freeze(Press and hold)        | Used to initiate Freeze function                                 |  |
| 9   | USB Port                      | USB port (Ver. 2.0) for mouse operation and backup device or     |  |
| 9   |                               | F/W update                                                       |  |
| 10  | LED Indicator                 | Indicates system status                                          |  |
| 10  |                               | Power, Record, HDD and Remote Control                            |  |
| 11  | Instant Record                | Emergency Recording                                              |  |
| 12  | Enter Button                  | Select value or setting                                          |  |
| 13  | Direction Button              | Move to the direction that user wants to select                  |  |

#### [4/8/16CH with DVD±RW (W)360x(H)66x(D)380mm]

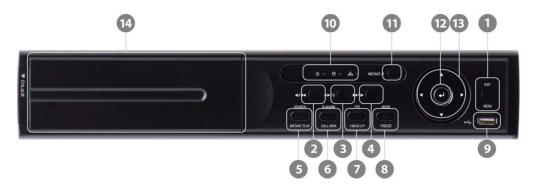

| No. | Buttons                                                                                                | Functions                                                        |
|-----|----------------------------------------------------------------------------------------------------|------------------------------------------------------------------|
| 1   | Menu                                                                                                   | Open system menu /                                               |
| -   | Exit                                                                                                   | Return to previous mode                                          |
| 2   | Fast Rewind Button                                                                                     | Forward Playback : Decrease the speed /                          |
| 2   |                                                                                                    | Reverse Playback : Increase the speed                            |
| 3   | Forward & Backward Play /                                                                              | Forward play & Backward Play (Long Press) /                      |
| 3   | Pause Button                                                                                           | Pause (Short Press)                                              |
| 4   | Fast Forward Button                                                                                    | Forward Playback : Increase the speed /                          |
| 4   | Fast Forward Bullon                                                                                    | Reverse Playback : Decrease the speed                            |
| 5   | Search                                                                                                 | Go to search mode /                                              |
| 5   | Instant Play (Press and hold)                                                                          | Used to initiate Instant Reverse Playback                        |
| 6   | Book-Mark                                                                                              | Book-Mark /                                                      |
| 0   | <sup>6</sup> Call Monitor (Press and hold) Used to display full screen video of a selected spot out of |                                                                  |
| 7   | PTZ                                                                                                    | Bring up PTZ Camera control /                                    |
| '   | I-backup (Press and hold)                                                                              | Used to initiate instant back up                                 |
| 8   | Mode                                                                                                   | Change screen mode /                                             |
| 0   | Freeze(Press and hold)                                                                                 | Used to initiate Freeze function                                 |
| 9   | USB Port                                                                                               | USB port (Ver. 2.0) for mouse operation and backup device or F/W |
| 3   |                                                                                                    | update                                                           |
| 10  | LED Indicator                                                                                          | Indicates system status                                          |
| 10  |                                                                                                    | Power, Record, HDD and Remote Control                            |
| 11  | Instant Record                                                                                         | Emergency Recording                                              |
| 12  | Enter Button                                                                                           | Select value or setting                                          |
| 13  | Direction Button                                                                                       | Move to the direction that user wants to select                  |
| 14  | DVD±RW                                                                                                 | DVD±RW : Open to use a pre-installed DVD±RW(Option)              |

#### **NOTE** I- Backup (Instant Backup)

In playback mode, the user can press the "I-backup" button on the frontal keypad to configure both "start" and "End" time. Once the "Start" and "End" time is set, click the "Start" button to start the backup process.

#### 2.1.1 DIRECTION Button

1) Live Display & Playback Mode

User can change channel number by using Left & Right arrow button.

User can change display mode by using Up & Down arrow button.

2) Menu Mode (when system menu displays)

To move to desired menu position

3) Pan & Tilt Mode (once PTZ Button is pressed)

To move connected camera to desired direction

4) Zoom & Focus Mode (when PTZ Button is pressed again)

User can control Zoom-In & Out by using Up & Down arrow button.

User can control Focus-In & Out by using Left & Right arrow button.

5) CALL Monitor Mode (once Call Monitor is pressed)

User can bring up the full screen out of spot out channels by using Up & Down arrow button.

#### 2.1.2 ENTER Button

To select value or setting

#### 2.1.3 EXIT Button

To exit the menu setup or return to previous mode

#### 2.1.4 MENU Button

To set the system configuration according to user requirement

#### 2.1.5 MODE (Press once) / FREEZE (Press and hold) Button

MODE (Press once): to select the Screen display mode

FREEZE (Press and hold): Screen display will be paused until the Freeze button is pressed again.

#### 2.1.6 PTZ (Press Once) / I-BACK UP (Press and hold) Button

PTZ (Press once): Once pressed, DVR is changed to Pan & Tilt mode. User can control Pan & Tilt operation by using Direction Button. If pressed again, DVR is changed to Zoom & Focus mode. User can control Zoom & Focus operation by using Direction Button.

I-BACK UP (Press and hold): Press and hold to go to instant Back up mode.

#### 2.1.7 INSTANT REC (Press once)

INSTANT REC (Press once): Used for emergency recording mode.

#### 2.1.8 B-MARK (Press once) / CALL MON (Press and hold) button

Book-MARK (Press once): Used for bookmark.

#### 13 | Chapter 1 : DVR User Manual

CALL Monitor (Press and hold to enable): Used to display a full screen video of a selected channel out of the assigned spot out channels. During CALL Monitor mode, if you click "CLOSE" button at the bottom of the numeric panel, the spot out display will go back to the previously programmed spot out mode. (CALL Monitor)

#### 2.1.9 SEARCH (Press once) / INSTANT PLAY (Press and hold)

SEARCH (Press once): To search the recorded Video by time and date

INSTANT PLAY (Press and hold): Used to initiate Instant Reverse Playback. Refer to "Operation > Search recording Image" for detailed image searching method.

#### 2.1.10 IR Sensor Window (Remote Control Receiver)

To receive input signal from the IR remote control

#### 2.1.11 DVD±RW

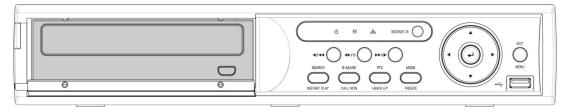

Open to use a pre-installed DVD±RW (Option)

# 2.2 Rear Panel

#### [4CH Compact Case (W)270x(H)71x(D)215mm]

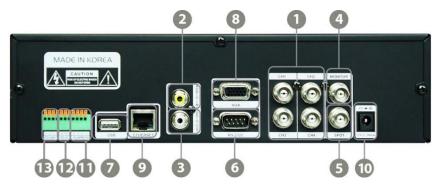

#### [4/8/16CH with DVD±RW (W)360x(H)66x(D)380mm]

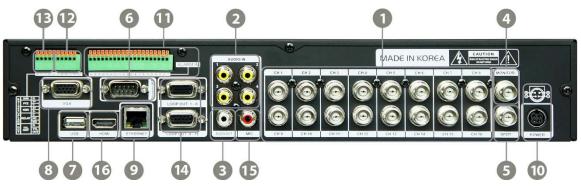

4 BNC ports available on 4CH model and 8 BNC ports available on 8CH model

| No. | Name         | Description                                                                 |
|-----|--------------|-----------------------------------------------------------------------------|
| 1   | Video-In     | Camera (Supports NTSC/PAL)                                                  |
| 2   | Audio-In     | Audio input device (with amplifier)                                         |
| 3   | Audio-Out    | Audio output device (with amplifier)                                        |
| 4   | Video-Out    | Composite Monitor                                                           |
| 5   | Spot-Out     | Composite Spot Monitor                                                      |
| 6   | RS-232 Port  | RS-232 input device                                                         |
| 7   | USB Port     | USB port (Ver 2.0) for mouse operation and backup Device or firmware update |
| 8   | VGA Port     | VGA Monitor                                                                 |
| 9   | LAN Port     | 10/100 Ethernet connection terminal                                         |
| 10  | Power Input  | Power supply connection (Default : 12 V, 3.33A/6.67A)                       |
| 11  | Sensor Input | Sensor input                                                                |
| 12  | Alarm Output | Alarm output                                                                |
| 13  | RS-485 Port  | PTZ camera or external keyboard                                             |
| 14  | Loop Out     | Loop Out Port                                                               |
| 15  | MIC-In       | MIC input device                                                            |
| 16  | HDMI Port    | HDMI Port Out                                                               |

**NOTE** Carefully check whether the specification of the peripheral devices matches the DVR's specification.

#### 2.2.1 Video-In

To connect the camera input to the corresponding channel marked on rear panel.

```
NOTE Camera Input voltage level is 1Vp-p±10%.
```

#### 2.2.2 Audio-In

To connect audio input

#### 2.2.3 Audio-Out

To connect audio output

NOTE Use of audio output with an amplifier is recommended

#### 2.2.4 Video-Out

To connect composite monitor

#### 2.2.5 Spot-Out

The spot monitor can be used to display input images in automatic switching mode.

#### 2.2.6 VGA-Out

To connect a VGA Monitor

#### 2.2.7 HDMI-Out

To connect a HDMI Port Monitor

#### 2.2.8 USB Port (Version 2.0)

1) To backup recorded Video by using USB storage device (USB Memory Stick or USB HDD)

2) Firmware upgrade

3) To connect a mouse for system navigation

#### 2.2.9 LAN Port

To connect RJ-45 jack of LAN cable

Consult network administrator or the internet service provider for proper network setting.

#### 2.2.10 NTSC / PAL Selection

NTSC/ PAL is automatically selected when the system boots up.

\*Please connect cameras to DVR prior to booting up.

#### 2.2.11 RS-485 Terminal Block

Connect RS-485 cable for the control of PTZ camera or external keyboard controller

#### 2.2.12 Sensor Terminal Block

Connect sensors

#### 2.2.13 Alarm Terminal Block

Connect various alarm devices controlled by relay output

**NOTE** Support both N/O (Normal Open) and N/C (Normal Close) type of sensors. If connected sensor is not functioning, ensure wiring is correct. The connection method may differ according to the type of P/T/Z controller. Enquire to your vendor for guidance.

#### 2.2.14 Power Input

Before connecting the power cord to the system, check if the power is in accordance with the system specification.

# 2.3 IR Remote Controller

In order to use IR Remote Controller, the ID of the IR Remote Controller must be same as the ID of the DVR.

(Default ID # for DVR and IR Remote Controller is "1".)

If you have more than two DVRs, you are able to control them individually with just one remote controller by setting up 'Remote ID'. (The Remote ID is adjustable from '1' up to '8'.)

The function buttons of the IR Remote Controller are as below.

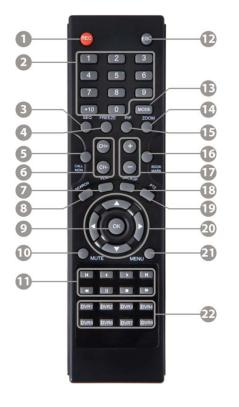

| No. | Functions                                  |
|-----|--------------------------------------------|
| 1   | Instant (Emergency) Recording Button       |
| 2   | Numeric Button                             |
| 3   | Auto-Sequence Button on Live Display Mode  |
| 4   | Freeze Button                              |
| 5   | Call Monitor Button                        |
| 6   | Channel Selection Button                   |
| 7   | Instant (Emergency) Playback Button        |
| 8   | Search Button                              |
| 9   | OK (Select) Button                         |
| 10  | Audio Mute Button                          |
|     | Playback Button on Search Mode             |
| 11  | (Fast Backward/Playback/Stop/Fast Forward) |
| 12  | Exit Button                                |
| 13  | Display Mode Button                        |
| 14  | Zoom Button                                |
| 15  | PIP Mode Button                            |
| 16  | Bookmark Button                            |
| 17  | Zoom In & Out Button                       |
| 18  | Backup Button                              |
| 19  | PTZ Button                                 |
| 20  | Direction Button (Up/Down/Right/Left)      |
| 21  | Menu Button                                |
| 22  | ID Select Button (DVR1 ~ DVR8)             |

# **3 OPERATION**

# 3.1 User Log-in

Check the power connection. The system can be used after power-on.

The DVR has various setting categories. The administrator can set the system password and <User> to prevent unauthorized changes to setting values and alteration of recorded file.

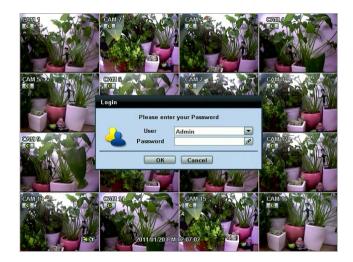

Enter the <Admin> or <User> password which had been set by using the virtual keyboard.

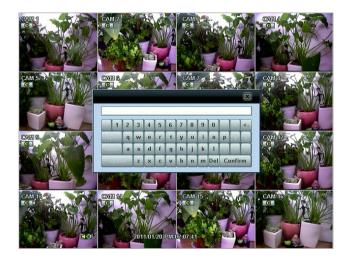

**NOTE** 1) <LOGIN> window will be permanently displayed in monitor as above picture until user logs in with the right ID and password.

2) If it is set as Auto Log-In, DVR does not require LOG-IN. (Please refer to 4.1.2 User.)

# 3.2 Live Display Mode

#### 3.2.1 Channel Selection

Real-time live image can be seen by easy button operation after power-on.

The images can be seen on real-time by 1, 4, 9, 16 and PIP screen. Whenever the up/down arrow button on the front panel or IR remote controller is pressed, the screen will be sequentially changed.

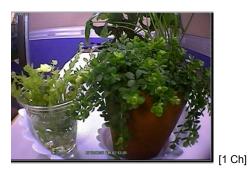

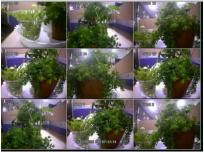

[9 Ch]

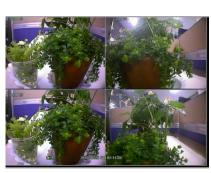

[4 Ch]

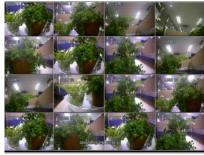

[16 Ch]

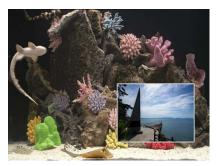

[PIP Mode]

To select channel by mouse, click the left mouse button on the desired channel. To return to previous screen mode, click the left mouse button again.

**NOTE** To properly select a channel using the mouse, the user is required to perform a slow and clear click of the left mouse button.

#### 3.2.2 Icons

The live mode display's icons or messages will be indicated on the screen to indicate the system mode or status.

Below are the icon categories that are indicated on the monitor.

| Icon to be shown<br>at right-upper corner on each channel screen |                                                                | Icon to be shown at right-bottom corner on full screen. |                                   |
|------------------------------------------------------------------|----------------------------------------------------------------|---------------------------------------------------------|-----------------------------------|
| C                                                                | Continuous Recording                                           | PTZ                                                     | PTZ Camera                        |
| M                                                                | Motion Detection Recording                                     | HDD®                                                    | No HDD, Smart Alarm & HDD Failure |
| 8                                                                | Sensor Activating Recording                                    | PUZ                                                     | Using PTZ                         |
| CHM                                                              | Continuous+ Motion Recording                                   | SEQ                                                     | Showing sequence mode             |
| <b>CS</b>                                                        | Continuous + Sensor Activating<br>Recording                    | ZOOM                                                    | Showing digital zoom mode         |
| MiS                                                              | Motion Detection + Sensor Activating<br>Recording              |                                                         |                                   |
| C+M+S                                                            | Continuous + Motion Recording + Sensor<br>Activating Recording |                                                         |                                   |
| C                                                                | Emergency Recording                                            |                                                         |                                   |
| <b>(</b> )                                                       | Audio Channel                                                  |                                                         |                                   |

User can place a USB Mouse pointer on the bottom of the monitor during live mode. The menu bar will instantly appear as shown below.

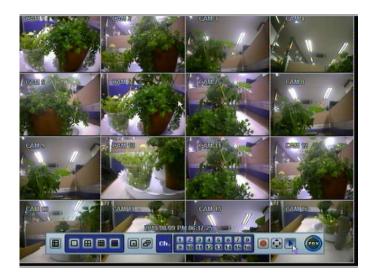

#### 21 | Chapter 1 : DVR User Manual

Red Circle icon button means "instant (emergency) recording", which is useful to urgently start recording. In emergency recording, the system follows the panic record settings. The default settings for panic record is 30(25)FPS @CIF Resolution for all channels. If you want to change the panic record settings for each channel, please go to RECORD  $\rightarrow$  Panic Record.

Joystick icon button wears "PTZ" mode, which is useful to instantly switch to PTZ control. In PTZ mode, user can move pan/tilt and zoom-in/out by moving the mouse pointer, like a virtual joystick.

User can click the right-forwarded arrow button button to automatically playback the latest video clip.

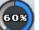

Circle icon button means the HDD usage percentage by video recording. If it shows 60%, then 60% of HDD space has been used up for recording.

**NOTE** If you cannot find any colored-mark in the top right corner of the live screen mode, then it means that the system does not record any image. In this case, you need to check recording schedule or camera of the main setup menu.

#### 3.2.3 Pop-up Menu

User can click the right button of the mouse to pop up sub-menu as shown below.

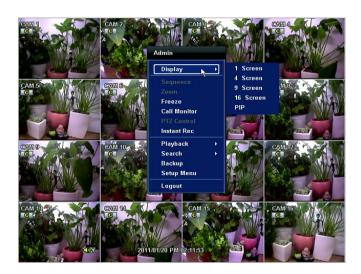

When "SEQUENCE" is selected, icon is shown on the bottom right corner of the screen, and display screen will be sequentially changed.

When "ZOOM" is selected on full screen mode, digital zoom function is activated, and **ZOOM** icon is shown on the bottom right corner of the screen. In zoom pop-up menu, the user can move a yellow box by using the mouse to drag in the desired area of the camera to zoom. In order to go back to live display mode, please click "Zoom" again.

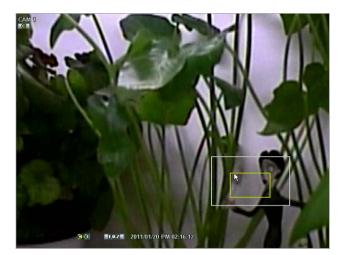

When a camera is disconnected, a warning sound may be generated depending on the system settings.

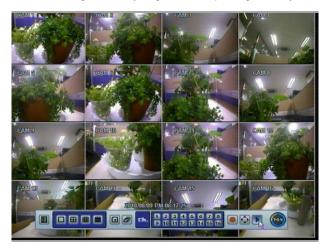

Admin user can set different level of authorization for each user. If a certain user is not allowed to view a certain live and playback channel, then no image appears on the display screen as shown above.

| 0 | User Add /Edit                                                                                                    |
|---|----------------------------------------------------------------------------------------------------|
|   | Authority / User User1  Description Password Password Pas |
|   | Function All                                                                                                    |
|   | Search PTZ Backup                                                                                                    |
| Ч | Menu Access All                                                                                                    |
|   | System Device Record Network Backup Quick Setup                                                                                                    |
|   | Covert 🔲 All                                                                                                    |
|   | 01 02 03 04 05 06 07 08<br>09 10 11 12 13 14 15 16                                                                                                    |
| D | OK Cancel et                                                                                                    |

## 3.3 PTZ Operation

User can go to PTZ mode by clicking right button of mouse and selecting "PTZ" in the pop-up menu as shown below or by

selecting the joystick button in the menu bar located on the bottom of the main screen.

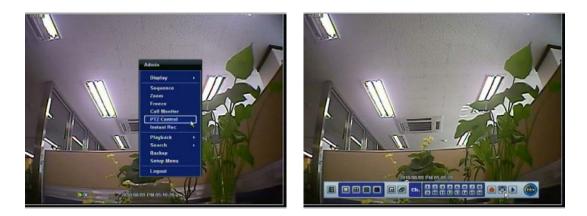

In PTZ mode, user can control PTZ operation with USB mouse.

While pressing the left button of mouse, user can drag the mouse pointer to up/down or left/right to move pan/tilt position of the camera. If user moves the mouse pointer far away from the center position of the main screen, the PTZ camera moves at faster speed. The user can also zoom-in/out by rolling the wheel of mouse up or down.

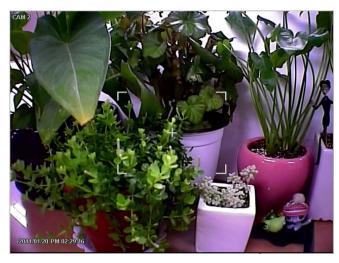

NOTE Full PTZ functions are available by using USB mouse, IR remote control, or keyboard controller

For focus control in PTZ screen mode, the user can right-click using the mouse to get the pop-up menu as shown below. Default mode is to "ZOOM". The user can select "FOCUS" to switch the wheel function of mouse from zoom-in/out to focus. This will change the default behavior of the mouse wheel.

The user can also select the preset button or exit PTZ screen model.

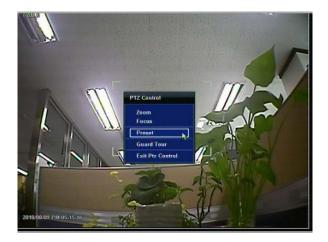

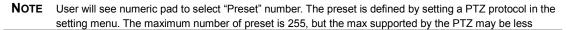

User can automatically switch PTZ camera positions according to the defined of preset setting by using GUARD TOUR function. The connected PTZ camera must support touring functions. "GUARD TOUR" on the pop-up menu can be enabled after the channel that the PTZ camera is connected to is changed to full screen. Please make sure that PTZ camera setting is correct, otherwise, "GUARD TOUR" is shown as disabled.

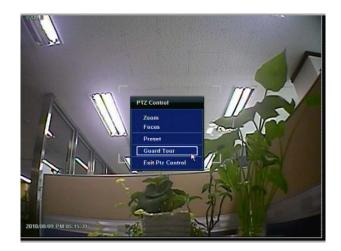

# **CAUTION** Depending on PTZ camera, some preset positions might be skipped if, for example, the PTZ camera cannot <u>mechanically</u> move or control focus within the interval time required by the DVR. In this case, it is recommended to increase the interval setting to a value that allows for the cameras to finish its Pan & Tilt.

## 3.4 Freeze Mode

Press FREEZE button on the front panel, or click the right button on the mouse and select the Freeze mode while viewing a live image. In the Freeze mode, the image pauses; the date/ time information does not; and the system clock continues running. Press FREEZE to pause the live view. To resume the live view, press FREEZE again, or click the right button on the mouse and select the FREEZE again.

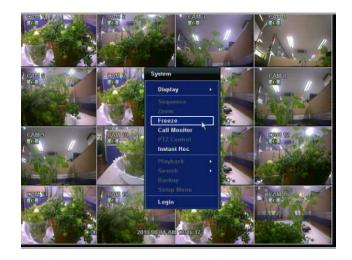

# 3.5 Call Monitor Operation

Press the CALL MON button on the front panel, or click the right button on the mouse and select the CALL MONITOR in order to enter call monitor control mode. The numeric panel will pop up at the center of the screen.

Click the specific channel button on the numeric panel to display full screen mode out of assigned spot out channels.

• Press the close button on the bottom of the numeric panel. It will go back to the previously programmed spot monitor mode.

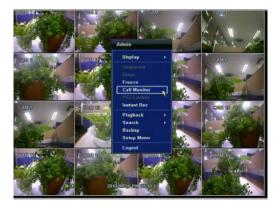

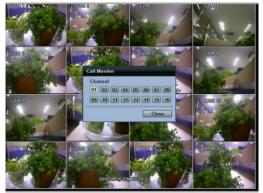

## 3.6 Playback of Recorded Video

To play a recorded image, press the Play button from the Front Panel or IR Remote Controller.

It is easy to use the USB mouse to playback recording files. The recorded files can be seen backwards or forwards. Press the rewind and fast-forward buttons, and the playback speed can be controlled in steps of 2, 4, 8, 16, 32 times real time when playing backwards or forwards.

User can click the right-forwarded arrow button

to automatically play the latest video clip.

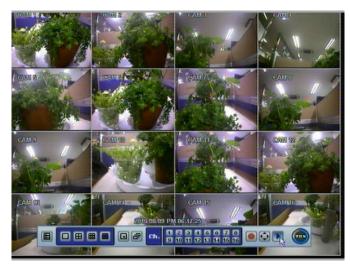

The picture below shows the system playing back a video.

In playback screen, user can make various playback modes, make an instant manual backup (archive), go to calendar search mode, change channel, and change screen modes. By clicking the left mouse button in the colored-time bar, the user can jump to a different time in the recording. In addition, user can move the vertical search bar and release by dragging it back and forth to search the desired time in detail.

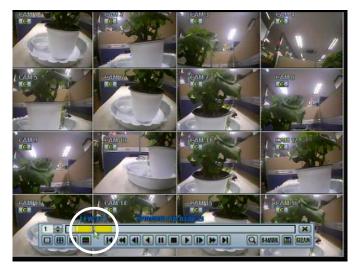

## 3.7 Clean Button during Playback

De-interlacing feature is required for smooth playback of video that is recorded by 720x480/576 (D1) resolution.

In playback mode, user can press "CLEAN" icon at the menu bar located in the bottom of the main screen, or user can click the right button on the mouse and select " De-interlace ". After pressing "CLEAN" icon, a blue circle forms around the icon, which means de-interlacing is activated. After changing to de-interlacing mode, press the pause and step forward icon. User can get better image as shown below. Pressing "CLEAN" icon again, this function will be inactivated.

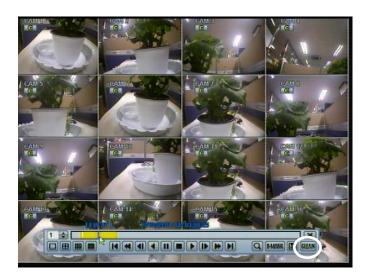

Click CLEAN icon Enable.

Click CLEAN icon Disable.

The picture comparison below shows the difference between "Interlace" video and a "De-interlace" video clip.

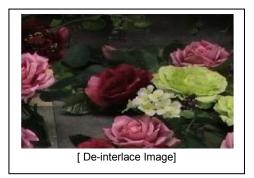

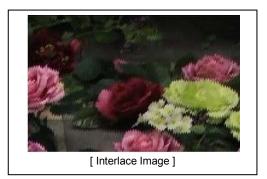

**NOTE** De-interlacing feature by pressing the "CLEAN" icon can be activated only during a full screen mode.

# 3.8 Quick Backup during Playback

User can easily archive video while viewing the video playback.

In playback mode, user can press and hold "I.BACKUP" button on the front panel to set archive "start time". After pressing this "I.BACKUP" button, user will see "INSTANT BACKUP START" on the bottom right of the playback monitor. Once "INSTANT BACKUP START" message is shown, user can keep playing back video until user wants to finish archiving and then press and hold the same "I.BACKUP" button again to set backup "end time". The backup menu window will pop up, and user can select the backup media, like CD/DVD or USB thumb drive and execute archiving.

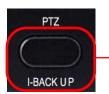

Press "I.BACKUP" button to set "start" and "end" time of archive during video playback.

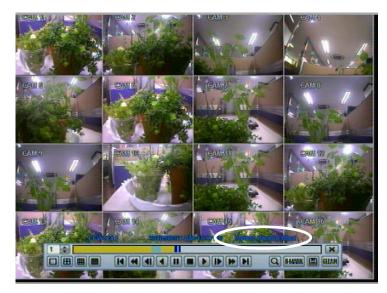

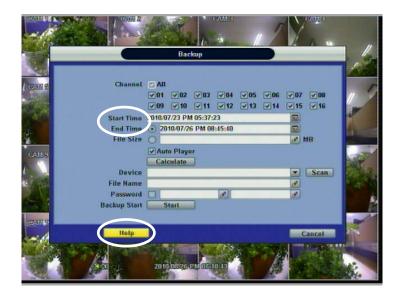

**NOTE** Help The "HELP" button will help you understand how to setup several important settings, even without the user's manual book. For example, if you need help about how to set "BACKUP", click "HELP" button at the right bottom of the BACKUP menu.

# 3.9 Search Recording Image

#### 3.9.1 Date/Time Search

The user can select the date and time to search for a certain file within the recorded video.

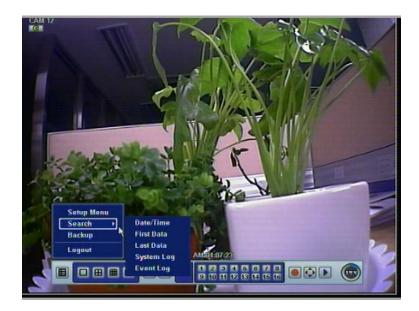

In the calendar, dates in RED color means that there is recorded video data. Click a desired date in Red color. Then, the recorded data for the selected date will be shown.

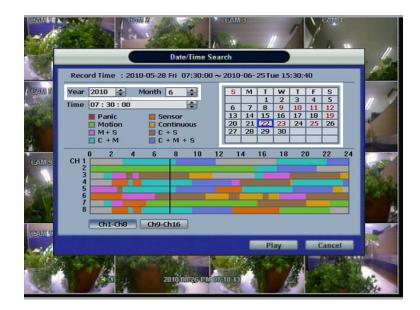

Once the recorded video data of the selected date is shown, user can adjust the vertical search line to the time that user wants to search by dragging a mouse. As the vertical line is moving back and forth, user can see "the Search time" clock is also changing. When user decides the Search time, click Play to see the selected video data.

|                | $ \begin{array}{c c c c c c c c c c c c c c c c c c c $                                                                                                    |
|----------------|----------------------------------------------------------------------------------------------------|
| No color       | - NONE<br>"NONE" means no recording. Even though user set recording frames to and on in "Type" in record<br>setup menu, the DVR will not record.                                                                                                    |
| Red color      | - Panic recording<br>In continuous recording mode, the system records all the time as set by "CAMERA".                                                                                                    |
| Yellow color   | - Continuous recording                                                                                                    |
| Green color    | <ul> <li>Motion-detection recording</li> <li>In this mode, the system records only when motion is detected</li> <li>In addition, users can set motion-recording configuration in "MOTION ALARM" at the menu setup</li> <li>If user sets "MOTION ALARM" to "OFF" on the "DEVICE" and sets "MOTION" to "SCHEDULE", then</li> </ul>                                                                                                    |
|                | the system will record when motion is detected but motion alarm is not activated.                                                                                                    |
| Orange color   | <ul> <li>Sensor-activated recording</li> <li>In sensor mode, the system will record when a sensor is triggered only during the dwell time as set in "SENSOR" of the "DEVICE" menu.</li> <li>If user sets "SENSOR" to "OFF" in the "DEVICE" and sets "SENSOR" in "SCHEDULE", then the system will not record anything even though a sensor is triggered.</li> </ul>                                                                                                    |
| Sky Blue color | <ul> <li>"Continuous" + "Motion detection" recording</li> <li>The system records all the time by "continuous" as set by the "CAMERA" in the "RECORD" but will switch recording mode to the motion configuration specified by "MOTION ALARM" in the "DEVICE" menu, if motion is detected in the motion area. The system will also send a "motion event" message to the Advanced Client Software over the network.</li> <li>If user sets "OFF" in "MOTION ALARM" of "DEVICE" and sets "CONT + MOT" in "SCHEDULE", then the system will record with continuous recording mode even though motion is detected in motion area.</li> </ul> |

The colors of the time bar are different, depending on the recording mode.

#### 33 | Chapter 1 : DVR User Manual

| Dark orange c | olor - "Continuous" + "Sensor-activated" recording                                                                                                    |
|---------------|----------------------------------------------------------------------------------------------------|
|               | The system records all the time by "continuous" as set by "CAMERA" in the "RECORD" menu but                                                                                                    |
|               | will switch recording mode to the sensor configuration defined by "SENSOR" in the "DEVICE" menu,                                                                                                  |
|               | if a sensor is triggered during dwell time. The system will also send a "sensor event" message to the Advanced Client Software over the network.                                                  |
|               | If user sets "OFF" for "SENSOR" in the "DEVICE" menu and sets "CONT + SENS" in "SCHEDULE",                                                                                                    |
|               | then the system will record with continuous recording mode even though a sensor is triggered.                                                                                                    |
| Pink color    | - "Motion detection" + "Sensor-activated" recording                                                                                                    |
|               | The system does not record in normal operation but records only when motion is detected as set by<br>"MOTION" in the "DEVICE" menu and when a sensor is triggered as set by "SENSOR" of "DEVICE". |
|               | If user sets "OFF" in both "MOTION" and "SENSOR" in the "DEVICE" menu, then the system will neither record nor notify the Advanced Client Software or Central Management System.                  |
|               |                                                                                                    |
| Purple color  | - "Continuous" + "Motion detection" + "Sensor-activated" recording                                                                                                    |
|               | The system records all the time by "continuous" as set by the "CAMERA" in the "RECORD" but will switch recording mode to the motion configuration specified by "MOTION ALARM" in the "DEVICE"     |
|               | menu, if motion is detected in the motion area. It will switch recording mode to the sensor configuration defined by "SENSOR" in the "DEVICE" menu, if a sensor is triggered during dwell time.   |
| CAUTION       | Dark Blue Color                                                                                                    |
|               | The data recorded during DST (Daylight Saving Time) will be indicated in Dark Blue color in the                                                                                                   |
|               | Intelli-Search Bar on playback mode.                                                                                                    |

#### 3.9.2 Event Log

The Event log search is used to find particular event, quickly and easily.

Click play icon to play back the selected event data.

Users can copy this event list to a USB memory device in text file format.

Once a USB memory stick is inserted into the USB port, the user must press "SCAN" button to detect the USB stick and then press "EXPORT" to copy the log information to the media.

|           |     |                     | The second second second second second second second second second second second second second second second se                                                                                                    | earch    |
|-----------|-----|---------------------|----------------------------------------------------------------------------------------------------|----------|
|           | -   | lect All Sensor     | and the second design of the local division of the local divisiono | IDD Full |
| -         | No. | Date/Time           | Event List                                                                                                    | Play     |
| 100       | 1   | 2010 08 26 03:20:45 | Video Lose / Ch.3                                                                                                    |          |
| 9         | 2   | 2010-08-26 03:38:17 | Video Active / Ch.9                                                                                                    |          |
|           | 3   | 2010-08-26 03:38:17 | Video Active / Ch.10                                                                                                    |          |
|           | 4   | 2010-08-26 03:41:32 | Video Loss / Ch.12                                                                                                    |          |
|           | 5   | 2010-00-26 03:41:33 | Video Active / Ch.13                                                                                                    |          |
| AMS       | 6   | 2010-08-26 03:41:35 | Video Active / Ch.12                                                                                                    |          |
|           | 7   | 2010-08-26 03:41:52 | Video Active / Ch.14                                                                                                    |          |
|           | 8   | 2010-08-26 03:41:57 | Video Loss / Ch.14                                                                                                    |          |
| <b>TH</b> | 9   | 2010-08-26 03:42:00 | Video Active / Ch.14                                                                                                    |          |
| - 14      | -   | (                   | 1/8 🗷 DH                                                                                                    |          |
| TANK ST   | D   | evice               | Scan Scan                                                                                                    | TIOBX    |
| 20        |     |                     |                                                                                                    | Close    |

To see a particular event, move the arrow button of the Front Panel or Remote Controller to the desired time range.

The following are the categories indicated on the Event Viewer.

- 1. Alarm by Sensor
- 2. Alarm by Motion
- 3. Alarm by Video Loss
- 4. Alarm by HDD Full

**NOTE** If the Alarm does not activate even though the alarm input setting has been made, check the alarm connection port of the DVR rear panel.

#### 3.9.3 System Log

The system log search is used to find particular system log information, quickly and easily.

User can copy this event list to USB memory device in text file format.

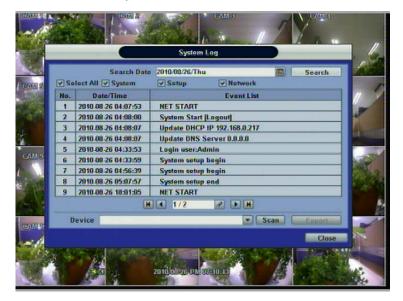

Once export is completed, the user can find a date folder created in USB thumb drive.

There is "system.log" file stored in the date folder.

| SISTEMLOG                                                                                                    |           |
|----------------------------------------------------------------------------------------------------|-----------|
|                                                                                                    |           |
| <ol> <li>11/24/2009, 06:20:50, Connection from 192.168.0.200</li> </ol>                                            |           |
| 1, 11/24/2009, 06:20:50, Connection from 192.168.0.200                                                             | 1         |
| 2, 11/24/2009, 06:20:50, Connecton from 192.168.0.200                                                              |           |
| 3, 11/24/2009, 06:20:49, Connection from 192.168.0.200                                                             |           |
| 4, 11/24/2009, 06:19:53, Connecton from 192.168.0.200                                                              |           |
| 5, 11/24/2009, 06:19:53, Connection from 192.168.0.200                                                             |           |
| 6, 11/24/2009, 06:19:53, Connection from 192.168.0.200                                                             |           |
| 7, 11/24/2009, 06:19:53, Connecton Form 192:168.C.200                                                              |           |
| 8, 11/24/2009, 06:18:57, Connecton from 192.168.0.200                                                              |           |
| 9, 11/24/2009, 06:18:57, Connection from 192.168.0.200                                                             |           |
| 10, 11/24/2009, 06:18:57, Connection from 192.168.0.200                                                            |           |
| 11, 11/24/2009, 06:18:57, Connection from 192.168.0.200                                                            |           |
| 12, 11/24/2009, 06:18:01, Connection from 192.168.0.200                                                            |           |
| 13, 11/24/2009, 06:18:01, Connection from 192.168.0.200                                                            |           |
| 14, 11/24/2009, 06:10:00, Connection from 192.168.0.200                                                            |           |
| 15, 11/24/2009, 06:18:00, Connection from 192.168.0.200                                                            |           |
| 16, 11/24/2009, 06:17:04, Connection from 192.168.0.200                                                            |           |
| 17, 11/24/2009, D5:17:D4, Connection from 192.168.0.200                                                            |           |
| 18, 11/24/2009, Dc:17:D4, Connection from 192.168.0.200                                                            |           |
| 19, 11/24/2009, 06:17:04, Connection from 192.168.0.200                                                            |           |
| 20, 11/24/2009, 06:16:08, Connection from 192.168.0.200                                                            |           |
| 21, 11/24/2009, 06:16:08, Connection from 192.168.0.200                                                            |           |
| 22, 11/24/2009, 05:16:08, Connection from 192.168.0.200                                                            |           |
| 23, 11/24/2009, 06:16:08, Connection from 192.168.0.200                                                            |           |
| 24, 11/24/2009, 06:15:12, Connection from 192.168.0.200                                                            |           |
| 25, 11/24/2009, 06:15:12, Connection from 192.160.0.200                                                            |           |
| 25, 11/24/2009, 06:15:11, Connection from 192.168.0.200                                                            |           |
| 27, 11/24/2009, 05:15:11, Connection from 192.168.0.200                                                            |           |
| 28, 11/24/2009, 06:14:15, Connection from 192.168.0.200                                                            |           |
| 29, 11/24/2009, 06:14:15, Connection from 192.168.0.200                                                            |           |
| 30, 11/24/2009, 06:14:15, Connection from 192.168.0.200                                                            |           |
| 31, 11/24/2009, 06:14:15, Connection from 192.168.0.200                                                            |           |
| 32, 11/24/2009, 06:13:19, Connection from 192.168.0.200                                                            |           |
| 33, 11/24/2009, 06:13:19, Connection from 192.168.0.200<br>34, 11/24/2009, 06:13:19, Connection from 192.168.0.200 |           |
|                                                                                                    |           |
| 35, 11/24/2009, 06:13:10, Connection from 192.168.0.200                                                            | 1         |
|                                                                                                    |           |
|                                                                                                    | 1 has not |
|                                                                                                    |           |

The following are the categories indicated on the system log viewer.

- 1. Log by system
- 2. Log by setup
- 3. Log by network

NOTE 20 numbers of log record will be shown on one page of the <System Log> and <Event Log> window. User can click the arrow icon to search the log records on another page.

#### 3.9.4 First Data

Go to the first screen of the recorded video. This is the oldest video recorded.

#### 3.9.5 Last Data

Go to the last screen of the recorded video. This is the latest video recorded.

#### 3.9.6 Bookmark

Go to the bookmark list to search the recorded video data in the bookmark list. Users can make their own bookmark list very

simply by click button, during playback. When you do bookmark search, you can easily playback the bookmarked

video data by clicking with button, right next to each list.

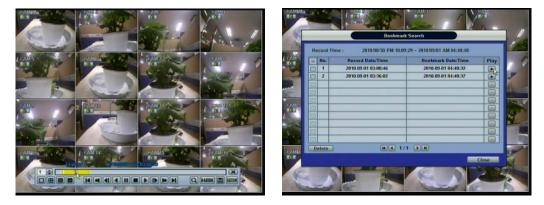

**NOTE** User can press "SEARCH" button on the front panel to get the SEARCH pop-up menu as shown above. In this menu, full search functionality is controlled using the front panel key buttons.

## 3.10 DST Setting and Screen Saver

DST starts at 2:00 local time on 2<sup>nd</sup> Sunday of March, and ends at 2:00 DST on 1<sup>st</sup> Sunday of November.

During DST (Daylight Saving Time) period, DVR time clock has to be adjusted according to regional time zone. That is, the DVR time clock will be shifted by one hour after the DST settings start, and the DVR will restore the time clock back to normal after DST finishes.

To make DST setting on the DVR, go to the menu: SYSTEM > SYSTEM INFO and click "DATE/TIME" to get the DST setting window as shown below. User can setup DST "Begin & End" time after checking "USE DST" box.

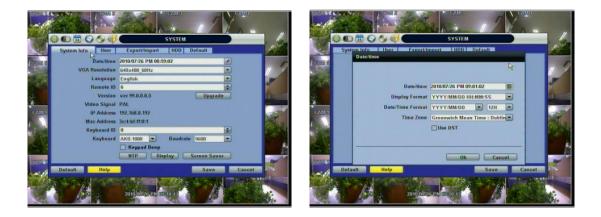

Since the clock jumps from 2:00 to 3:00, when you go to search mode, you can clearly see there is no data in all channels for one hour due to DST.

DST ends at 2:00 DST, and the clock jumps backward to 1:00 standard time on 1<sup>st</sup> Sunday of November.

When DST finishes, there is an hour of overlapped video. The overlap video will be indicated in a blue color in the Intelli-Search Bar during playback mode.

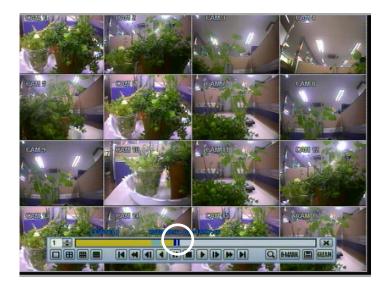

When user click on such overlapped period, a message titled "Recorded video Selection" will pop up. The user can then select whether to play DST data or Non-DST data.

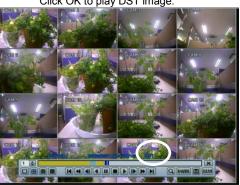

["DST" image is displayed on screen]

Click CANCEL to play Non-DST image.

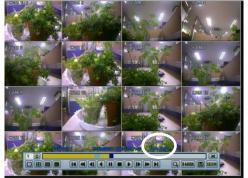

["Non-DST" image is displayed on screen]

To make SCREEN SAVER setting on the DVR, go to the menu setup: SYSTEM > SYSTEM INFO and click "SCREEN SAVER" to get the SCREEN SAVER setting window as shown below. Users can select CRT and/or VGA by checking the boxes. Users can set the WAITING TIME for when the monitor will automatically turn off.

Users can turn on the selected monitor by clicking a mouse, pressing any frontal key buttons, or pressing any buttons on the remote controller.

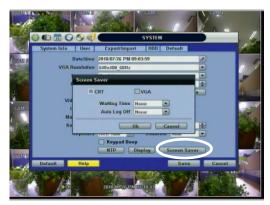

**NOTE** WAITING TIME: Users can select the WAITING TIME from NONE, 1,2,3,4,5,6,7,8,9,10,20,30,40,50, and up to 60 MIN. The SCREEN SAVER will not work when either WAITING TIME is set to "NONE" or both SPOT and VGA checkbox are unchecked. SCREEN SAVER may not work, during system upgrade, HDD format, or data backup process. The system continues to record while the monitor is turned off. When it comes to the "AUTO LOGOFF" setting, please refer to the USER setting.

Click OK to play DST image.

# **4** Setting

General setting structure consists of "System", "Device", "Record", "Network", "Backup," and 'Quick Setup" as shown below.

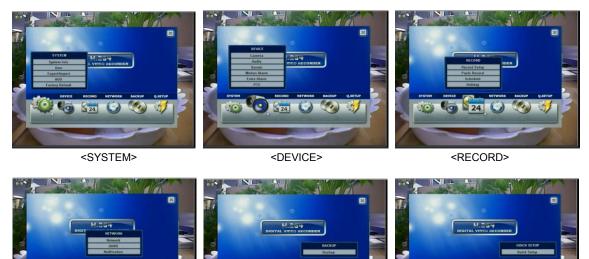

<NETWORK>

31

10 to 124

### <BACKUP>

24

<Q-SETUP>

10 to 124

| Main Classification | Sub Classification |
|---------------------|--------------------|
|                     | SYSTEM INFO        |
|                     | USER               |
| SYSTEM              | EXPORT/IMPORT      |
|                     | HDD                |
|                     | FACTORY DEFAULT    |
|                     | CAMERA             |
|                     | AUDIO              |
| DEVICE              | SENSOR             |
| DEVICE              | MOTION ALARM       |
|                     | EXTRA ALARM        |
|                     | PTZ                |
|                     | RECORD SETUP       |
| RECORD              | PANIC RECORD       |
| RECORD              | SCHEDULE           |
|                     | HOLIDAY            |
|                     | NETWORK            |
| NETWORK             | DDNS               |
|                     | NOTIFICATION       |
| BACKUP              | MANUAL BACKUP      |
| QUICK SETUP         | QUICK SETUP        |

## 4.1 System

The system menu button is selected by clicking "TOOL" on the menu bar or clicking the right mouse button.

Users can move mouse pointer from "System" through "Quick Setup" to instantly look around the sub-menus on the menu screen. Using the left mouse button, the user can select a desired category for editing.

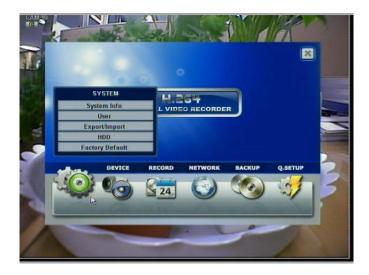

### 4.1.1 System Info

Use this submenu to check system information status or to change the system-related configuration.

Users can then move to other sub-menu of the System; System Info, User, Export/Import, HDD, and Factory Default by moving mouse pointer or pressing the front arrow buttons.

Mac address is a unique network identification number for each system.

NTSC/PAL is convertible by moving the selection switch on the rear panel of the system and rebooting.

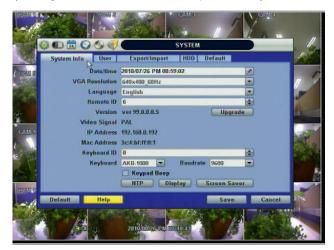

In "DATE/TIME SET," user can activate DST (Daylight Saving Time). Select the time synchronization server and other basic settings like time zone/time format.

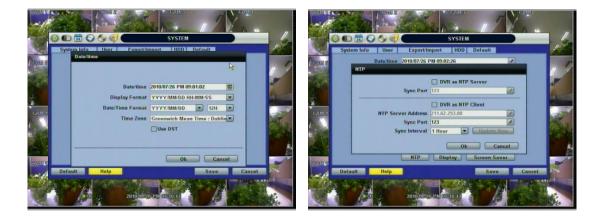

**NOTE** There are two types of TIME SYNC MODE.

1) Server Mode

The operating DVR is set as a Time Sync Server, which can synchronize the time clock of another DVR(s) connected over the same network environment.

2) Client Mode

The operating DVR is set as one of the client DVR(s). Input the IP No of designated DVR, Advanced Client Software (ACS), or Central Management System (CMS), as a Time Sync Server in "SYNC SERVER"; and then its time clock is synchronized with Time Sync Server by the setup time in "SYNC CYCLE".

Keyboard ID: users must setup Keyboard ID to match the ID setting in keyboard, if user wants to use a keyboard to control the DVR. The user also needs to select the KEYBOARD model and BUAD RATE setting.

Remote ID: users must setup the Remote ID to match the ID setting in the IR remote controller in order for the remote to function.

Upgrade: Users can easily upgrade the system in "Upgrade" menu via DVD/CD/USB/FTP server, upon the selection as shown below:

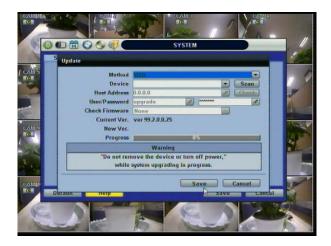

| PROCEDUR | <ul> <li>How to upgrade system firmware by using USB memory stick</li> <li>1) Insert the USB thumb-drive formatted by FAT32 in any USB port of DVR (compatible with USB 2.0)</li> </ul>                                                                                             |
|----------|----------------------------------------------------------------------------------------------------|
|          | <ol> <li>Once the system detects the thumb-drive, user can see its brand or model name in the<br/>"DEVICE" field after pressing the "SCAN" button.</li> </ol>                                                                                                    |
|          | 3) Click "OK" to confirm.                                                                                                    |
|          | How to upgrade system firmware by using FTP server                                                                                                    |
|          | 1) Select FTP in the drop-down list and type a given IP address in the Host Address (FTP server IP address) field. Username and password is "none" (Default). *The FTP server address is subject to change without a prior notice.                                                  |
|          | <ol> <li>Click 'Check' button then DVR will detect the latest Firmware version from the FTP server. If<br/>there is a new firmware, DVR will ask you whether you want to upgrade it or not.</li> <li>Click 'OK' to confirm it and then click 'START' to start upgrading.</li> </ol> |
|          |                                                                                                    |
| CAUTION  | It is recommended to format the HDD after finishing the firmware upgrade because the data recorded by previous firmware may cause malfunction of DVR due to different format.                                                                                                    |
|          | It is possible to send the system firmware back to factory default. This may be useful if functionality takes a step backwards after a system upgrade. It is highly recommended to check all functions and                                                                          |

In "Display Setting", user can set sequence dwell time, spot-out dwell time, spot-out channel, pop-up camera, and OSD as indicated below.

User can set Spot-Monitor output and sequence dwell time in this menu as well as show/hide OSD.

menus after a firmware upgrade for proper layout and performance.

Transparency is the transparency level of the menu screen. 0% means no transparency at all.

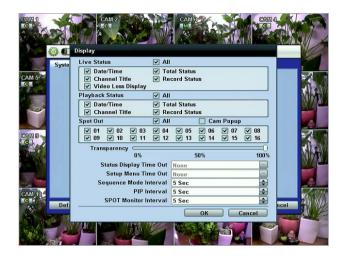

You may select On/Off for Live or Playback status display by checking a check box.

**NOTE** DVRs support the following video resolutions: 800x600, 1024x768, 1280x1024, 1280x720, and more. User must set the proper resolution according to the monitor resolution.

## 4.1.2 User

Master user of this system is always Admin with factory default of No password.

Admin must change the password of the DVR for extra security.

Admin can designate a new user with different permission levels by: functions, menu access, and live & playback.

"Function" is to restrict a user to control certain functions, like shutdown, search, PTZ control, backup and playback.

"Menu Access" is to restrict a user to access certain menu settings, like system, device, record, network, backup, and quick setup. "Live & Playback" is to restrict a user to see both live display and a playback video for a certain camera channel.

| User Add /Edit                              | SY                           | STEM           |             |
|---------------------------------------------|------------------------------|----------------|-------------|
| Authority / User<br>Description<br>Password | Admin                        | Admin          | 9<br>9      |
| Function                                    |                              |                |             |
| Search<br>Playback                          | PTZ                          | Backup         |             |
| Menu Access                                 | IIA 💟                        |                |             |
| System<br>Network                           | 🕑 Device<br>🕑 Backup         | 🕢 Record       | tup         |
| Live & Playback                             | All                          |                |             |
| 01 02 01<br>09 0 10 0                       | 13 📝 04 📝 05<br>11 🔄 12 🛃 13 | 06 07<br>14 15 | 08<br>07 16 |
|                                             |                              | OK             | Cancel      |

**NOTE** Total number of users including administrator is 9 users.

User can change the setting, so the DVR does not require login or lock the DVR control.

| - | -   | tem In | O O O     | MT - COPE | DD Default  |         |                   |   | System In | fo User   | Export/Import HD  | Default     |        |
|---|-----|--------|-----------|-----------|-------------|---------|-------------------|---|-----------|-----------|-------------------|-------------|--------|
| 1 |     | No.    | Authority | User      | Description | Edit    | r (texas          |   | No.       | Authority | User              | Description | Edit   |
| 1 |     | 01     | Admin     | Admin     | Admin       | Edit    |                   |   | 01        | Admin     | Admin             | Admin       | Edit   |
|   |     | 82     |           |           |             | Edit    | Jr                |   | 02        | - Out - I |                   |             | Edit   |
|   |     | 03     |           |           |             | Edit    | 1                 |   | 03        | Option    |                   |             | Edit   |
|   |     | 84     |           |           |             | Edit    |                   |   | 8 04      |           | Auto Login 🔳 On B | oot         | Edit   |
|   |     | 85     |           |           |             |         | CAM               |   | 05        |           | Auto Logout None  |             |        |
|   |     | 86     |           |           |             | - Ealth | and the           |   | 06        |           |                   |             |        |
| ł |     | 07     |           |           |             | Edit    | 198 75 B          |   | 07        |           | ОК                | Cancel      | Libit  |
|   |     | 88     |           |           |             | Edit    | 100 M             | 8 | 80        |           | 1                 |             | Edit   |
|   |     | 09     |           |           |             | Edit    | 8 28              |   | 09        |           |                   |             | Eilit  |
| ( | De  | loto   |           |           | Option      | Add     | THE REAL PROPERTY |   | Delete    |           |                   | Option      | Add    |
|   | Def | ault   |           |           | Save        | Cancel  |                   |   | Default   |           |                   | Save        | Cancel |

If user selects "On Boot", the DVR will not ask for an ID and Password input again even though the system reboots.

On the contrary, if user selects Auto Log-off and sets the time, the DVR will automatically go to the live display mode that occurs after the set time. Then, the DVR will ask for an ID and Password input when user wants to control the DVR.

## 4.1.3 Export/Import

Users can copy and paste the system configuration values in this menu. "Export" allows the user to copy the settings for this system to USB memory devices. "Import" allows the user to recall the settings saved from other systems using CD/DVD/USB memory devices. During import process, make sure that the firmware version of source DVR is the same as the destination DVR.

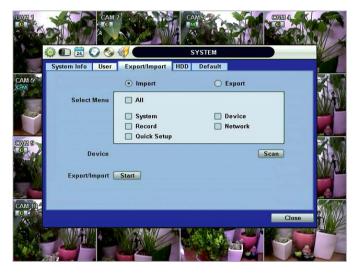

### 4.1.4 HDD

HDD information is displayed at the menu. (SATA HDD is used in this system.)

User can select "Overwrite" or "Rec Stop" when the HDD is full.

Users also can easily format a new HDD or an existing HDD for each drive. In order to format a HDD, check the checkbox and then click "HDD Clear" button in the HDD menu.

The maximum number of built-in HDD units varies across DVR models.

| System  | nfo User Export/Import | HDD Def  | ault   |        |
|---------|------------------------|----------|--------|--------|
| No.     | Model                  | Capacity | Free   | Health |
| 01      | WDC WD10EARS-00Y5B1    | 1 TB     |        | Check  |
| 02      |                        |          |        | Check  |
| HDD Cle | ar Progress            | 0%       |        | _      |
|         | HDD Full 💿 Overwrite   | ORe      | c Stop |        |
|         | Auto Deletion 0 Day    |          |        |        |
|         |                        |          |        |        |
|         |                        |          |        |        |
|         |                        |          |        |        |
| Default |                        | -        | Save   | Cancel |

On the DVR system, DVR Health Check is represented in % sign as shown below. It indicates the lifetime and the temperature in Celcius of the hard disk drive.

| C      |                |                  | re<br>Interest              | , / / | CAN C          |                                                                                                    |
|--------|----------------|------------------|-----------------------------|-------|----------------|----------------------------------------------------------------------------------------------------|
|        | 🏟 🕒 🗮 🕥 📎      | 10)              | SYSTEM                      |       | -              | . //                                                                                                    |
|        | System Info Us | er Export/Imp    | ort HDD Def                 | ault  |                | 400                                                                                                    |
| I CAMS | N Health Cher  | ×                |                             |       | e alth<br>heck | 10                                                                                                    |
|        |                |                  | HDD1<br>WDC WD10EARS-00     | V601  | heck           |                                                                                                    |
| SE.    | HDD            |                  | 1,000,204,886,016 by        |       |                | dia anti-                                                                                                    |
| CAME   |                | Temperature (°c) | Concernation and the second | 1455  | -              | Mar 1                                                                                                    |
| CI.    |                | Live Time        | 461 HOUR                    |       |                | APR -                                                                                                    |
| 12     |                | Bad Sector       | 0 % (0 / 140)               |       |                | M.                                                                                                    |
| Arri   |                |                  | (                           | Close |                |                                                                                                    |
| CAMIL  | Default        |                  | _                           | Save  | Cancel         | and the second second                                                                                                    |
| e      |                |                  | RE                          | N     | 23             | No. of the second second secon |
| - 2    | and the        | 2                |                             | 16    | *              |                                                                                                    |

If system resources are occupied with task, such as making a network connection or performing video playback during the format process, the format may fail. If the format fails, reboot the system resources and then try to format again.

|       |     |               |                     | SYSTEM                                                                                                    | 12    | Can 4  | //    |
|-------|-----|---------------|---------------------|----------------------------------------------------------------------------------------------------|-------|--------|-------|
|       |     | tem Ini       |                     | and the second second sec | fault |        | 1     |
|       |     | No.           | Model               | Capacity                                                                                                    | Free  | Health | 11 1  |
|       |     | 01            | WDC WD10EARS 00Y5B1 | 1 TB                                                                                                    |       | Check  | -     |
| 13    |     | 02            | Hdd Clear           |                                                                                                    |       | Check  | *     |
| CAM S | Hd  | d Clea<br>SMA | Are you sure you w  |                                                                                                    | D?    |        |       |
| COLLE | Def | ault          | Auto Deletion 0 Day |                                                                                                    | Save  | Cancel | N. N. |
|       |     | Th            | 2010/01/25 01/0     | 210.43                                                                                                    |       |        |       |

[Format completed]

NOTE 1) Formatting may take around 2 minutes for 250GB, 3 minutes for 500GB, or 4 minutes for 750GB.
 2) The system always reserves a maximum of 5GB of space in each built-in HDD to utilize the memory for archiving effectively.

## 4.1.5 Factory Default

With an authorized password, users can get the system back to factory default configuration.

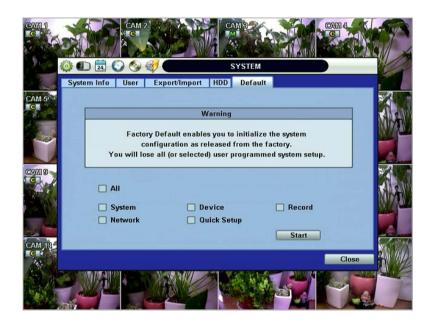

**NOTE** Upon clicking "Start" button and entering the admin password, all the configuration values made by the user will be deleted. The system setting will be sent to factory defaults. The recorded video data will not be erased.

## 4.2 Device

There are six sub menus in the Device menu, such as Camera, Audio, Sensor, Motion Alarm, Extra Alarm, and PTZ.

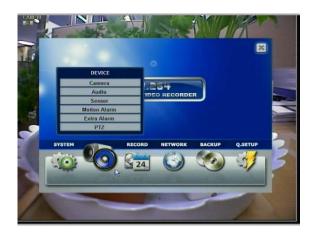

### 4.2.1 Camera

Users can easily move to the "Device" menu by selecting the icon easily move to the menu screen.

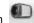

Users can setup camera title, covert, brightness, contrast, motion sensitivity, and audio mapping for each camera.

"Covert," also called "hidden camera" feature, hides camera display and playback as if there were no camera recording.

Users can apply this covert function not only to Live view, but also to Playback view.

The default motion area setup is the entire camera area.

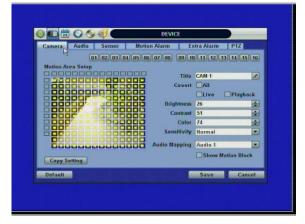

## 4.2.2 Audio

Users can select the audio input and output during live display and match the audio input to a designated channel. (Please refer to Section 4.3.1 Camera Record) There is a volume control panel. User can raise or drop the volume by using the volume control panel.

### 47 | Chapter 1 : DVR User Manual

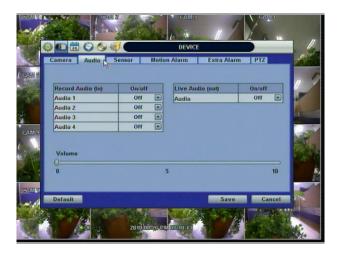

**NOTE** User can listen to the audio on both live display and playback mode depending on the setting. In addition, users can listen to the audio for both live display and playback mode through the network using Advanced Client Software (ACS), Central Management System (CMS), and/or Internet Explorer web browser.

### 4.2.3 Sensor

| Cam |             | idio S | ensor p | Mo         | tion A |      | VICE<br>Ex | tra Alarm               | PTZ       |     |
|-----|-------------|--------|---------|------------|--------|------|------------|-------------------------|-----------|-----|
| No. | Туре        | Cam    | Notify  | -          | Pres   | set  | Relay      | TIL                     | Dwell Tin | ie  |
| 1   | 011         | 01 💌   | 110     |            | 1      |      | Off 💌      | ott 🔳                   | 1 Sec     |     |
| 2   | Off 💌       | 02 💌   | Off     |            | 4      |      | Off 💌      | Off 💌                   | 1 Sec     |     |
| 3   | Off 💽       | 03 💌   | Off     |            | 2      |      | Off 🖃      | Off 💌                   | 1 Sec     |     |
| 4   | Off 🖃       | 04 🖃   | Off     |            | 1      |      | Off 🖃      | Off 🖃                   | 1 Sec     | -   |
| 5   | Off 💌       | 05 💌   | Off     |            | 1      |      | Off 🖃      | Off 🖃                   | 1 Sec     |     |
| 6   | Off 🔳       | 06 💌   | Off     |            | 4      |      | off 💽      | Off 🔳                   | 1 Sec     |     |
| 7   | off 💽       | 07 🖃   | Off     |            | 2      |      | ott 💌      | <ul> <li>110</li> </ul> | 1 Sec     |     |
| 8   | Off 💌       | 08 💌   | Off     |            | 1      |      | Off 💌      | 0ff 💌                   | 1 Sec     |     |
| C   | opy Setting |        | Ch1 - 0 | <b>h</b> 8 |        | h9 . | Ch16       |                         |           |     |
| Def | ault        |        |         |            |        |      |            | Save                    | Can       | cel |

### Type

Turn on or turn off the sensor.

Cam

Select the associated camera.

Notify

Users can select how to be alerted when a sensor is activated or motion is triggered by pressing the "NOTIFY" button. The system can generate a buzzer sound and/or make a pop-up screen for the camera in alarm.

**CAUTION** Relay contact can handle up to 24V/1A of other devices. If connected to a circuit that is over 24V/1A, the system may experience problems.

### Preset

User can select the camera to move to a preset position, once the sensor is triggered. (User should setup preset position in PTZ menu 4.2.6 in advance)

In addition, users can set multi-preset with a single PTZ camera. Therefore, users can cover a multi-preset zone with a single PTZ camera.

### Relay

On/Off Relay Output

### TTL

Select the sensor type between N/O (Normal Open) and N/C (Normal Close) for the sensor connected to the alarm input terminal. A circuit of N/O type activates the sensor when the circuit closes. An N/C circuit works in the reverse order.

### Dwell Time

Set the recording period from the start of sensor input activation. During this period, the corresponding camera video will record according to the frame and alarm (relay) output set. The recording stops and alarm output is turned off when the dwell time has elapsed.

### Copy Setting

Upon pressing Copy Settings button, Copy Settings popup will appear. In this popup, choose the sensor the user wants to copy from at the "From" field. Choose the parameters such as Type, Cam, Notify, Preset, Relay, and Dwell Time on the check box. Check on the checkbox next to the sensor numbers to apply the copy setting(s) to another channel on the "To" box.

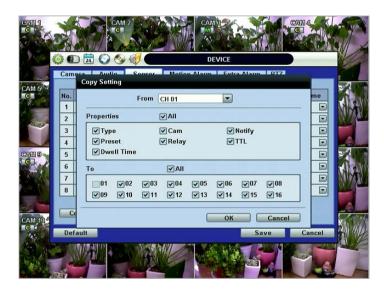

NOTE "Sensor" here means the alarm connected to the DVR, which is triggered by physical sensor input.

**NOTE** If the sensor does not operate properly check the setting of the sensor type (N/O or N/C). The alarm might not function if the actual connecting sensor type and the sensor type in the system setting are inconsistent.

**NOTE** "Camera pop-up" means that multi-screen live video mode will be switched automatically to single channel mode, when an alarm is triggered. This single channel video will be the channel triggered by alarm.

### 4.2.4 Motion Alarm

Select Motion alarm to record only when motion detection is triggered by DVR S/W upon user's defined motion area.

The system records at the maximum recording speed upon motion detection, if user sets "Intensive" to "on". Video will record for the selected post-alarm dwell time and pre-alarm video will also record for the specified time. An alarm signal is sent via the selected sensor-out channel.

|   | Came | ra Aud         |        | Motion Alarm | EVICE<br>Extra Alarm | PTZ                |               |              | Camer    | a Audio Se              | nsor Motion Ala | DEVICE                    | m PTZ  |       |
|---|------|----------------|--------|--------------|----------------------|--------------------|---------------|--------------|----------|-------------------------|-----------------|---------------------------|--------|-------|
|   | Ch.  | ✓ Use          | Notify | Relay        | TTL                  | Dwell Time         | X             | CAM 5        | Ch.      | Copy Setting            |                 |                           |        | ie i  |
|   | 1    | V Use          | Off 💌  | Off 💽        | ) Off 💽              | 5 Sec 💌            | NH AN         |              | 1        | F                       | rom CH 81       |                           |        |       |
|   | 2    | Use Use        | Off 🖃  | Off 🔄        |                      |                    |               | 200          | 2        | Properties              | All             |                           |        |       |
|   | 3    | ✓ Use<br>✓ Use | Off    | Off  Off     | -                    | 5 Sec 💌<br>5 Sec 💌 |               |              | 3        | <b>√</b> Use            | ✓ Notify        | Relay                     |        |       |
|   | 4    | v Use          | Off 💌  | Off 💌        |                      |                    | 22            | (7)(3)(3)(9) | 5        |                         | Dwell Time      | )<br>                     |        |       |
|   | 6    | ✓ Use          | Off 💌  | Off 💌        |                      |                    | AL AL         |              | 6        | То                      | 🖾 Ali           |                           |        |       |
|   | 7    | Use Use        | Off 💌  | Off 💽        |                      | 5 Sec 💌            | NO/YON        |              | 7        | the second              |                 | D5 <b>▼</b> 06 <b>▼</b> 0 | -      |       |
|   | 8    | Use Use        | Off 💌  | Off 💌        | Off 💌                | 5 Sec 💌            |               |              | 8        | <b>▼</b> 09 <b>▼</b> 10 |                 |                           | 5 🔽 16 |       |
|   | Со   | py Setting     | Ch1    | - Ch8 Ch9    | - Ch16               |                    | Carlot Market | CAM 184      | <b>C</b> |                         |                 | ок                        | Cancel |       |
| 6 | Defa | ult            |        |              | Sav                  | e Cancel           |               | C            | Defau    |                         |                 | _                         | Save C | ancel |

### COPY SETTINGS

Upon pressing Copy Settings button, Copy Settings popup will appear. In this popup, choose the camera the user wants to copy from at the "From" field. Choose the parameters such as Use, Notify, Relay, TTL, and Dwell Time on the check box. Check on the checkbox next to the sensor numbers to apply the copy setting(s) to another channel on the "To" box.

NOTE "Motion Alarm" here means alarm triggered by motion detection set by motion menu of DVR.

## 4.2.5 Extra Alarm

S.M.A.R.T. alarm is an alarm signal triggered when the HDD is about to be out of operation.

This alarm is created by the HDD and captured by DVR. If the HDD does not create this alarm, then the DVR also cannot capture and output this signal.

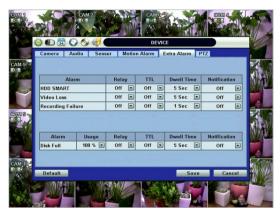

Users also set the percentage for HDD Usage. For example, when Usage is 50%, DVR will notify by a camera popup or a beep sound when HDD is 50% full.

## 4.2.6 PTZ

Full control of PTZ camera is available in this menu.

For details, please refer to Section 3.3 PTZ Operation.

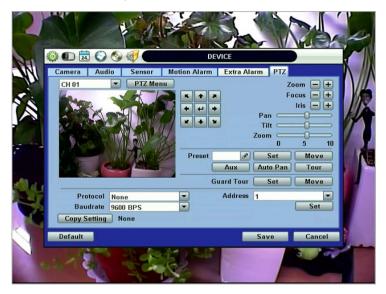

### • "PTZ Menu" (Depending on the model of PTZ camera)

If selected, the OSD menu of PTZ camera is imported and shown on the DVR monitor allowing the user to control the full PTZ settings.

### Protocol

Select the proper protocol of the connected PTZ camera.

Address

Set the PTZ driver address of the connected camera.

### Check the below items for proper P/T/Z operation.

- 1. Check if the protocol of the connected PTZ camera is correct.
- 2. Check if the communication settings, including the baud rate, of the connected PTZ camera are in accordance with the assigned value for that P/T/Z protocol.
- 3. Check if the address of the connected PTZ camera is correct.
- 4. Check if the wiring to the P/T/Z controllers are correct.

### **PROCEDURE** How to setup PTZ camera with Pelco-D protocol (example)

- 1) Make sure the serial communication with the PTZ camera is through RS-485 port.
- 2) Select "Pelco-D" at the protocol list, and set the address.
- 3) Select Baud Rate to be the same as the PTZ camera
- 4) Click the "Save" button to confirm this configuration.

### Preset

The system supports the number of preset from 1 to 255.

### Baudrate

User can select the baud rate level from 1,200bps up to 115,200bps.

## 4.3 Record

Users can configure various record settings such as Continuous, Event, and Panic for each individual camera channel in the Record Setup Menu. Network Stream settings are independently configured from the Record settings in this menu as well. Therefore, the user can optimize the bandwidth used by configuring the resolution, FPS, and image quality separately.

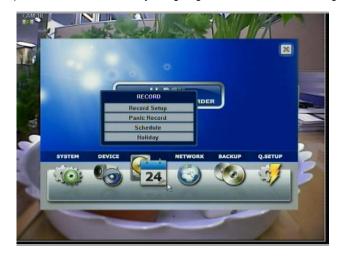

## 4.3.1 Record Setup

The Record Setup menu consists of two main schedule settings such as Schedule1 and Schedule2. A schedule simply refers to the Record Setup page. Users have the option of setting one (1) schedule, or a combination of both Schedule 1 and Schedule 2. This feature enables the user to create a more detailed record setting for each camera channel.

|        | )(  | Record Setu   | _         | Panic Rec |       | RECORD                                | Holid         |      |           |      |
|--------|-----|---------------|-----------|-----------|-------|---------------------------------------|---------------|------|-----------|------|
| 201 25 |     | Schedule 1    |           | chedule 2 | oru I |                                       | Schedule      | -    | 2=1       |      |
|        | Ch. | Resolution    | Co<br>FPS | Quality   | FPS   | Quality                               | Pre.<br>Alarm | Post | Туре      | /    |
| 5      | 1   | 320*288 💌     | 25        | High 🖃    | 25    | High 💽                                | 0             | 0 .  | M 💌       | 1    |
|        | 2   | 320*288 -     | 25 -      | High 💌    | 25 -  | High 📼                                | 0 -           | 0 -  | M 📼       | 4    |
|        | 3   | 320*288 💌     | 25 -      | High 💌    | 25 -  | High 💌                                | 0 📼           | 0 🖃  | S 💽       |      |
| AMS    | 4   | 320*288 💌     | 25 💌      | High 💌    | 25 💌  | High 💌                                | 0 💌           | 0 💌  | M+S 💌     |      |
| ans.   | 5   | 320*268       | 25 🔳      | High 💌    | 25 💌  | High 💌                                | 0 💌           | 0 💌  | M 💌       | 2.00 |
|        | 6   | 320-268       | 25 🔳      | High 🔳    | 25 💌  | High 🔳                                | 0 🔳           | 0 💌  | M         |      |
| THE    | 7   | 320*288 💽     | 25 -      | High 💽    | 25 🖃  | A summittee of the local data and the | 0 📼           | 0 🖃  | s 💽       |      |
| T.     | 8   | 320*288 💌     | 25 🖃      | High 🖃    | 25 -  | High 🖃                                | 0 💽           | 0 📼  | M+S 💌     |      |
|        |     | Total FPS     | 40        | 0 / 400   | -40   | 10 / 400                              | -             |      |           |      |
| aw a   |     | Copy Settings |           | Ch1-ch8   | Ch    | ch16                                  |               |      | iveStream | ~    |
| 1      | De  | fault         | Help      |           |       |                                       | Sa            | ve   | Cancel    | 275  |

Users can configure record settings such as Resolution, FPS, Quality, Pre/Post Alarm, and Record Type for Normal Recording (Continuous) and Event Recording (Alarm or Motion) in each Schedule.

It is recommended that a user first select a "Type" (Record Type) for each camera channel.

For example, if the Type is "C" (Continuous), Event Recording will be disabled, and the DVR will use the settings for Continuous Recording only.

|        |    | DEO           | C) 40 | and the second second |      | RECORD   |          |       |             | 1     |
|--------|----|---------------|-------|-----------------------|------|----------|----------|-------|-------------|-------|
|        |    | Record Setu   |       | Panic Rec             | ord  | Schedule | Holi     | day   |             |       |
| 85     |    | Schedule 1    | S S   | chedule 2             |      | Сору     | Schedule | 1⇒2   | 2=+1        |       |
|        | Ch | Resolution    | Cor   | tinuous               | 9    | ent      | Pre-     | Post  | Туре        | 1     |
| 52 I   | Ch | Resolution    | FPS   | Quality               | FPS  | Quality  | Alarm    | Alarm | Type        |       |
|        | 1  | 320*288 💽     | 25 💌  | High 🔳                | 25   | High 💽   | 0 -      | 0 -   | C 🖃         |       |
|        | 2  | 320*288 💌     | 25 💌  | High 🗷                | 25 💌 | High 🖃   | 0 🖃      | 0 -   | С 📼         | A 100 |
|        | 3  | 370-788 💌     | 25 💌  | High 💌                | 25 📼 | High 🔄   | 0 -      | 0 -   | С 💽         |       |
| MS     | 4  | 320*288 💌     | 25 📼  | High 💌                | 25 💌 | High 💌   | 0 💌      | 0 -   | C 💽         |       |
| 200    | 5  | 320*288 💌     | 25 🔳  | High 🗷                | 25 💌 | High 🔄   | 0 🗷      | 0 2   | С 🖃         | 100   |
|        | 6  | 320*260 💌     | 25 🔳  | High 🔳                | 25 💌 | High 🔳   | 0 💽      | 0 🖻   | C 💌         |       |
|        | 7  | 320*288 💌     | 25 💽  | High 💌                | 25 💌 | High 🔹   | 0 -      | 0 -   | C 💌         |       |
| 1      | 8  | 320*288 💌     | 25 💌  | High 💌                | 25 - | High 🔄   | 0 -      | 0 -   | C 🖃         |       |
| 1.1    |    | Tetal FPS     | -40   | 0 / 400               | -46  | 0/400    |          |       |             | 1     |
| ALC: N |    | Copy Settings |       | Ch1-ch8               | Ch   | -ch16    |          | 6     | Live Stream | ~     |
|        | De | fault         | Help  | _                     |      |          | S        | ave   | Cancel      | 1     |

<Continuous Record setting>

If the Type is set to "M" (Motion) or "S" (Sensor/Alarm), the DVR will use the Event Recording settings only.

|   | Record Setu   | -    | Panic Rec | ord  | RECORD  | Holid    | lay   |           |
|---|---------------|------|-----------|------|---------|----------|-------|-----------|
|   | Schedule 1    |      | chedule 2 |      | Copy    | Schedule | 1=+2  | 2=+1      |
| c | Resolution    | Co   | ntinuous  | 1    | vent    | Pre-     | Post  | Туре      |
| - | Resolution    | FPS  | Quality   | FPS  | Quality | Alarm    | Alarm | Type      |
| 1 | 320*288 💽     | 25 💽 | High 🔳    | 25 💽 | High 🖃  | 0 🖃      | 0 -   | M         |
| 2 | 320*288 💌     | 25 💌 | High 🗷    | 25 📼 | High 🖃  | 0 📼      | 0 -   | M 📼       |
| 3 | 370*788 💌     | 25 - | High 💌    | 25 - | High 💌  | 0 💌      | 0 🖃   | S 🖃       |
| 4 | 320*288 💌     | 25 📼 | High 🗷    | 25 💌 | High 💌  | 0 💌      | 0 🖃   | M+S 🖃     |
| 5 | 320*288 🔳     | 25 💌 | High 🗷    | 25 💌 | High 🗵  | 0 💌      | 0 💌   | M 🗵       |
| 6 | 320*268       | 25 💌 | High 💌    | 25 💌 | High 🔳  | 0 💌      | 0 -   | M         |
| 7 | 320*288 💌     | 25 🖃 | High 💌    | 25 - | High 💽  | 0 📼      | 0 -   | s 💽       |
| 8 | 320*288 -     | 26 - | High 📼    | 25 - | High 🖃  | 0 📼      | 0 -   | M+S 💌     |
|   | Total FPS     | 40   | 0/400     | -40  | 0 / 400 | 1        |       |           |
| ( | Copy Settings |      | Ch1-ch8   | Ch   | ch16    |          |       | iveStream |
| D | efault        | Help |           |      |         | Sa       | ve    | Cancel    |

#### <Event Record setting>

In the case that the Type is set to "C+M" (Continuous + Motion), "C+S" (Continuous + Sensor), or "C+M+S" (Continuous + Motion + Sensor), both Continuous and Event Record settings are simultaneously engaged.

If there is no event (Motion, Sensor, Alarm), the DVR records continuously with the Continuous Record settings. If there is an event (Motion, Sensor, Alarm), the DVR records with the Event Record Settings.

If you want to disable a specific camera from recording, select the "NONE" option for the Type.

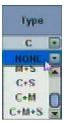

|   | Record Setu   | -    | Panic Rec | ord  | RECORD<br>Schedule | Holi     | tay   |          |
|---|---------------|------|-----------|------|--------------------|----------|-------|----------|
|   | Schedule 1    | S    | chedule 2 |      | Copy :             | Schedule | 1⇒2   | 2==1     |
| a | Resolution    | Co   | ntinuous  | 1    | Event              | Pre-     | Post  | Туре     |
| - | Resolution    | FPS  | Quality   | FPS  | Quality            | Alarm    | Alarm | Type     |
| 1 | 320*288 -     | 25 💌 | High 🖃    | 25 📼 | High 🖃             | 0 🖃      | 0 💽   | C 🖃      |
| 2 | 320*288       | 25 💌 | High 🖃    | 25 📼 | High 🖃             | 0 🖃      | 0 💽   | C 🖃      |
| 3 | 320-288 -     | 25 💌 | High 💌    | 25 📼 | High 💌             | 0 💌      | 0 🖃   | C 📼      |
| 4 | 320*288 🗷     | 25 📼 | High 💌    | 25 📼 | High 💌             | 0 💌      | 0 💌   |          |
| 5 | 320*268       | 25 💌 | High 💌    | 25 💌 | High 🖃             | 0 💌      | 0 💌   | C 🖃      |
| 6 | 320*268       | 25 💌 | High 🖃    | 25 💌 | High 🖃             | 0 💌      | 0     | C 💽      |
| 7 | 320*288       | 25 💽 | High 🖃    | 25 📼 | High 🖃             | 0 📼      | 0 🖃   | C 💽      |
| 8 | 320*288 -     | 25 💽 | High 🖃    | 25 📼 | High 🖃             | 0 📼      | 0 📼   | C 🖃      |
|   | Total FPS     | 40   | 0/400     | -41  | 0 / 400            |          |       |          |
|   | Copy Settings |      | Ch1-ch8   | Ch   | -ch16              |          | (LL   | voStream |
| D | efault        | Help |           |      |                    | S        | ve    | Cancel   |

<Resolution setup>

Select the record resolution for each camera channel.

Users can select the record resolution for each camera channel. The record resolution is applied to both Continuous and Event (Sensor, Alarm, Motion) record settings.

In here, the resolution means required horizontal and vertical pixels in a page. The resolution is indicated as (horizontal) X (vertical) pixel number. Select one setting from 352×240/288, 720×240/288, and 720×480/576. Default is 352×240/288. As the resolution number increases, the picture quality is higher. In fact, 352×240 is VHS level and when high quality camera is used, 720×480/576 shows DVD level picture quality. When the picture quality gets higher, the storage capacity is bigger and the recording period will be shorter. Thus, selecting an appropriate resolution according to the situation is important.

| Recor     | -         | _      | Panic Rec       | ord         | Schedule        | _   | Holid        | lay          |           |
|-----------|-----------|--------|-----------------|-------------|-----------------|-----|--------------|--------------|-----------|
| Schedu    | le 1      | Se Se  | chedule 2       |             | Сору            | 15  | chedule      | 1=2          | 2-+1      |
| Ch. Resol | ution     |        | tinuous         |             | vent            |     | Pre-         | Post         | Туре      |
| 1 320*2   | 99 F      | FPS 25 | Quality<br>High | FPS<br>25 • | Quality<br>High | -   | Alarm<br>0 💌 | Alarm<br>0 💌 | C 🖃       |
| 2 320*2   | And Inc.  | 25 -   | High 🖃          | 25 -        | High            | - 4 | 0 -          | 0 -          | C .       |
| 3 320-7   |           | 25 -   | High 💌          | 25 -        |                 | -   | 0 -          | 0 -          | C .       |
|           | 88 -      | 25 -   | High 💌          | 25 -        |                 | Ŧ   | 0 -          | 0 💌          | C         |
| 5 320 2   | 100 C C C | 25 💌   | High 💌          | 25 -        |                 |     | 0 💌          | 0 💌          | C 💌       |
| 6 320*2   | 68 -      | 25 💌   | High 主          | 25 💌        | High E          | -   | 0 💌          | 0 💌          | C 💌       |
| 7 320*2   | 88 -      | 25 -   | High 💽          | 25 -        | High -          | 2   | 0 -          | 0 -          | C .       |
| 8 320 7   | 88 -      | 25 -   | High 📼          | 25 -        | High            |     | 0 -          | 0 -          | С -       |
| Total F   | PS        | 40     | 0/400           | - 40        | 0 / 400         |     |              |              |           |
| Copy Se   | ttings    |        | Ch1-ch8         | Ch9         | -ch16           |     |              |              | lvoStream |
| Default   |           | Help   |                 |             |                 |     | Sa           | ve           | Cancel    |

<FPS and Quality Setup>

Select the FPS (Frames Per Second) for each camera channel.

FPS means, "Frame per second". The system automatically calculates "Remaining FPS" that users can use.

The setting value of "Quality" directly influences the byte size per image. For example, the byte size decreases as the quality goes lower. At low quality settings, blocking (mosaic) phenomena tends to appear, which is in result of high compression. In contrast, blocking phenomena disappears as quality goes higher. As quality increases, the required storage space per image increases, which leads to the shortening of total available recording period. Therefore, consider the necessary recording period, the importance of each camera image, and the quality of the analog signal when setting the recording quality.

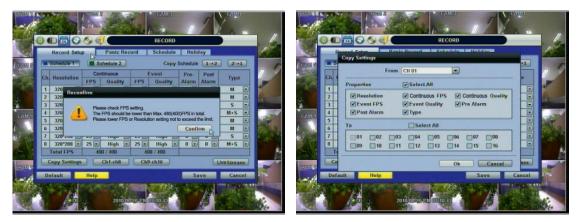

**NOTE** The maximum number of FPS is 480(400)FPS for the system. If the recording setting exceeds the limit while users setup the Resolution and FPS, the popup message "Please Check FPS setting." will show up. Please refer to the remaining FPS and setup the resolution and FPS again.

### NOTE COPY SETTINGS

Upon pressing Copy Settings button, Copy Settings popup will appear. In this popup, choose the camera the user wants to copy from the "FROM" field. Choose the parameters, such as ON/OFF, RESOLUTION, FPS, QUALITY, and AUDIO on the checkbox. Check on the checkbox with the camera numbers to apply the copy setting(s) to another channel on the "To" box.

**NOTE** The storage capacity for the same image will be different. Image per byte is ratio to the image dimensions (horizontal x vertical), thus 720×240/288(2CIF) is twice the size of 352×240/288(CIF), and 720×480/576(D1) takes about 4 times the storage capacity. Therefore, when high resolution is selected for the same period, the storage capacity taken up will be larger, and the storage period will be shorter on the same Hard disk capacity.

- **NOTE** For the same resolution, frame per byte size will vary according to various reasons such as the recorded picture quality setting, movement, complexity of the image, and noise. Therefore, the total recording period will differ hugely according to the specific image conditions.
  - 352×240/288 : Standard Quality Standard 1~5KB
  - 720×240/288 : Standard Quality Standard 5~10KB
  - 720×480/576 : Standard Quality Standard 10~20KB

"Quality" by 40(low), 60(standard), 80(high), and 100(highest) makes frame size different by around 30% in each level.

Users can also configure the Network Stream settings independently from the Record settings.

Click the "Live Streams" button. A popup window will now appear for the Live Stream as shown below.

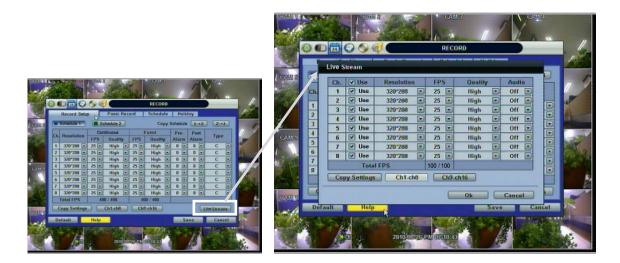

The Live Stream menu enables users to optimize data transmitted over the network by configuring the Resolution, FPS, and Quality without affecting the Record settings.

For example, users can configure CIF (352x240) resolution, 3~5 FPS with Normal quality for Live Stream(for Network) and configure D1 (720x480), 30 FPS with Highest quality for record.

Users also have the option to configure Panic Record settings. The Panic Record setting is intended to be used under emergency situations. You engage Panic recording by pressing the "Instant Record" button on the frontal keypad, or clicking

the **v** icon from the control panel in live mode. It is highly recommended to use the maximum resolution, FPS, and quality for this record type.

|     | ecord Setup    | Panic Reco | R. | Schedule | Heli |         |     |
|-----|----------------|------------|----|----------|------|---------|-----|
| Ch. | Use            | Resolution | -  | FPS      | 100  | Quality | 100 |
| 1   | V Use<br>V Use | 720*288    |    | 25       |      | Highest |     |
| -   | V Use          | 720-268    |    | 25       |      | Highest |     |
| 3   | V Use          | 720*268    |    | 25       |      | Highest | •   |
| 4 5 | Use<br>Use     | 720*288    |    | 25       |      | Highest |     |
| 5   | V Use          | 720*288    |    | 25       |      | Highest |     |
| 7   | V Use          | 720*288    |    | 25       |      | Highest | •   |
| 8   | V Use          | 720-268    |    | 25       |      | Highest |     |
| 0   | 000            | T20-200    |    | 400 / 40 |      | Highest |     |
| C   | opy Sottings   | Ch1-ch8    |    | Ch9 ch16 |      |         |     |

## 4.3.2 Schedule

Set the recording schedule for each schedule.

First, select the schedule1 or schedule2 to assign a schedule for each Date/Time, or "All".

Recording can be set by each hour from 1 through 24 a day.

If users want to make a simple schedule setting with a single schedule (Schedule1), users may apply the Schedule1 only to "All" as shown below.

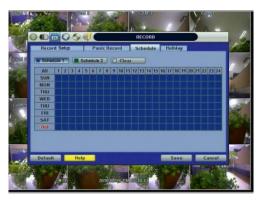

Use a combination of both Schedule1 and Schedule 2 to setup a more detailed record schedule as shown below.

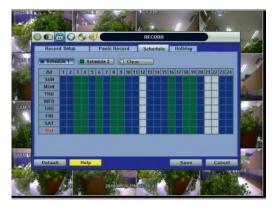

### 4.3.3 Holiday

Users can setup a specific day of a month or day of week as a holiday as shown below. Once holiday is selected, the recording setup for those holidays will be affected by the schedule setting in the schedule.

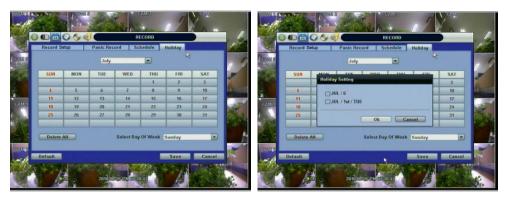

## 4.4 Network

### 4.4.1 Network

The system has built-in web server.

Network Type

Select network connect type. Select either LAN for fixed (Static) IP or DHCP for dynamic IP. If DHCP is selected, click 'IP DETECT' button to detect IP address information.

#### Subnet Mask

Subnet Mask address classifies the subnet that the system belongs to. Standard address is 255.255.255.0. For more information, please consult your network administrator or your internet service provider

#### Gateway

This is the IP address of the network router or gateway server. It is required when the user wants to connect through the external router from the remote. For more information, please consult your network administrator or your internet provider

| -1       |                                  | NETWORK                                    |             |
|----------|----------------------------------|--------------------------------------------|-------------|
|          | Network DDNS Not                 | itication                                  |             |
| COL S    | NetworkType                      | Dynamic IP                                 | IP Detect   |
|          | IP Detect Progress<br>IP Address | 0                                          |             |
| 3        | Subnot Mask                      |                                            |             |
|          |                                  | 192.168.0.1                                |             |
|          | DNS Server 1                     |                                            |             |
| GAM(S)   | DNS Server 2                     | 0.0.0                                      |             |
|          | TCP/IP/Mobile Port               | 6000                                       |             |
|          | Web Port                         | 80                                         | <b>a</b>    |
| 19       | Bandwidth Limit                  | 200Mbps                                    |             |
| COLUMN R |                                  | Use UPNP<br>Auto Private IP Setup (NAT Tra | versal)     |
| -0       | Default Help                     |                                            | Save Cancel |
|          |                                  | 2010/00/26 (14/07-10-43                    |             |

#### DNS Server

Enter the IP address of the Domain Name Server. There are two DNS settings. (The preferred DNS and the alternative DNS) \*You should enter the DNS Server information in order to use internet. (Provided by your ISP)

### TCP/IP Port

Enter the port number to use when connecting locally or remotely.

Mobile Port

Enter the mobile port number to use when connecting to mobile phones.

### Web Port

Enter the port number to use when connecting from the Web Browser.

**NOTE** TCP/IP Port, Mobile Port, and Web Port should be a different number from each other.

#### UPnP (Universal Plug and Play) and Auto Private IP Setup (NAT Traversal)

UPnP stands for Universal Plug and Play, which is a relatively new technology that indicates a universal protocol for widespread plug-and-play devices to ease the network implementation. When a PC and a DVR both installed the UPnP function, the PC can automatically recognize the DVR in the same local area network. The advantage of this function is that a PC can connect to the DVR directly by clicking on the icon representing the DVR in <My Network Places> folder as shown below. The first five characters of the file name of a detected DVR is subject to a firmware version

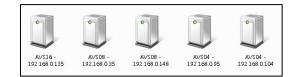

Simply double click on the desired icon. Then, it will open an internet browser that connects to the DVR via the remote control software as shown below. Please type in your User ID and Password to login and click 'Connect' button to connect.

| Web Login - Windows Internet Explorer |                                                                     |                    |                             | /2 WER VERMER - WERRARD Determent Engineer |                                                            |
|---------------------------------------|---------------------------------------------------------------------|--------------------|-----------------------------|--------------------------------------------|------------------------------------------------------------|
| 🔊 🐨 😰 http://192.168.0.158/cg-beyldes | standing sample of same time.                                       | 🔂 🕂 🗙 🔽 Ing        | 121-1                       | Gerena generate                            | ※当内(本) 2011<br>第十日(二) 第十日(本) 10(1) 10(1) 10(1) 10(1) 10(1) |
| Fevanites 🖉 Web Login                 |                                                                     | <u>0</u> • ⊡ ⊕ • ⊨ | pe • Sefery • Tools • 🚱 • " |                                            | CONFIG CONFIG                                              |
|                                       | UNE LOOK<br>UNE DOOR<br>Promotion<br>International<br>International |                    |                             | 0.00 0.00 0.00 0.00 0.00 0.00 0.00 0.0     |                                                            |

#### Auto Private IP Setup (NAT Traversal)

The UPnP NAT Traversal function will help to automatically setup a router if the DVR connects to the internet via a router.

When a PC connects to a DVR, which is not in the same local area network, a real IPO address and corresponding port number is required. However if the DVR is behind a router, the communication between the PC and the DVR will be transmitted back and forth by the router. The router will need to setup port mapping (Port Forwarding) before images from the DVR is remotely viewed on the PC. For each individual DVR, the setting needs to be done individually.

If the DVR has UPnP NAT traversal function, the setting of the router will be done automatically when it is enabled.

Just check 'Auto IP (NAT Traversal)' check box in the UPnP setup menu. Then it will take care of Auto IP detect by itself.

| Νοτε | The system transfers video images at real-time over the network even during no record.<br>For example, user can monitor live video even when motion has not occurred during motion detection            |
|------|----------------------------------------------------------------------------------------------------|
| Νοτε | mode.<br>If there is no physical network connection, it may take a few minutes for the system to start working, since<br>the network configuration in DHCP mode and the DHCP connection cannot be made. |
| Νοτε | The maximum number of simultaneous connection is 10 users for the DVR.                                                                                                    |

## 4.4.2 DDNS

The User has to mark the "Use DDNS" check box to use it.

### DDNS Server

jointip.net is the fixed domain name of DDNS server

User cannot change the DDNS name.

| -12            |                            |                                                                                                    |
|----------------|----------------------------|----------------------------------------------------------------------------------------------------|
|                |                            | NETWORK                                                                                                    |
|                | Network DDNS, Not          | ification                                                                                                    |
| i tenin e      | 13                         | Use DDNS                                                                                                    |
| Colores as     | DDNS Server                |                                                                                                    |
|                | TCP/IP Port                | 80                                                                                                    |
| a              | Host Name                  |                                                                                                    |
| 漤              | ID                         |                                                                                                    |
| CAMIS)         | Password<br>Request        | Start                                                                                                    |
| A State        | nequesi                    |                                                                                                    |
|                |                            |                                                                                                    |
| 19             |                            |                                                                                                    |
|                |                            |                                                                                                    |
| (COM IS        |                            |                                                                                                    |
| -              | Default Help               | Save Cancel                                                                                                    |
| 17.            | AND DESCRIPTION OF TAXABLE | AND THE REPORT OF THE REPORT OF THE REPORT O |
| - 14           |                            |                                                                                                    |
| and the second | A CONTRACT                 | 2010/00/26 CA 07410.13                                                                                                    |

**NOTE** The standard DDNS domain name is joinip.net, and users can use dyndns.com by drop-down list.

## 4.4.3 Notification

### Remote Notify

The system can notify an alarm message to the IP address of Advanced Client Software over the network.

User can choose from a selection of different kinds of alarms by pressing "ADD." Alarms can be generated by Sensor, Motion Detection, Disk Full, Admin PW Changed, Video Loss, and Power On/Off.

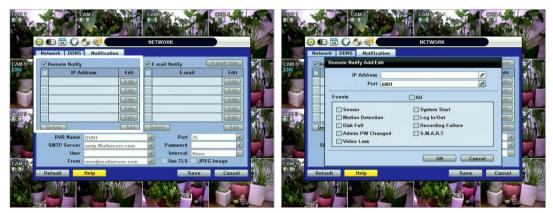

### E-Mail Notify

The system can send notification to an Email address or Advanced Client Software and the Central Management System over the network. User can choose from a selection of different kinds of alarms by pressing "ADD." Alarms can be generated by Sensor, Motion Detection, Disk Full, Admin PW Changed, Video Loss, and Power On/Off. By clicking "Use TLS", users can use a public email address such as Yahoo, Google, Hotmail accounts. Type DVR name in the "DVR Name" box. The DVR name will appear in the email so that users can recognize which DVR sent an email.

| Network DDNS  |             | on        | NET  | NORK        |         |           |
|---------------|-------------|-----------|------|-------------|---------|-----------|
| Remote Notify |             |           | ▼E-n | nail Notify | E       | mail Test |
| IP A          | ldress      | Edit      |      | E-m         | ail     | Edit      |
| 192.16        | 8.0.111     | Edit      |      | AAA@bt      | ob.com  | Edit      |
|               |             | Edit      |      |             |         | Edit      |
|               |             | Edit      |      |             |         | Edit      |
|               |             | Edit      |      |             |         | Edit      |
|               |             | Edit      |      |             |         | Edit      |
| Delete        |             | Add       | Dela | ete         |         | Add       |
| DVR Name      | DVR1        |           | Ø    | Port        | 25      | ø         |
| SMTP Server   | smtp.Mailse | rver.com  | Ø    | Password    |         | 6         |
| User          |             |           | Ø    | Interval    | None    | -         |
| From          | user@mails  | erver.com | B    | Use TLS     | JPEG Ir | nage      |
| Default       | Help        |           |      |             | Save    | Cancel    |

NOTE Configuration's first priority is always given to "Record Setup(Schedule1/Schedule2)" of the "RECORD" menu. Thus, the system will not send alarm message or email notification upon motion alarm or sensor even though user marks the checkbox of above event selection, unless user sets the "Record Setup(Schedule1/Schedule2)" in the "RECORD" menu.
 For example, if user sets "Continuous" only for "Schedule" of the "RECORD" menu and marks the "All" checkbox in "REMOTE NOTIFY", then the system will not send alarm messages. In this case, user has to set "CONT + MOT", "MOTION", "SENSOR", or "CON + SENS" for REMOTE NOTIFY to function properly.

## 4.5 Backup

### 4.5.1 Manual Backup

Users can archive a video clip recorded for a certain period on a selected channel or channels as shown below.

Connect an appropriate USB memory device, like USB thumb drive, USB HDD, or a built-in CD or DVD burner and press "SCAN" button to get the system to recognize it before archiving. Necessary file size will be shown before burning.

Users can select the "Auto Player" check box to save automatically with an executable viewer file. This allows the user to play the video clip without having to install another program on his/her computer. Otherwise, the file backup format will be in the manufacturer's proprietary "PSF" format.

| 🏟 🗈 🗟 🚫 🎯 🤯                   |          |                 | BACKUF   | ,   |     |       |            |
|-------------------------------|----------|-----------------|----------|-----|-----|-------|------------|
| Backup                        |          |                 |          |     |     |       |            |
| Channel                       | ✓All     |                 |          |     |     |       |            |
|                               | ₩01 [    | <b>▼02 ▼</b> 03 | ₩04      | ☑05 | ☑06 | ☑07   | ₩08        |
|                               | ₩09 [    | <b>▼10 ▼1</b> 1 | ✓12      | ✓13 | ✓14 | ✓ 15  | ✓16        |
| Start Time                    | 2011/01/ | /20 PM 02:2     | 3:02     |     |     |       | 11. Inc. 1 |
| End Time                      | 201      | 1/01/20 PM      | 02:48:58 |     |     |       |            |
| File Size                     | 0        | -loger          |          |     |     | BI    | MB         |
|                               | Auto     |                 |          |     |     |       |            |
|                               | Calcu    | Ilate           |          |     |     |       |            |
| Device                        |          |                 |          | _   | _   |       | Scan       |
| File Name<br>Password/Confirm |          |                 | Ø        |     |     | B     |            |
| Backup Start                  | Sta      | ut ]            | <u>e</u> |     |     | C.    |            |
| Баскир этан                   | -510     |                 |          |     |     |       |            |
|                               |          |                 |          |     |     |       |            |
| Help                          |          |                 |          |     |     |       | Close      |
|                               |          |                 |          |     |     | MINER |            |

**NOTE** Backup device shall be a well-known major brand of USB thumb drives formatted by FAT/FAT32 for proper backup.

**CAUTION** DVD medias supportive are DVD-R/+R. DVD-RW/+RW are generally not supported. Check the compatible media list provided by ODD driver manufacturer.

**NOTE** User can easily backup video in "Quick Backup" during video playback. Refer to section 3.5 for quick backup details.

**NOTE** User can click the "Calculate" button to learn the backup file size before executing backup.

**NOTE** User can rename the backup file name before starting backup process and also put a password in the backup file for security purpose. In order to playback the file, user should input the password.

### 4.5.2 Backup Video Retrieve

There will be a single file after archiving, if "Auto Player" was selected.

User can double click the backup file to open the video data file. If the backup file doesn't have Auto Player, user can double click "BackupPlayer.exe" file to open the video data file (PSF format) in the folder of date.

To begin video play, user can drag a PSF file (Video data file) and drop it in the empty screen of Backup Player as shown in the picture. Alternatively, the PSF file can be opened by clicking the "Open" button.

If the user inserts USB memory stick or CD media that has the Video data file, the Backup Player will automatically begin playing the files, starting with the first data file located in the device.

| Open                                                                                                    | PG Expert AVE Expert AVE Expert A |
|----------------------------------------------------------------------------------------------------|----------------------------------------------------------------------------------------------------|
| <ul> <li>⇒ hh_01</li> <li>⇒ hh_02</li> <li>⇒ D:\hh_02.psf</li> <li>&gt; 9/1/2010 02:34:27 AM</li> <li>&gt; 9/1/2010 02:35:24 AM</li> <li>⇒ D:\hh_03.psf</li> <li>&gt; 9/1/2010 03:35:124 AM</li> <li>&gt; h_0.04</li> <li>&gt; 9/1/2010 03:36:18 AM</li> <li>&gt; h_0.04</li> <li>&gt; 9/1/2010 03:25:02 AM</li> <li>&gt; h_0.05 psf</li> <li>&gt; 9/1/2010 03:41:31 AM</li> <li>&gt; h_06</li> <li>&gt; D:\hh_06.psf</li> <li>&gt; 9/1/2010 03:41:31 AM</li> <li>&gt; h_06</li> <li>&gt; D:\hh_06.psf</li> <li>&gt; 9/1/2010 03:41:31 AM</li> <li>&gt; 9/1/2010 03:55:53 AM</li> </ul> |                                                                                                    |
| 【 [2010-07] ►<br>Sun Mon Tue Wed Thu Fri Sat                                                                                                    | 2010/07/04 12: 18:43 PM HEERE X1                                                                                                    |
| 1         2         3           4         5         6         7         8         9         10           11         12         13         14         15         16         17           18         19         20         21         22         23         24           25         26         27         28         29         30         31                                                                                                    | 00         01         02         03         04         05         06         07         08         09         10         11         12         13         14         15         16         17         18         19         20         12         22         23         .           Ch 01                                                                                                    |
| ▼ DST 11:22:22 PM 🔹 👄                                                                                                    | Ch nd                                                                                                    |

User can print out, capture a still image, zoom out, or make an ASF file format, by using the icons located on top of the player window.

**NOTE** User also can play the backup-video clips by Advanced Client Software and Central Management System.

## 4.6 Quick Setup

Quick Setup helps user make simple configuration for recording resolution, entire recording speed by frame, recording mode, and recording periods.

The system will put the first priority for configuration on this quick setup and will follow this rule regardless of configurations set in other menus. Users should not fill in the checkbox of Use Quick Setup if he/she wants to utilize full system configuration defined in the other menus.

| 🖇 🗊 🔁 🜍 🤣 🤯 🛄<br>Quick Setup   | QUICK SETUP         |        |
|--------------------------------|---------------------|--------|
|                                | 🖾 Use Quick Setup   |        |
| Input Desired Days             | 0                   | Ø      |
| Record Setting                 | Total FPS 16 / 400  |        |
| Record Resolution              | 320*288             |        |
| Record FPS                     | 1                   | -      |
| Record Mode                    | Continuous          | -      |
| Record Quality                 | High                | -      |
| Days To Record                 | 0.0 DAYS( 1 FPS/CH) |        |
| Live Stream Setting            | Total FPS 96 / 100  |        |
| Network Resolution             | 320*288             |        |
| Network FPS<br>Network Quality | 6                   | -      |
| Network Quality                | High<br>Audio       |        |
|                                | Audio               |        |
| Default Help                   | Save                | Cancel |

**NOTE** Quick setup must be deactivated if the user requires configuration from the other menus.

**NOTE** After the user marks "Use Quick Setup" to define settings, the system will ignore all other configurations set by full menus.

# **5 WEB SURVEILLANCE**

The system has a built-in web server.

Using an ordinary web-browser over a network, users can always stay connected to the system for live monitoring, playback, or remote configuration without installing the Advanced Client Software (ACS).

## 5.1 Web Login

The user is required to input the correct IP address in the web browser after making the web port available in the router. After allowing the download of the Active-X file, users can find the login page view seen below. Default USER ID is "admin" and No password.

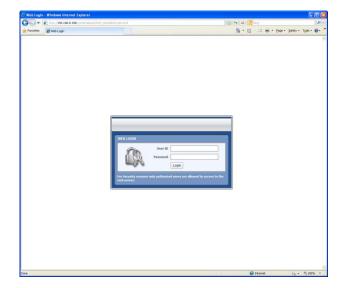

## 5.2 Web Configuration

Menu of Web Configuration

| Main Classification | Sub Classification |  |  |  |  |
|---------------------|--------------------|--|--|--|--|
|                     | SYSTEM INFO        |  |  |  |  |
| SYSTEM              | USER               |  |  |  |  |
| 3131EW              | HDD                |  |  |  |  |
|                     | DEFAULT            |  |  |  |  |
|                     | CAMERA             |  |  |  |  |
|                     | AUDIO              |  |  |  |  |
| DEVICE              | SENSOR             |  |  |  |  |
|                     | MOTION ALARM       |  |  |  |  |
|                     | EXTRA ALARM        |  |  |  |  |
|                     | RECORD SETUP       |  |  |  |  |
| RECORD              | PANIC SETUP        |  |  |  |  |
|                     | SCHEDULE           |  |  |  |  |
|                     | NETWORK            |  |  |  |  |
| NETWORK             | DDNS               |  |  |  |  |
|                     | NOTIFICATION       |  |  |  |  |
| QUICK SETUP         | QUICK SETUP        |  |  |  |  |

After logging in with the right ID and password, users can make various configuration changes in the Web Configuration window seen below. This Web Configuration menu is only available to the "admin" account.

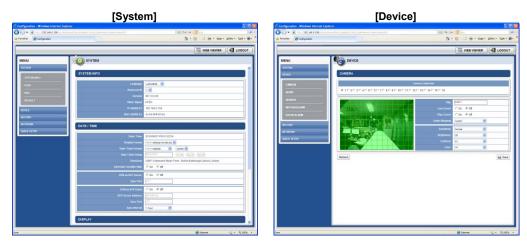

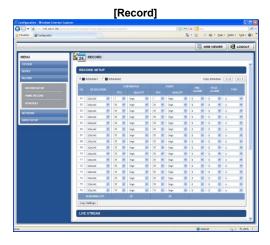

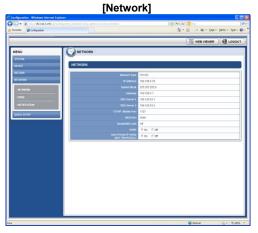

[Quick Setup]

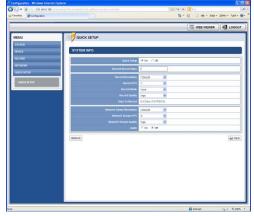

| Νοτε | This DVR system has its own built-in web server.<br>This web CGI screen is directly supported from the built-in web server in the DVR, regardless of Internet connection. |
|------|----------------------------------------------------------------------------------------------------|
|      |                                                                                                    |
| Νοτε | <system reboot=""> enables user to reboot the system without any changes to the setup.</system>                                                                           |

## 5.3 Web monitoring

User has to download Active-X file from DVR and install it at workstation PC before monitoring live video.

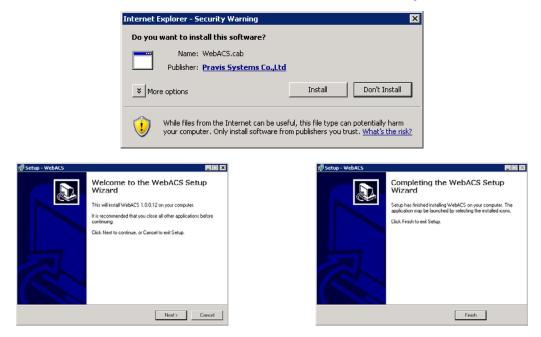

### [Web Active X Install]

User can get into web monitoring after log in as shown below. In order to connect to DVR, the user has to click "Connect" button which is located at the top left corner.

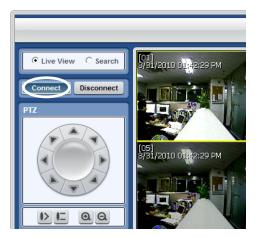

User can monitor live video in 1, 4, 9 or 16 screen modes. If user wants to see single channel in full screen, user can double-click on the left mouse button when the cursor is positioned on the live video screen. User can change to single mode by clicking the mode icon located at the bottom left.

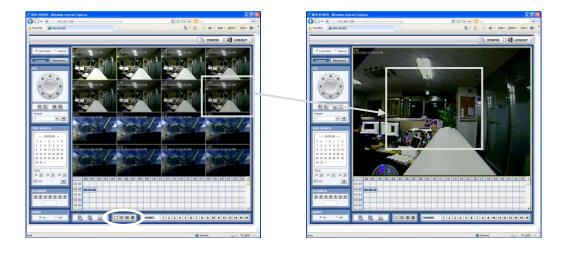

**NOTE** The image resolution in "Live monitoring" in this web browser is directly transferred from DVR (Live image over the web browser depends on the Live Stream value on Record mode of DVR )

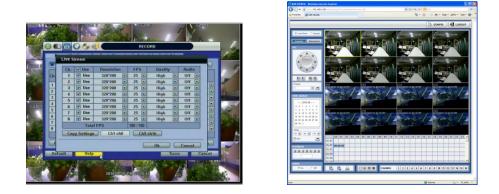

**NOTE** If live image is not properly shown on IE web browser due to network traffic jam or narrow bandwidth, it is recommended to close and re-open the IE web browser.

## 5.4 Web Playback

Users can remotely playback the DVR images by clicking "SEARCH" button in the middle of bottom window. In order to connect to DVR, the user has to click " Connect " button which is located at the top left corner.

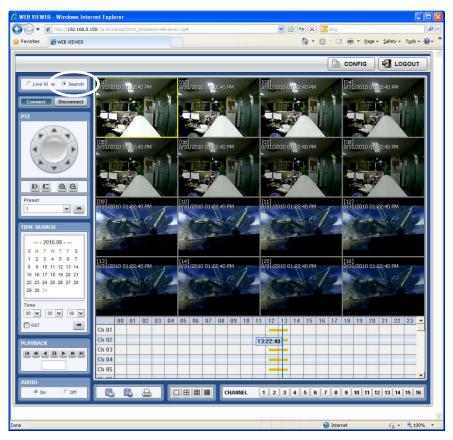

### Playback Time

Select the date and time on Time Search, located at the middle of left side of window, and click 🔳 button.

### Playback Icon

Play/Pause is toggled and playback speed is shown on the left box.

#### Play DST

Check this box to play overlapped images during DST (Daylight Saving Time) period.

For further details, please refer to Section 3.7 (DST Setting and Image Playback)

#### Intelli-Search Bar

User can move the blue vertical line to the time that user wants to search.

The colors of the time bar are different by each recording mode. Please, refer to Section 4.3.2 for details on color

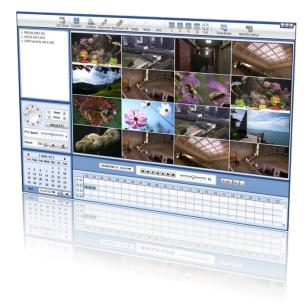

# Chapter 2

# **ACS CLIENT SOFTWARE USER MANUAL**

# 6 ACS USER GUIDE

# **6.1 System Requirement**

#### **Recommended System Requirement**

| OS  | WindowXP, Vista, 7                            |
|-----|-----------------------------------------------|
| CPU | Pentium Dual core 1.8Ghz or higher            |
| VGA | 1024*768, 256Mb supporting DirectX            |
| RAM | 1GB                                           |
| HDD | 20MB for installation, 10GB for Remote backup |

#### Minimum System Requirement.

| OS  | WindowXP, Vista                         |
|-----|-----------------------------------------|
| CPU | Pentium 4, 2Ghz                         |
| VGA | 1024*768, 64MB 24bit color graphic card |
| RAM | 1GB                                     |
| HDD | 20MB Free space                         |

# 6.2 Install

a. Run Advanced Client SoftwareSetup.exe on CD and then a Setup Menu appears as below.

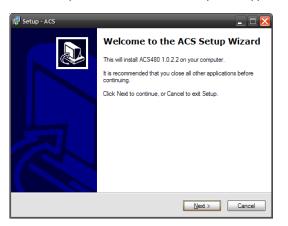

#### 73 | Chapter 2 : ACS Client Software User Manual

b. Press [Browse...] button if you want to install the program in a different directory.

| 🕼 Setup - ACS                                                                          |
|----------------------------------------------------------------------------------------|
| Select Destination Location<br>Where should ACS be installed?                          |
| Setup will install ACS into the following folder.                                      |
| To continue, click Next. If you would like to select a different folder, click Browse. |
| C:\Program Files\ACS Browse                                                            |
| At least 12.0 MB of free disk space is required.                                       |
| < Back Next > Cancel                                                                   |

c. Press the [Next] button to move to the next screen.

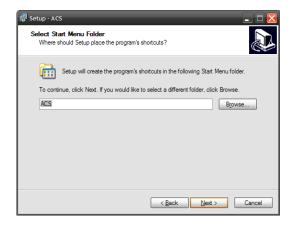

d. Press the [Next] button to move to the next screen.

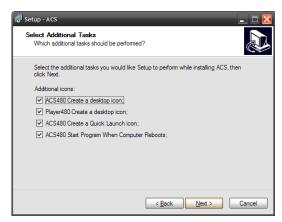

e. Press the [Install] button to move to the next screen.

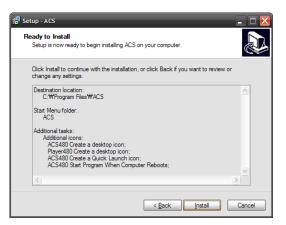

f. Click [Install] to begin installation. When the installation is complete, the message appears as below.

| 🔁 Setup - ACS | _ 🗆 🗙                                                                                                    |
|---------------|----------------------------------------------------------------------------------------------------|
|               | Completing the ACS Setup Wizard                                                                                          |
|               | Setup has finished installing ACS on your computer. The<br>application may be launched by selecting the installed icons. |
|               | Click Finish to exit Setup.                                                                                              |
|               | Launch ACS                                                                                                    |
|               |                                                                                                    |
|               | Einish                                                                                                    |

# 6.3 Uninstall

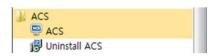

To un-install ACS, press [Uninstall ACS] from Start.

Then, Account Manager will appear in Windows7 or Windows Vista.

Press [Yes] to move to the next screen below.

| ACS Unin | stall                                                                     |
|----------|---------------------------------------------------------------------------|
| ?        | Are you sure you want to completely remove ACS and all of its components? |
|          | Ok Cancel                                                                 |

Press [Yes] to begin uninstalling ACS like below.

| ACS Uninstall                                                            | ×              |
|--------------------------------------------------------------------------|----------------|
| Uninstall Status<br>Please wait while ACS is removed from your computer. | 1 <del>6</del> |
| Uninstalling ACS                                                         |                |
|                                                                          |                |
|                                                                          |                |
|                                                                          |                |
|                                                                          |                |
|                                                                          | Cancel         |

When the un-installation is complete, the following message appears.

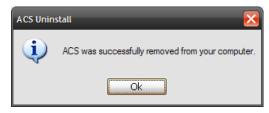

# 6.4 Basic Operation

a. Click on ACS icon on Desktop

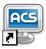

b. Starting ACS from Start.

| ACS                      |   |
|--------------------------|---|
| ACS                      |   |
| Uninstall ACS            |   |
| 🔒 AhnLab                 | = |
| BCGCBPro                 |   |
| Beyond Compare 2         |   |
| Boost C++ Libraries 1.42 |   |
| 10                       |   |

# 6.4.1 Log In

The Default ID and password for administrator is "admin" and "Blank", which is the highest level of authority for the operation of Advanced Client Software.

#### Default ID and Password for Administrator

- User ID: admin
- Password: No Password

| Login    | X             |
|----------|---------------|
| ID       | Administrator |
| Password |               |
|          |               |
| Keyboard | Ok Cancel     |

# 6.4.2 Screen Layout

| ACS Setup                                                                                                    | Connect Connect Disconnect Disconnect                          | Pect All Image Movie Print 1 | 4 9 16 Full Time/Event                                                                                                    | Remote Setup                                                        |
|----------------------------------------------------------------------------------------------------|----------------------------------------------------------------|------------------------------|----------------------------------------------------------------------------------------------------|---------------------------------------------------------------------|
| ⊕ ☎ Door[192.168.0.79]     ⊕ ☎ Elevator[192.168.0.35]     ⊕ ☎ Garden[112.216.81.162]     ● ↔ Ch. 1     ● ↔ Ch. 2     ● ↔ Ch. 3     ● ↔ Ch. 4                                                                                                    | [01]                                                           | [02]                         | [03]                                                                                                    | [04]                                                                |
| - en Ch. 5<br>- en Ch. 6<br>- en Ch. 7<br>- en Ch. 8<br>- en Ch. 9<br>- en Ch. 10<br>- en Ch. 11<br>- en Ch. 11                                                                                                    | [05]                                                           | [06]                         | [07]                                                                                                    | [08]                                                                |
| - Ch. 12<br>- Ch. 13<br>- Ch. 13<br>- Coom +<br>- Focus +                                                                                                    | (09)                                                           | [10]                         | [11]                                                                                                    | [12]                                                                |
| Vitual PTZ           PTZ Speed                                                                                                    | [13]                                                           | [14]                         | [15]                                                                                                    | [16]                                                                |
| 【 [2010-07] ▶<br>Sun Mon Twe-Wed Thu Fri Sat                                                                                                    | Î                                                              | HMAID                        |                                                                                                    |                                                                     |
| 4         1         2         3           4         5         0         7         8         9         10           11         12         14         15         16         17           18         19         20         21         22         23         24           25         26         27         28         29         30         31 <b>VDST</b> 11:22:22 PM         2 | 00         01         02         03         04           Ch 01 |                              | 1         12         13         14         15         16         17           1         1         1         1         1         1         1         1         1         1         1         1         1         1         1         1         1         1         1         1         1         1         1         1         1         1         1         1         1         1         1         1         1         1         1         1         1         1         1         1         1         1         1         1         1         1         1         1         1         1         1         1         1         1         1         1         1         1         1         1         1         1         1         1         1         1         1         1         1         1         1         1         1         1         1         1         1         1         1         1         1         1         1         1         1         1         1         1         1         1         1         1         1         1         1         1         1         1         1 </th <th>18         19         20         21         22         23         4          </th> | 18         19         20         21         22         23         4 |
| <                                                                                                    | Index System Channel                                           | Date/Time Sensor             | Event                                                                                                    |                                                                     |
| DST 오후 8:06:01 😒 🇰                                                                                                    | *                                                              | m                            |                                                                                                    |                                                                     |

| No. | ltem             | Description                                                                                  |
|-----|------------------|----------------------------------------------------------------------------------------------|
| 1   | Toolbar          | ACS Setting, Live Mode, Search, Disconnect, Image Save, Video Save, Screen Mode Remote Setup |
| 2   | Site List Panel  | Registered DVR Site list                                                                     |
| 3   | PTZ Panel        | PTZ camera control in live mode                                                              |
| 4   | Calendar Panel   | Search by time and date                                                                      |
| 5   | Search Panel     | Recorded information is shown in search mode<br>Control the speed of Playback and audio      |
| 6   | Display Panel    | Transmitted camera images are shown                                                          |
| 7   | Event List Panel | Event list update                                                                            |

| 6.4.3     | 3 Too   | I Ba              | r          |                |       |       |       |   |   |   |    |      |            |              |    |
|-----------|---------|-------------------|------------|----------------|-------|-------|-------|---|---|---|----|------|------------|--------------|----|
| 1         | 2       | 3                 | 4          | 5              | 6     | 7     | 8     |   | 9 |   |    | 10   | 11         | 12           | 13 |
| ACS Setup | Connect | Search<br>Connect | Disconnect | Disconnect All | Image | Movie | Print | 1 | 4 | 9 | 16 | Full | Time/Event | Remote Setup |    |

| No. | lcons          | Description                                                        |  |  |  |  |  |
|-----|----------------|--------------------------------------------------------------------|--|--|--|--|--|
| 1   | ACS Setup      | Option setup for Advanced Client Software                          |  |  |  |  |  |
| 2   | Live           | Showing live images                                                |  |  |  |  |  |
| 3   | Search         | Showing recorded images                                            |  |  |  |  |  |
| 4   | Disconnect     | Disconnect a selected channel                                      |  |  |  |  |  |
| 5   | Disconnect All | Disconnect all channels                                            |  |  |  |  |  |
| 6   | Image          | Save a selected image                                              |  |  |  |  |  |
| 7   | Movie          | Save a selected video (asf format)                                 |  |  |  |  |  |
| 8   | Print          | Print out still image                                              |  |  |  |  |  |
| 9   | Split          | Single channel, 4-split channel, 9-split channel, 16-split channel |  |  |  |  |  |
| 10  | Full           | Full screen mode                                                   |  |  |  |  |  |
| 11  | Time/Event     | Toggle between Search panel & Event list panel                     |  |  |  |  |  |
| 12  | Remote Setup   | Configure settings of DVR remotely                                 |  |  |  |  |  |
| 13  | Window control | Minimize, Maximize & Exit Advanced Client Software                 |  |  |  |  |  |

# 6.4.4 Site List Panel

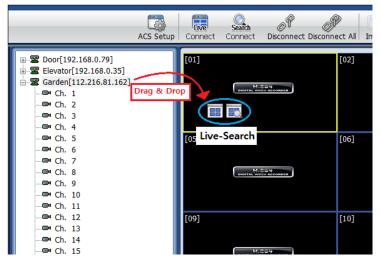

- The site list panel shows registered DVR lists. To make a connection, Drag & Drop the site or camera and then select between Live or Search mode.

### 6.4.5 PTZ control Panel

PTZ camera control in live mode.

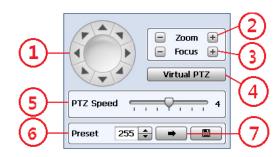

| No.                       | Button            | Description                                                        |
|---------------------------|-------------------|--------------------------------------------------------------------|
| 1                         | Navigation<br>key | PTZ camera can be moved in 8 directions.                           |
| 2 ZOOM Zoom in & Zoom out |                   | Zoom in & Zoom out                                                 |
| 3                         | FOCUS             | Adjust the focus of PTZ camera                                     |
| 4                         | Virtual PTZ       | PTZ can be controlled by clicking mouse on channel screen directly |
| 5                         | PTZ Speed         | PTZ moving speed can be operated by the control bar                |
| 6                         | PRESET            | Select the preset location                                         |
| 7                         | -                 | Go to the preset location                                          |

### 6.4.6 Calendar Panel

-

Calendar panel is only available in search mode.

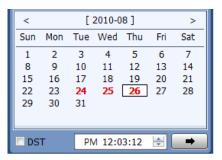

- The date is highlighted by red color if the record data exist.

(Go button) should be pressed to start playback from the selected time.

- If DST is enabled, the earlier one-hour overlapped video will be shown first.

# 6.4.7 Search Panel

Search panel is only available in search mode.

|       |         |    | 1/19, | /2011 1 | 12:08:3 | 39 PM |    | M  | •  |    |    |        | Ģ  |    | Q  | - × | 1  | 64 | 0  | Kaw |    |    |    |    |   |
|-------|---------|----|-------|---------|---------|-------|----|----|----|----|----|--------|----|----|----|-----|----|----|----|-----|----|----|----|----|---|
|       | 00      | 01 | 02    | 03      | 04      | 05    | 06 | 07 | 08 | 09 | 10 | 11     | 12 | 13 | 14 | 15  | 16 | 17 | 18 | 19  | 20 | 21 | 22 | 23 |   |
| Ch 01 |         |    | •     |         | •       |       |    |    |    |    |    |        |    |    |    |     |    |    |    |     | 1  |    |    |    |   |
| Ch 02 |         |    |       |         |         |       |    |    | _  |    | 12 | :08:39 | -  |    |    | _   | -  |    |    |     |    |    | -  |    | i |
| Ch 03 | с н. н. | _  | 1     |         |         |       |    |    |    |    |    |        |    |    |    | _   |    |    |    |     |    |    |    |    |   |
| Ch 04 |         |    |       |         |         |       |    |    |    |    |    |        |    |    |    |     | _  |    |    |     |    |    |    |    | • |

- The Search panel shows the record information for each channel.

Each record mode is similar to below.

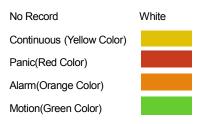

- Click the time or move the time bar to the time you want to playback in the search panel.

- For a more detailed search like below, double-click the time that you want to jump into.

Detailed search is available on a 2 minute basis like below.

| 1/19/2011 12:08:51 PM      |                                                                                        |        |
|----------------------------|----------------------------------------------------------------------------------------|--------|
| Ch.1                       | 7  8  92021222324252627282930313233343536373839404142434445464748495051525354555657585 | 9      |
| Ch.2 12:08:51<br>Ch.3 Ch.4 |                                                                                        | _<br>_ |

- Playback control panel

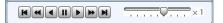

| No. | Button | Description                                                                   |
|-----|--------|-------------------------------------------------------------------------------|
| 1   | K      | Go to First                                                                   |
| 2   | T      | Forward Playback : Decrease the speed / Reverse Playback : Increase the speed |
| 3   |        | Reverse Playback                                                              |
| 4   |        | Pause                                                                         |
| 5   |        | Forward Playback                                                              |
| 6   | 1      | Forward Playback : Increase the speed / Reverse Playback : Decrease the speed |
| 7   | T      | Go to Last                                                                    |

- Audio control

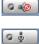

(Audio On/Off): Turn On or Off for Audio channel.

Two-way Audio : Two-Audio between ACS and DVR.

# 6.4.8 Display Channel

- Showing Live or Search screen

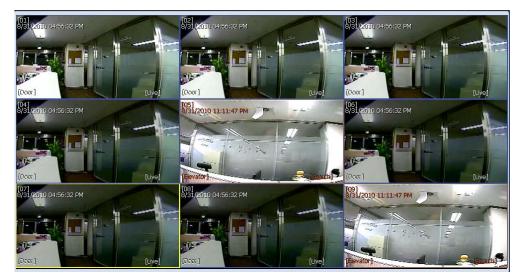

- In Live mode, [Live] will be displayed with all white text information. Blue channel boundary
- In Search mode, [Search] will be displayed with all red text information. Red channel boundary
- Yellow channel boundary for selected channel

### 6.4.9 Event List Panel

| Index | System       | Channel | Date/Time             | Sensor | Event            |
|-------|--------------|---------|-----------------------|--------|------------------|
| 5     | 192.168.0.35 | 1       | 2010/08/31 (23:26:05) |        | MOTION DETECTION |
| 4     | 192.168.0.35 | 3       | 2010/08/31 (23:26:05) |        | VIDEO LOSS       |
| 3     | 192.168.0.35 | 1       | 2010/08/31 (23:26:00) |        | MOTION DETECTION |
| 2     | 192.168.0.35 | 1       | 2010/08/31 (23:26:00) |        | VIDEO LOSS       |
| 1     | 192.168.0.35 | 1       | 2010/08/31 (23:25:57) |        | VIDEO LOSS       |
|       |              |         |                       |        |                  |
|       |              |         |                       |        |                  |
| •     |              |         |                       | 1      |                  |

- Update event lists from DVR

- Start the playback by double-clicking the list .

# 6.5 Advanced Operation

# 6.5.1 Event Search

- Click the right mouse button on Site list, and a pop-up menu will appear.
- Click to run 'Event Search'.

| System Connection Info                     | Index  | Channel | Date/Time             | Event     |  |
|--------------------------------------------|--------|---------|-----------------------|-----------|--|
| IP 192.168.0.135                           | 36     | 8       | 2010/09/01 (00:30:42) | MOTION ON |  |
|                                            | 35     | 1       | 2010/09/01 (00:30:42) | MOTION ON |  |
| Port 9090                                  | 34     | 8       | 2010/09/01 (00:30:41) | MOTION ON |  |
|                                            | 33     | 1       | 2010/09/01 (00:30:41) | MOTION ON |  |
|                                            | 32     | 8       | 2010/09/01 (00:30:30) | MOTION ON |  |
| ID admin                                   | 31     | 1       | 2010/09/01 (00:30:30) | MOTION ON |  |
|                                            | 30     | 8       | 2010/09/01 (00:30:29) | MOTION ON |  |
| Password •                                 | 29     | 5       | 2010/09/01 (00:30:29) | MOTION ON |  |
|                                            | 28     | 1       | 2010/09/01 (00:30:29) | MOTION ON |  |
|                                            | 27     | 8       | 2010/09/01 (00:30:28) | MOTION ON |  |
| Connect Disconnect                         | 26     | 1 (5    | 2010/09/01 (00:30:28) | MOTION ON |  |
|                                            | 25     | 8       | 2010/09/01 (00:21:34) | MOTION ON |  |
| $\sim$                                     | 24     | 1       | 2010/09/01 (00:21:34) | MOTION ON |  |
| 2)                                         | 23     | 8       | 2010/09/01 (00:21:33) | MOTION ON |  |
| $\smile$                                   | 22     | 5       | 2010/09/01 (00:21:33) | MOTION ON |  |
|                                            | 21     | 1       | 2010/09/01 (00:21:33) | MOTION ON |  |
| <ul> <li>September, 2010</li> </ul>        | 20     | 8       | 2010/09/01 (00:21:32) | MOTION ON |  |
| Sun Mon Tue Wed Thu Fri Sat                | 19     | 1       | 2010/09/01 (00:21:32) | MOTION ON |  |
| 29 30 31 1 2 3 4<br>5 6 7 8 9 10 11        | 18     | 8       | 2010/09/01 (00:20:44) | MOTION ON |  |
| 12 13 14 15 16 17 18                       | 17     | 1       | 2010/09/01 (00:20:44) | MOTION ON |  |
| 19 20 21 22 23 24 25                       | 16     | 8       | 2010/09/01 (00:20:43) | MOTION ON |  |
| <b>26 27 28 29 30 1 2</b><br>3 4 5 6 7 8 9 | 15     | 5       | 2010/09/01 (00:20:43) | MOTION ON |  |
|                                            | CHANNE |         | 6                     | VENT ALL  |  |

| No. | Function          | Description                                                                |  |  |  |  |  |
|-----|-------------------|----------------------------------------------------------------------------|--|--|--|--|--|
| 1   | Connection Info   | Type in the DVR info to connect                                            |  |  |  |  |  |
| 2   | Progress bar      | Showing the progress status                                                |  |  |  |  |  |
| 3   | Calendar Search   | The event date will be shown in bold. Click the date to start event search |  |  |  |  |  |
| 4   | Time Filter       | Set up the time for event search                                           |  |  |  |  |  |
| 5   | Event List        | Showing the event lists                                                    |  |  |  |  |  |
| 6   | Time/Event Filter | Select the channel or event type                                           |  |  |  |  |  |
| 7   | Stop              | Stop the event search                                                      |  |  |  |  |  |

### 6.5.2 Remote Backup

- Click the right mouse button on Site list, and a pop-up menu will appear.
- Click to run 'Remote Backup'.

| IP       | 192.168.0.35                             | System Recording Inf 3<br>Start 2010 - 08 - 18 / 10 : 16 : 50 | Connecting to DVR<br>Connected.<br>A file name has been created. |
|----------|------------------------------------------|---------------------------------------------------------------|------------------------------------------------------------------|
| Port     | 6688                                     | End 2010 - 08 - 18 / 10 : 43 : 58                             | A file name has been created.                                    |
| ID       | admin 1                                  | Backup Setting                                                | $\overline{O}$                                                   |
| Password | 1                                        | Start 2010-08-18 🖉 AM 10:23:50 🛓                              |                                                                  |
| Conr     | Disconnect                               | End 2010-08-18 🐨 AM 10:24:58 🔭                                |                                                                  |
|          | g Directory<br>ris_Project₩Release₩Backi | Channel                                                       | Backup Progress                                                  |
|          | Open                                     | ☑1  2  3  4  5  6  7  8                                       | 6 Start Backup                                                   |

| No. | Function               | Description                           |  |  |  |  |  |
|-----|------------------------|---------------------------------------|--|--|--|--|--|
| 1   | Connection Info        | Type in the DVR info to connect       |  |  |  |  |  |
| 2   | Recording<br>Directory | Select or change the backup directory |  |  |  |  |  |
| 3   | Record Info            | Showing the first and last record     |  |  |  |  |  |
| 4   | Backup setting         | Backup time selection                 |  |  |  |  |  |
| 5   | Channel                | Select the channel for backup         |  |  |  |  |  |
| 6   | Progress               | Showing the backup progress           |  |  |  |  |  |
| 7   | Status                 | Showing the operation status          |  |  |  |  |  |

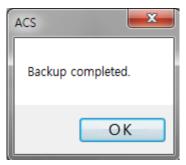

When the backup is complete, the pop-up will appear.

# 6.5.3 Firmware Upgrade

- Click the right mouse button on Site list, and a pop-up menu will appear.
- Click to run 'Firmware Upgrade'.

| DVR      |                          | DVR Name/ Current Version 3 | Connecting to DVR<br>Connected |
|----------|--------------------------|-----------------------------|--------------------------------|
| IP       | 192.168.0.158            | Model: BLANK                | Upgrade file has been selected |
| Port     | 6060                     | Ver: 1.1.0.0.26             | Upgrading in progress          |
| ID       | admin (1                 | New Version To Upgrade 4    |                                |
| Password | d                        | Model: BLANK                |                                |
| Con      | Disconnect               | Ver: 1.1.0.0.26             | 6                              |
| Firmware | e File Directory         | Upgrade Progress            |                                |
| AVS_PB_  | _20100823_1011_99_2_0_0_ | 2                           |                                |
|          | Open G                   | Start Upgrade               | 5)                             |

| No. | Function              | Description                                      |  |  |  |  |  |
|-----|-----------------------|--------------------------------------------------|--|--|--|--|--|
| 1   | Connection Info       | Type in the DVR info to connect                  |  |  |  |  |  |
| 2   | Firmware<br>Directory | Select the new firmware to upgrade               |  |  |  |  |  |
| 3   | DVR Info              | Display the DVR information and firmware version |  |  |  |  |  |
| 4   | New Firmware<br>Info  | Display a new firmware information               |  |  |  |  |  |
| 5   | Start                 | Start a upgrade                                  |  |  |  |  |  |
| 6   | Status                | Showing a operation status                       |  |  |  |  |  |

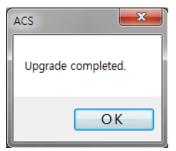

When the upgrade is complete, the pop-up will appear.

# 6.6 ACS Setup

: Option for DVR Registration, User, Display, and other options.

### 6.6.1 DVR Registration

Add, Modify, or Remove DVR site information.

| Name   | IP            | Port | Web port | Channel | /R Registration   |                    |
|--------|---------------|------|----------|---------|-------------------|--------------------|
|        | 192.168.0.157 | 6060 | 80       | 1-16    |                   |                    |
|        |               |      |          |         | Name              |                    |
|        |               |      |          |         | IP Address or URL | Searc              |
|        |               |      |          |         | Port              | 9010               |
|        |               |      |          |         | Web port          | 80                 |
|        |               |      |          |         | ID                |                    |
|        |               |      |          |         | Password          |                    |
|        |               |      |          |         | Channel           |                    |
|        |               |      |          |         |                   | Ex) 1-4, 1-8, 1-16 |
| Add    | Edit          |      |          | Remove  | Model             | AVS 🗸              |
| Import | Export        |      |          |         |                   |                    |

#### Ex) Adding a new DVR site

|   | Function | Description                                                 |  |
|---|----------|-------------------------------------------------------------|--|
| 1 | Name     | Type in the site name                                       |  |
| 2 | IP       | Type in the IP address                                      |  |
| 3 | Port     | Type in the Port number (Default : 9010)                    |  |
| 4 | Web port | Type in the Web port number (Default : 80)                  |  |
| 5 | ID       | Type in the DVR ID to connect                               |  |
| 6 | Password | Type in the DVR password to connect                         |  |
| 7 | Channel  | Type in the DVR channel to connect (i.e, 16ch DVR : 1-16) ) |  |

- To modify and/ or remove DVR information, click [Add] or [Remove] to amend DVR site information.

| Elevator[192.168.0.35]     |
|----------------------------|
|                            |
|                            |
|                            |
| Ch. 4                      |
| Ch. 5                      |
| 📼 Ch. 6                    |
| 🖼 Ch. 7                    |
| 🖼 Ch. 8                    |
| 🖼 Ch. 9                    |
| 🖼 Ch. 10                   |
| 🖼 Ch. 11                   |
| 🖼 Ch. 12                   |
| 🖼 Ch. 13                   |
| - 🖼 Ch. 14                 |
| - Ch. 15                   |
| - 🚥 Ch. 16                 |
| 🗄 🕿 Garden[112.216.81.162] |
|                            |
|                            |

New DVR information will show at DVR site panel, after click [OK]

# 6.6.2 User

| Name<br>Administrator |         |        |
|-----------------------|---------|--------|
| Live                  | Search  | □PTZ   |
| DVR Registration      | Upgrade | Backup |
| Add E                 | dit     | Remove |

User authority can be changed by Administrator. "admin" is the built-in account for administrating the DVR and ACS program.

#### Ex) User authority change

| Us | er               |           | ×      |
|----|------------------|-----------|--------|
|    | ID               |           |        |
|    | Password         |           |        |
|    |                  |           |        |
|    |                  |           |        |
|    | Live             | Search    | □ PTZ  |
|    | DVR Registration | 🗌 Upgrade | Backup |
|    |                  |           |        |
|    |                  |           |        |
|    |                  | OK Cancel |        |

- User authority can be changed by Administrator. ID can not be changed but should be removed.

### 6.6.3 Display

- Options for OSD setting

| ACS Setup                     |                           | ×        |
|-------------------------------|---------------------------|----------|
| DVR Registration User Display | Event Misc.               |          |
| OSD                           |                           |          |
| Title                         | Date/Time                 |          |
| VR Name                       | Time Format Sync(DVR:ACS) |          |
| Record Status                 | ✓ Live/Search             |          |
|                               |                           |          |
|                               |                           |          |
|                               |                           |          |
|                               |                           |          |
|                               |                           |          |
|                               |                           |          |
|                               |                           |          |
|                               |                           |          |
|                               |                           |          |
|                               |                           | - territ |
| Keyboard                      | Ok                        | Apply    |

Time format Sync (DVR : ACS) : Synchronize the DVR time format to ACS

# 6.6.4 Event

- Options for event

| Registration User Display Event    | Misc.                                          |
|------------------------------------|------------------------------------------------|
| Port                               |                                                |
| AVS 6001                           | EVS 6002                                       |
|                                    | e, please close the program and open it again, |
| Filter                             | System Start                                   |
| Motion Detection                   | Log In/Out                                     |
| ✓ Disk Full                        | Recording Failure                              |
| ✔ Admin PW Changed<br>✔ Video Loss | S.M.A.R.T                                      |
|                                    | Sec<br>n is 0 sec, this option doesn't work,   |
|                                    |                                                |

# 6.6.5 Misc.

| Language             |                        |                                           |
|----------------------|------------------------|-------------------------------------------|
| ENGLISH              | ~                      |                                           |
| To apply the setting | is that you change, pl | ease close the program and open it again. |
|                      |                        |                                           |
| FTP Information      |                        |                                           |
| FTP Addre            | 955                    |                                           |
|                      | ID                     |                                           |
| Passwo               | ord                    | Auto upgrade                              |
| Fasswo               |                        |                                           |

|   | Function               | Description                                                                  |
|---|------------------------|------------------------------------------------------------------------------|
| 1 | Recording<br>Directory | To select or change the record directory for still image or video.           |
| 2 | Event                  | Type in the event port to receive event list (Recommendation : 1025 ~ 60000) |
| 3 | Language               | Select the ACS language                                                      |

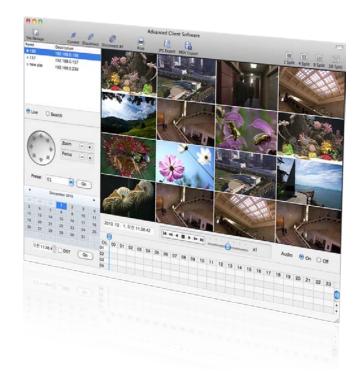

# **Chapter 3**

# MAC ACS CLIENT SOFTWARE USER MANUAL

# 7 MAC ACS USER GUIDE

# 7.1 System Requirement

#### **Recommended System Requirement**

| OS  | Mac OS X 10.6(snow leopard) |
|-----|-----------------------------|
| CPU | Built-in Intel CPU MAC      |
| VGA | Recommended More than 128MB |
| RAM | Recommended More than 1GB   |
| HDD | 20MB Free Space             |

#### Minimum System Requirement.

| OS  | Mac OS X 10.5( Leopard) |
|-----|-------------------------|
| CPU | Built-in Intel CPU MAC  |
| VGA | 64MB                    |
| RAM | 512MB                   |
| HDD | 20 MB Free space        |

# 7.2 Install

a. Run MAC ACS.pkg on CD, and a Setup Menu appears as below.

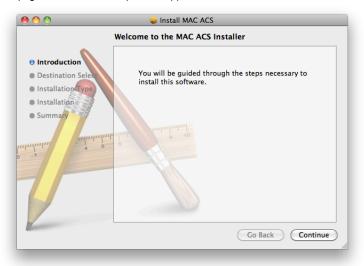

#### 93 | Chapter 3 : MAC ACS Client Software Manual

b. Select the HDD to be installed. Press the [Continue] button to move to the next screen.

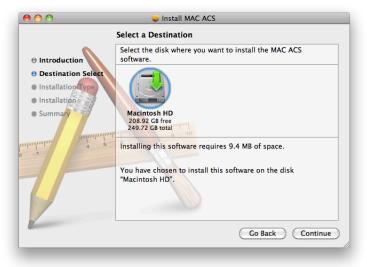

c. Press the [Continue] button to move to the next screen

| 00                                                               | 😺 Install MAC ACS                                                                                                    |
|------------------------------------------------------------------|----------------------------------------------------------------------------------------------------|
|                                                                  | Standard Install on "Macintosh HD"                                                                                                    |
| Introduction     Destination Select     Installation     Summary | This will take 9.4 MB of space on your computer.<br>Click Install to perform a standard installation of<br>this software on the disk "Macintosh HD". |
| B                                                                | Change Install Location<br>Go Back Install                                                                                                    |

d. Press the [Install] button to Install MAC ACS.

|           | Type your<br>changes. | password to allow Installer to make |
|-----------|-----------------------|-------------------------------------|
|           | Name:                 | one2ten                             |
|           | Password:             |                                     |
| ▶ Details |                       |                                     |
| ?         |                       | Cancel OK                           |

e. Put in the password and Click [OK] to begin installation. When the installation is complete, the message appears as below.

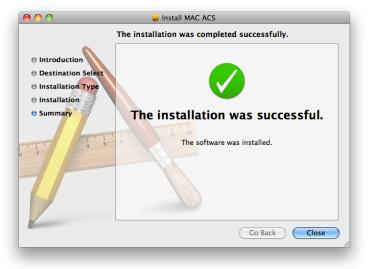

# 7.3 Basic Operation

Click on ACS icon on Application Folder

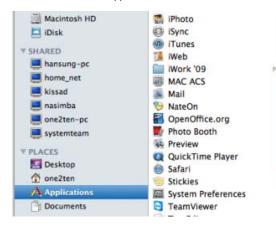

## 7.3.1 Screen Layout

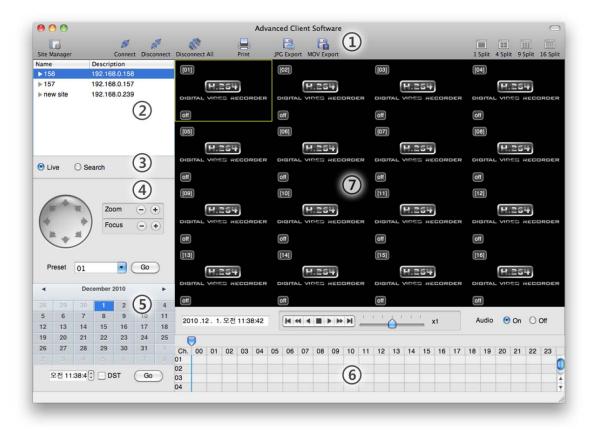

| No. | ltem                               | Description                                                                                      |
|-----|------------------------------------|--------------------------------------------------------------------------------------------------|
| 1   | Main Toolbar                       | AVS Setting, Live and Search Connect, Disconnect, Image Save, Screen Mode and Change             |
| 2   | DVR List<br>Panel                  | Registered DVR Site List. Possible to connect by Dragging                                        |
| 3   | Live or Search<br>Connect<br>Panel | Click Live or Search mode to connect the panel                                                   |
| 4   | PTZ Panel                          | PTZ Camera Control in Live mode                                                                  |
| 5   | Calendar<br>Panel                  | Search by Time and Date                                                                          |
| 6   | Search Panel                       | Recorded information is shown in search mode.<br>Control the speed of Playback and Audio as well |
| 7   | Display Panel                      | Transmitted Camera images are shown ( Live and Playback )                                        |

| 7.3.2 Ma     | in Too       | lbar            |                |       |              |             |                                  |
|--------------|--------------|-----------------|----------------|-------|--------------|-------------|----------------------------------|
| 1            | 2            | 3               | 4              | 5     | 6            | $\bigcirc$  | 8                                |
| \varTheta 🔿  |              |                 |                | Ac    | Ivanced Clie | nt Software | $\bigcirc$                       |
| Site Manager | ø<br>Connect | S<br>Disconnect | Disconnect All | Print | JPG Export   | MOV Export  | 1 Split 4 Split 9 Split 16 Split |

| No. | Button         | Description                                                                                                    |
|-----|----------------|----------------------------------------------------------------------------------------------------|
| 1   | Site Manager   | Register or Delete DVR on the list                                                                              |
| 2   | Connect        | Connect to a site that is listed on the DVR list panel<br>( Select Live and Search mode at Connect Mode Panel ) |
| 3   | Disconnect     | Disconnect a selected channel                                                                                   |
| 4   | Disconnect All | Disconnect All Channels                                                                                         |
| 5   | Print          | Print out still image                                                                                           |
| 6   | JPG Export     | Save a selected image to the desktop as JPEG format                                                             |
| 7   | Movie Export   | Save a selected video clip to the desktop as mov format                                                         |
| 8   | Split          | Single Channel, 4-Split, 9-Split, 16-Split                                                                      |

# 7.3.3 Site List Panel

| Name       | Description        |
|------------|--------------------|
| ▶ 158      | 192.168.0.158      |
| ▼35        | 192.168.0,25       |
| CH. 01     | Drag & Drop        |
| CH. 02     | TAL VIDES RECORDER |
| CH. 03     | off                |
| CH. 04     | [05]               |
| CH. 05     | [03]               |
| CH. 06     |                    |
| 04 07      | T                  |
| ⊙ Live ○ S | Search             |

The site list panel shows registered DVR lists. To connect, Drag & Drop the site.

Before you connect the site, Select the Live or Search mode first in the connection mode panel.

16 different On-Screen DVR, a mixture of different connection modes can be monitored.

## 7.3.4 PTZ Panel

PTZ camera controls in Live Mode. PTZ Camera can control if the channel is activated on PTZ operation.

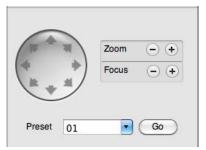

| No. | Button            | Description                                                                                    |
|-----|-------------------|------------------------------------------------------------------------------------------------|
| 1   | Navigation<br>Key | PTZ camera can be moved in 8 directions and Whenever click the direction key, it moves slowly. |
| 2   | ZOOM              | Zoom In and Zoom Out                                                                           |
| 3   | FOCUS             | Adjust the focus of PTZ camera                                                                 |
| 4   | PRESET            | Select the preset location                                                                     |
| 5   | Go                | Go to the preset location                                                                      |

### 7.3.5 Calendar Panel

Activated in Search Mode

| s<br>29 | M  | т  | W  | Т  | F  | S  |
|---------|----|----|----|----|----|----|
| 29      |    |    |    |    |    |    |
|         |    | 31 | 1  | 2  | 3  | 4  |
| 5       | 6  | 7  | 8  | 9  | 10 | 11 |
| 12      | 13 | 14 | 15 | 16 | 17 | 18 |
| 19      | 20 | 21 | 22 | 23 | 24 | 25 |
| 26      | 27 | 28 | 29 | 30 | 1  |    |
| 3       |    |    |    |    |    |    |

The recorded data will be shown in blue bold with the dot which is located below the number

When you click the recorded date on the search mode, the playback time will be detected automatically

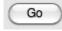

( Go Button ) should be pressed to start playback from the selected date and time

If DST is enabled, the earlier one-hour overlapped video will be shown first.

# 7.3.6 Search Panel

### Activated in Search Mode

| Ch. | 00 | 01 | 02 | 03 | 04 | 05 | 06 | 07 | 08 | 09 | 10 | 11 | 12 | 13 | 14 | 15 | 16 | 17 | 18 | 19 | 20 | 21 | 22 | 23 |   |
|-----|----|----|----|----|----|----|----|----|----|----|----|----|----|----|----|----|----|----|----|----|----|----|----|----|---|
| )1  |    |    |    |    |    |    |    |    |    |    |    |    |    |    |    |    |    |    |    |    |    |    |    |    | 1 |
| 2   |    |    |    |    |    |    |    |    |    |    |    |    |    |    |    |    |    |    |    | 11 |    | 1  |    |    | 1 |
| 03  |    |    |    |    |    |    |    |    |    |    |    |    |    |    |    |    |    |    |    | 1  | 11 |    |    |    | T |
| 04  |    |    |    |    |    |    |    |    |    |    |    |    |    |    |    |    |    |    |    |    | 11 | 1  |    | 11 | T |

- The Search panel shows the record information for each channel.

- Each record mode is like below.

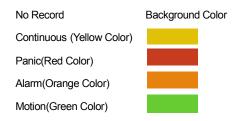

- Click the time or move the time bar to the time you want to playback in the search panel.
- Playback control panel

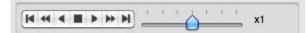

| No | Button | Description                                                                   |
|----|--------|-------------------------------------------------------------------------------|
| 1  | M      | Go to first                                                                   |
| 2  | *      | Forward Playback : Decrease the Speed / Reverse Playback : Increase the Speed |
| 3  | •      | Reverse Playback                                                              |
| 4  |        | Pause                                                                         |
| 5  | •      | Forward Playback                                                              |
| 6  | **     | Forward Playback : Increase the speed / Reverse Playback : Decrease the speed |
| 7  | M      | Go 10 seconds before the end of the data.                                     |

# 7.3.7 Site Manager

Add or Modify or Remove DVR site information.

|         |         | Site Manager |               |     |                                                                        |  |  |  |  |
|---------|---------|--------------|---------------|-----|------------------------------------------------------------------------|--|--|--|--|
| Address | Port    | User ID      | User Password | ch. | model                                                                  |  |  |  |  |
| I       |         |              |               |     | · · ·                                                                  |  |  |  |  |
|         |         |              |               |     |                                                                        |  |  |  |  |
|         |         |              |               |     |                                                                        |  |  |  |  |
|         |         |              |               |     |                                                                        |  |  |  |  |
|         |         |              |               |     |                                                                        |  |  |  |  |
|         |         |              |               |     |                                                                        |  |  |  |  |
|         |         |              |               |     |                                                                        |  |  |  |  |
|         |         |              |               |     |                                                                        |  |  |  |  |
|         |         |              |               |     |                                                                        |  |  |  |  |
|         |         |              |               |     |                                                                        |  |  |  |  |
|         |         |              |               |     |                                                                        |  |  |  |  |
|         |         |              |               |     |                                                                        |  |  |  |  |
|         |         |              |               |     |                                                                        |  |  |  |  |
|         |         |              |               |     |                                                                        |  |  |  |  |
|         |         |              |               |     |                                                                        |  |  |  |  |
|         |         |              |               |     |                                                                        |  |  |  |  |
|         |         |              |               | Ap  | ply                                                                    |  |  |  |  |
|         | Address |              |               |     | Address         Port         User ID         User Password         ch. |  |  |  |  |

Press to register the DVR as follows : The default value is registered

| 00       |             |      | Site Manager |               |      |       |    |
|----------|-------------|------|--------------|---------------|------|-------|----|
|          |             |      |              |               |      |       |    |
| Name     | Address     | Port | User ID      | User Password | ch.  | model |    |
| new site | 192.168.0.1 | 9010 | admin        |               | 1-16 | EVS   | \$ |
| new site | 132.100.0.1 | 3010 | aumm         |               | 1-10 | EVS   | •  |
|          |             |      |              |               |      |       |    |
|          |             |      |              |               |      |       |    |
|          |             |      |              |               |      |       |    |
|          |             |      |              |               |      |       |    |
|          |             |      |              |               |      |       |    |
|          |             |      |              |               |      |       |    |
|          |             |      |              |               |      |       |    |
|          |             |      |              |               |      |       |    |
|          |             |      |              |               |      |       |    |
|          |             |      |              |               |      |       |    |
|          |             |      |              |               |      |       |    |
|          |             |      |              |               |      |       |    |
|          |             |      |              |               |      |       |    |
|          |             |      |              |               |      |       |    |
|          |             |      |              |               |      |       |    |
|          |             |      |              |               |      |       |    |
|          |             |      |              |               |      |       |    |
|          |             |      |              |               |      |       |    |
|          |             |      |              |               |      |       |    |
|          |             |      |              |               |      |       |    |
|          |             |      |              |               |      |       |    |
|          |             |      |              |               |      |       |    |
|          |             |      |              |               |      |       |    |
|          |             |      |              |               |      |       |    |
|          |             |      |              |               |      |       |    |
| + -      |             |      |              |               | App  | V)    |    |
|          |             |      |              |               |      |       |    |
|          |             |      |              |               |      |       |    |

| 0 0        |             |      | Site Manager |               |      |      |    |
|------------|-------------|------|--------------|---------------|------|------|----|
| Name       | Address     | Port | User ID      | User Password | ch.  | mode |    |
| new site   | 192.168.0.1 | 9010 | admin        |               | 1-16 | EVS  | \$ |
|            |             |      |              |               |      |      |    |
|            |             |      |              |               |      |      |    |
|            |             |      |              |               |      |      |    |
|            |             |      |              |               |      |      |    |
|            |             |      |              |               |      |      |    |
|            |             |      |              |               |      |      |    |
|            |             |      |              |               |      |      |    |
|            |             |      |              |               |      |      |    |
|            |             |      |              |               |      |      |    |
|            |             |      |              |               |      |      |    |
|            |             |      |              |               |      |      |    |
|            |             |      |              |               |      |      |    |
|            |             |      |              |               |      |      |    |
|            |             |      |              |               |      |      |    |
|            |             |      |              |               |      |      |    |
|            |             |      |              |               |      |      |    |
|            |             |      |              |               |      |      |    |
|            |             |      |              |               |      |      |    |
| + -        |             |      |              |               | (    |      |    |
| <b>T</b> – |             |      |              |               | App  | biy  |    |

To fix, Double-Click on the item. For example, Double-click " New Site " to change the name.

After modifications have been made, press

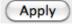

| No. | Function      | Description                                                                                                |
|-----|---------------|----------------------------------------------------------------------------------------------------|
| 1   | Name          | Fill in the name of the site to be registered                                                              |
| 2   | IP            | Fill in the IP of the site to be registered                                                                |
| 3   | Port          | Fill in the PORT No of the site to be registered ( Default 9010)                                           |
| 4   | User ID       | Fill in the ID of the DVR to be connected                                                                  |
| 5   | User Password | Fill in the PW of the DVR to be connected                                                                  |
| 6   | Ch.           | Fill in channel of the site to be registered<br>( ex, 16 Ch DVR: 1-16 or Registered by Camera : 1,3,5,7,9) |
| 7   | Model         | Select Model name of the DVR to be registered                                                              |

-

Please double click the items, if you want to change the item from the registered information.

If you want to delete the registered DVR information, Select the DVR and click

After modifications have been made, press

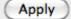

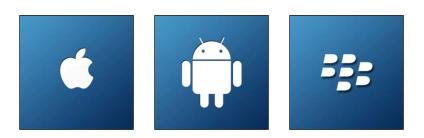

# Chapter 4 MOBILE PHONE SOFTWARE USER MANUAL

# **8** MOBILE PHONE SOFTWARE USER GUIDE

# 8.1 iPhone application software

| <b>1</b> Installation Mobile ACS. <b>2 3 4</b>                                                                                                    |                                                                                                    |
|----------------------------------------------------------------------------------------------------|----------------------------------------------------------------------------------------------------|
| 1 Click 'App Store' and click 'Search' to search the 'AMCS' application in the App Store.                                                                                                    |                                                                                                    |
| StoreStore                                                                                                    | New     What's Hot     Genius       Genius     Genius       Genius     Genius       April     Genius       April     Genius       April     Genius       April     Genius       April     Genius       April     Genius       April     Genius       April     Genius       April     Genius       April     Genius       MithBusters: The     S3.99       Compon, Inc.     Groupon, Inc.       Groupon     FREE       Compon     FREE |
| Image: Comparison of the second second se | Coach       MJKD, LLC         Coach K       \$2.99 >         ************************************                                                                                                    |
| 2 Type in 'AMCS' and click 'Search', then you will se                                                                                                    | ee the 'AMCS' application icon on the screen.                                                                                                    |
| Q amos S                                                                                                    | Mobile ACS       AMCS       FREE                                                                                                    |
| QWERTYUIOP<br>ASDFGHJKL<br>↓ZXCVBNM ☎<br>123 ∰ space Search                                                                                                    | iTunes Store Terms and Conditions                                                                                                    |

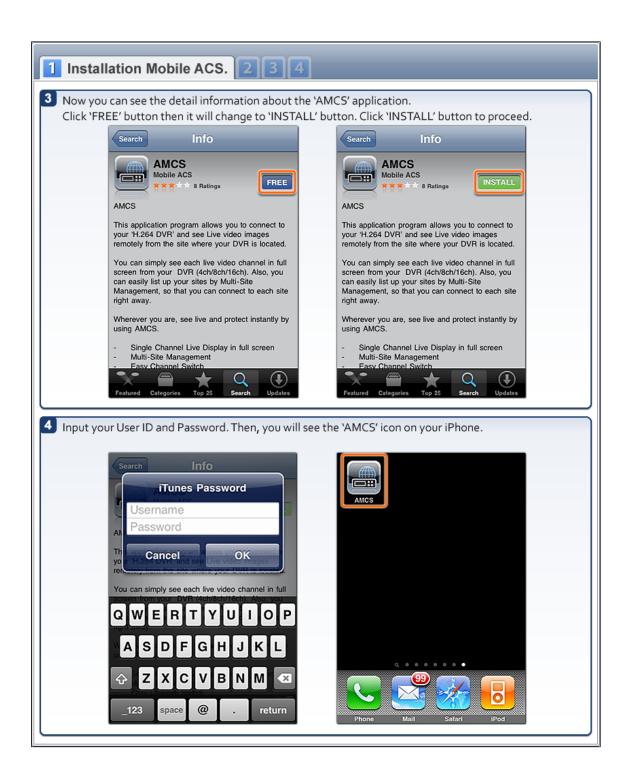

| 1 2 How to connect and view. 3 4                                                                                                    |                                                                                                    |  |
|----------------------------------------------------------------------------------------------------|----------------------------------------------------------------------------------------------------|--|
| Press `+' button and select DVR Type: Normal or Advanced. Then, input the new site information that you would like to connect to. Press `Save' button to save your settings. |                                                                                                    |  |
| + AMCS Edit                                                                                                    | Cancel Edit Site Save                                                                                                    |  |
|                                                                                                    | Site Name :<br>avs                                                                                                    |  |
|                                                                                                    | IP Address :                                                                                                    |  |
|                                                                                                    | 112.216.                                                                                                    |  |
|                                                                                                    | Port :                                                                                                    |  |
|                                                                                                    | User ID :                                                                                                    |  |
|                                                                                                    | admin                                                                                                    |  |
|                                                                                                    | Password :                                                                                                    |  |
|                                                                                                    | Model : Advanced(480/400/ps Series)                                                                                                 |  |
|                                                                                                    |                                                                                                    |  |
|                                                                                                    |                                                                                                    |  |
| Press 'OK' and 'Connect' button to connect. Then, you will se<br>connected site. Press a desired channel button (Ch1~Ch16) of                                                | ee a single channel live view or four split channel live view of the<br>or four-solit channel mode to view another set of channels. |  |
| il AT&T 3G 🔆 10:13 AM 💮 👁 🃼                                                                                                    | aali AT&T 3G 🔆 10:13 AM 💮 👁 🎫                                                                                                    |  |
| Done [LIVE] Demo                                                                                                    | Done [LIVE] Demo                                                                                                    |  |
| Channel 01                                                                                                    | Channel 01 Channel 02 PTZ                                                                                                    |  |
|                                                                                                    | Channel Selection                                                                                                    |  |
|                                                                                                    | Chan 5 6 7 8 9 10 11 12                                                                                                    |  |
|                                                                                                    | 13 14 15 16                                                                                                    |  |
| Full Split Channel Preset                                                                                                    | Full Split Channel Preset                                                                                                    |  |

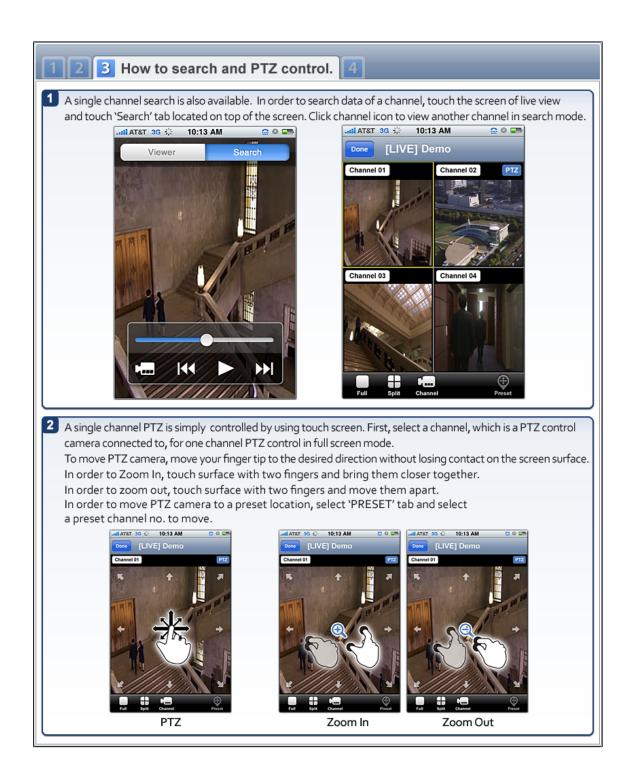

# 8.2 Android application software

| 1 How to install Mobile ACS 23                                                                                                    |                                                                                                    |
|----------------------------------------------------------------------------------------------------|----------------------------------------------------------------------------------------------------|
| 1 Press 'Market' icon                                                                                                    | 2 Press 'Search' icon                                                                                                    |
| Image: space of the space of the | Apps Games   Apps Games   Downloads   Powse Travel   Peatured   Impodvisor   TripAdvisor   TripAdvisor   TripAdvisor   Signet   ******   Impoc Vords to Action   Vilingo: Words to Action   Free   Vilingo: Words to Action   Free   Vilingo: Corp.   ******   Vilingo: Corp.   ******   Vilingo: Corp.   ******   Vilingo: Corp.   ******   Vilingo: Corp.   ****** |
| 3 Type in 'Mobile ACS' and click 'Search' icon.                                                                                                    | 4 Then, you will set the 'Mobile ACS' application icon on the screen as shown below. Select the application.          Image: Search results for 'mobile acs''         Image: Search results for 'mobile acs''         Image: Mobile ACS results for 'mobile acs''         Image: Pravis results for 'mobile acs''                                                    |
| qwertyuiop<br>asdfghjkl.<br>* zxcvbnm ≪<br>Ⅲ 2/A1% L + → ↓                                                                                                    |                                                                                                    |

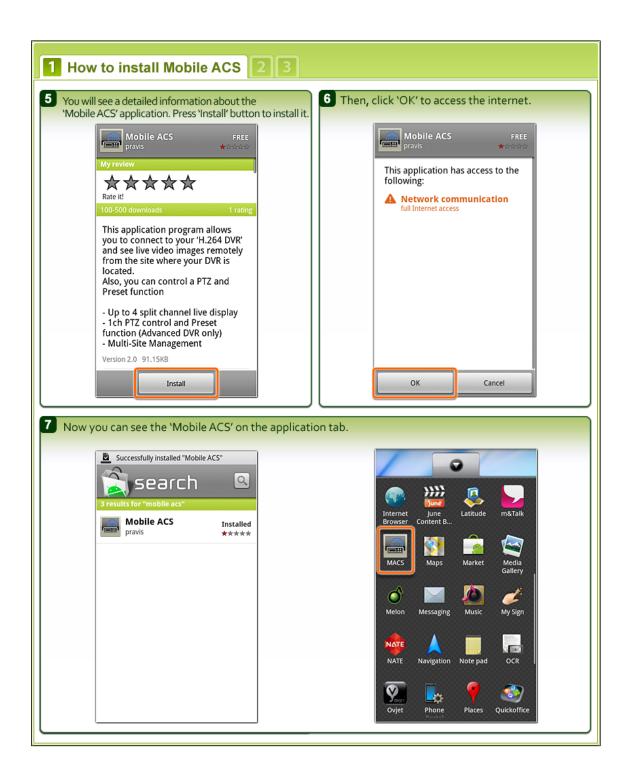

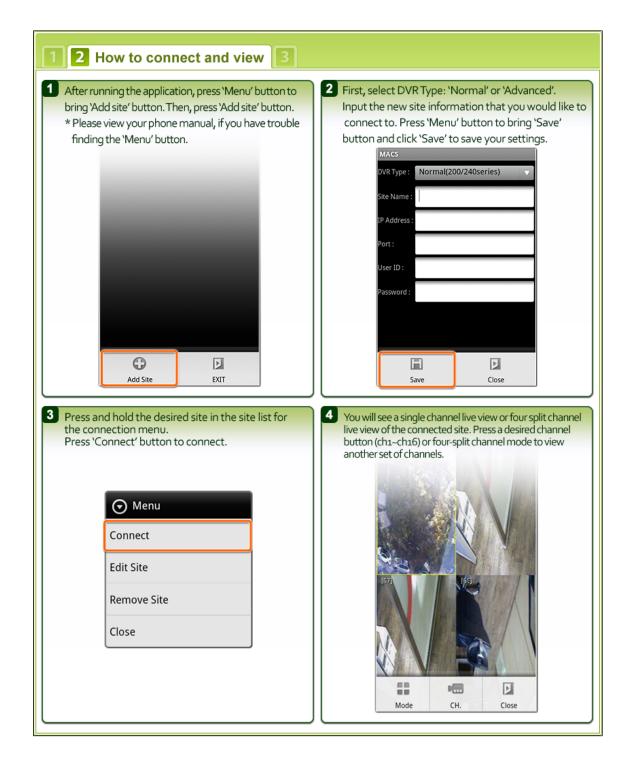

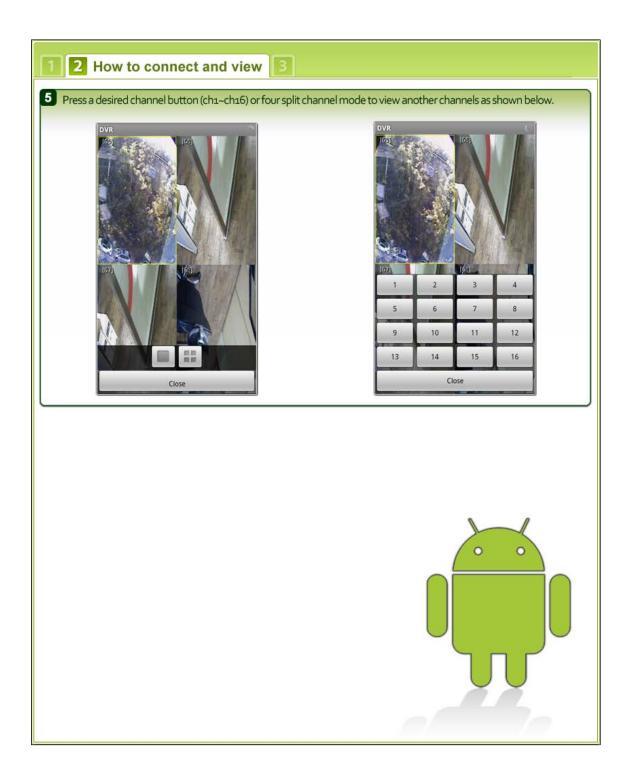

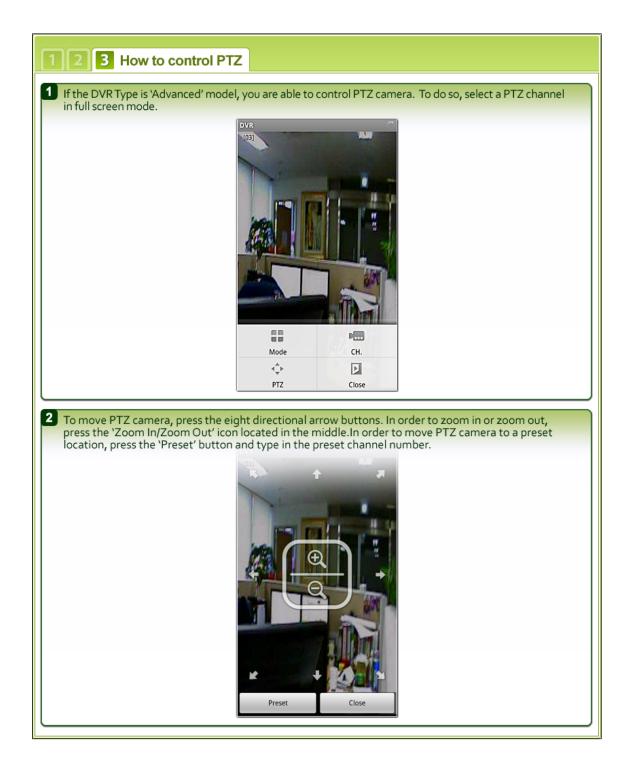

# 8.3 BlackBerry application software

| 1 Installation Mobile ACS. 23                                                                                                    |
|----------------------------------------------------------------------------------------------------|
| <ol> <li>After you unzip the zip folder "StandardMobileACS.ZIP", then you will see two files in there.<br/>Copy these two files to "Downloads" folder in Blackberry.</li> <li>MbileACS.alx</li> <li>MobileACS.cod</li> </ol> |
| Note :<br>- For more information about how to copy a file to Blackberry, please refer to the Blackberry manual<br>about Blackberry Desktop Manager.                                                                          |
| 2 Please find 'Downloads' folder in your Blackberry and get into it.                                                                                                    |
| $\begin{array}{c c c c c c c c c c c c c c c c c c c $                                                                                                    |
| Downloads Mobile ACS                                                                                                    |
|                                                                                                    |
| 1 2 How to manage connections (Before you start)                                                                                                    |
| 1 Go to 'Manage Connections' in the Blackberry main menu.                                                                                                    |
| 02:25     Default EDGE Network     Image Connections                                                                                                    |

| 1 2 How to manage connections (Bef                                                                                                    | ore you start) 3                                                                                                    |
|----------------------------------------------------------------------------------------------------|----------------------------------------------------------------------------------------------------|
| 2 Have the 'Wi-Fi' check box is checked first. Then, p                                                                                                    | lease go to 'Mobile Network Options'.                                                                                                    |
| 02:25<br>Default EDGE Network<br>Turn All Connections Off<br>Mobile Network Default ED<br>Wi-Fi On<br>Services Status<br>Set Up Wi-Fi Network<br>Mobile Network Options<br>Wi-Fi Options<br>Manage Connections                                                                                                    | 02:25       edge YIl         Default EDGE Network       Image Connections         Vi-Fi On       Services Status         Set Up Wi-Fi Network       Image Connections         Mobile Network Options       Manage Connections |
| 3 You will see the Services Status as shown below.<br>Blackberry Internet Service Connection: Wi-Fi and<br>Also, you will see 'Wi-Fi' connection icon (Light On                                                                                                    |                                                                                                    |
| O2:25     T_III       Services Status     Implementation       Mobile Voice     Status: not available       Connection: not connected     BlackBerry Internet Service       Connection: Wi-Fi     BlackBerry Enterprise Service       Connection: Wi-Fi     BlackBerry Enterprise Service       Mobile Network     not connected | 02:24     Downloads                                                                                                    |
| Mobile Network Provider<br>not connected                                                                                                    | Mobile ACS                                                                                                    |

| 123 How to connect (Get Started)                                                                                                    |
|----------------------------------------------------------------------------------------------------|
| 1 'Site' means the site name that you want to access and 'Ch' means the camera channel that you want to see. For the first time connection, the site name is 'NONE' because there is no added site yet.                                        |
|                                                                                                    |
| Site : NONE Ch : 1 Connect                                                                                                    |
| 2 In order to add a site, push 😰 button and select 'Add Site'.                                                                                                    |
| Mobile ACS:Disconnected       Mobile ACS:Disconnected         H.264       H.264         DIGITAL VIDES RECORDER       VIDES RECORDER         Add Site       Edit Site         Remove Site       0.56 Ch : 1 Connect                             |
| Note:<br>- If there is no added site, it only shows you 'Add site' and 'Close' as shown on the left.<br>If there is any added site, you will see 'Connect', 'Add Site', 'Modify Site', and 'Remove Site' in the<br>menu as shown on the right. |

|                                                                                   | to connect (Get Started)                                                                                                    |
|-----------------------------------------------------------------------------------|----------------------------------------------------------------------------------------------------|
|                                                                                   | dd Site', the network information window will show up. Then, please input your<br>tion in the each section                                                                                                    |
|                                                                                   | Add Site                                                                                                    |
|                                                                                   | Site Name :Site1                                                                                                    |
|                                                                                   | Address : 192.168.0.121                                                                                                    |
|                                                                                   | Port :<br>User ID :                                                                                                    |
|                                                                                   | Password :                                                                                                    |
|                                                                                   | Start Ch.:1                                                                                                    |
|                                                                                   |                                                                                                    |
|                                                                                   |                                                                                                    |
|                                                                                   |                                                                                                    |
| Note:                                                                             |                                                                                                    |
|                                                                                   | e name of the site that you want to see. (You can name it as you want.)<br>? address of the site that you want to connect with.                                                                                                    |
|                                                                                   | le Port number of the site.                                                                                                    |
|                                                                                   | ie Foil number of the site.                                                                                                    |
|                                                                                   | ser ID of the DVR, which has been registered in the DVR already.                                                                                                    |
| - User ID: The Us                                                                 |                                                                                                    |
| - User ID: The Us<br>- Password: The                                              | ser ID of the DVR, which has been registered in the DVR already.<br>User Password of the User ID of the DVR                                                                                                    |
| - User ID: The Us<br>- Password: The<br>Now it's time to c                        | ser ID of the DVR, which has been registered in the DVR already.<br>User Password of the User ID of the DVR<br>onnect to your DVR. Move track ball key to select a site and channel number.                                                                                                    |
| - User ID: The Us<br>- Password: The<br>Now it's time to c<br>Press track ball ke | onnect to your DVR. Move track ball key or to select a site and channel number.<br>ey or Enter key to connect. Plus, you may connect by pressing menu key                                                                                                    |
| - User ID: The Us<br>- Password: The<br>Now it's time to c                        | onnect to your DVR. Move track ball key or to select a site and channel number.<br>ey or Enter key to connect. Plus, you may connect by pressing menu key                                                                                                    |
| - User ID: The Us<br>- Password: The<br>Now it's time to c<br>Press track ball ke | ser ID of the DVR, which has been registered in the DVR already.<br>User Password of the User ID of the DVR<br>onnect to your DVR. Move track ball key ot select a site and channel number.<br>ey o or Enter key i to connect. Plus, you may connect by pressing menu key is<br>cct' to connect.                                                                                                    |
| - User ID: The Us<br>- Password: The<br>Now it's time to c<br>Press track ball ke | onnect to your DVR. Move track ball key or to select a site and channel number.<br>ey or Enter key to connect. Plus, you may connect by pressing menu key                                                                                                    |
| - User ID: The Us<br>- Password: The<br>Now it's time to c<br>Press track ball ke | ser ID of the DVR, which has been registered in the DVR already.<br>User Password of the User ID of the DVR<br>onnect to your DVR. Move track ball key ot select a site and channel number.<br>ev o or Enter key i to connect. Plus, you may connect by pressing menu key ect' to connect.<br>Mobile ACS:Disconnect                                                                                                    |
| - User ID: The Us<br>- Password: The<br>Now it's time to c<br>Press track ball ke | ser ID of the DVR, which has been registered in the DVR already.<br>User Password of the User ID of the DVR<br>onnect to your DVR. Move track ball key O to select a site and channel number.<br>ey O or Enter key I to connect. Plus, you may connect by pressing menu key ect' to connect.                                                                                                    |
| - User ID: The Us<br>- Password: The<br>Now it's time to c<br>Press track ball ke | ser ID of the DVR, which has been registered in the DVR already.<br>User Password of the User ID of the DVR<br>onnect to your DVR. Move track ball key on to select a site and channel number.<br>ev or Enter key registered to connect. Plus, you may connect by pressing menu key rect' to connect.<br>Mobile ACS:Disconnect 1<br>2<br>3<br>4<br>5                                                                                                    |
| - User ID: The Us<br>- Password: The<br>Now it's time to c<br>Press track ball ke | ser ID of the DVR, which has been registered in the DVR already.<br>User Password of the User ID of the DVR<br>onnect to your DVR. Move track ball key ot select a site and channel number.<br>ey or Enter key at to connect. Plus, you may connect by pressing menu key act' to connect.<br>Mobile ACS:Disconnect                                                                                                    |
| - User ID: The Us<br>- Password: The<br>Now it's time to c<br>Press track ball ke | ser ID of the DVR, which has been registered in the DVR already.<br>User Password of the User ID of the DVR<br>onnect to your DVR. Move track ball key o to select a site and channel number.<br>ev o or Enter key i to connect. Plus, you may connect by pressing menu key ect' to connect.<br>Mobile ACS:Disconnect 1<br>2<br>3<br>4<br>5<br>6                                                                                                    |
| - User ID: The Us<br>- Password: The<br>Now it's time to c<br>Press track ball ke | er ID of the DVR, which has been registered in the DVR already.<br>User Password of the User ID of the DVR<br>onnect to your DVR. Move track ball key of to select a site and channel number.<br>evo or Enter key of to connect. Plus, you may connect by pressing menu key ect' to connect.<br>Mobile ACS:Disconnect 2<br>bigital vides 7<br>8<br>9                                                                                                    |
| - User ID: The Us<br>- Password: The<br>Now it's time to c<br>Press track ball ke | er ID of the DVR, which has been registered in the DVR already.<br>User Password of the User ID of the DVR<br>onnect to your DVR. Move track ball key of to select a site and channel number.<br>ev of or Enter key into connect. Plus, you may connect by pressing menu key into connect.<br>ect' to connect.                                                                                                    |
| - User ID: The Us<br>- Password: The<br>Now it's time to c<br>Press track ball ke | ever ID of the DVR, which has been registered in the DVR already.<br>User Password of the User ID of the DVR<br>onnect to your DVR. Move track ball key of to select a site and channel number.<br>ever of or Enter key of to connect. Plus, you may connect by pressing menu key of the connect.<br>Plus of the ACS:Disconnect of the to connect of the to |
| - User ID: The Us<br>- Password: The<br>Now it's time to c<br>Press track ball ke | ever ID of the DVR, which has been registered in the DVR already.<br>User Password of the User ID of the DVR<br>onnect to your DVR. Move track ball key of to select a site and channel number.<br>ever of or Enter key of to connect. Plus, you may connect by pressing menu key of the connect.<br>Plus of the ACS:Disconnect of the to connect of the to |

| 123 How to connect (Get Started)                                                                                                    |  |
|----------------------------------------------------------------------------------------------------|--|
| 5 If you want to change the channel while you are connected, move the track ball key and select the 'Ch' button. And then, press the track ball key or press Enter key to see the channel list Choose another channel that you want to see.                                                                                                    |  |
| 8 Now you can see the channel of the site that you selected. Once you get connected, the 'Connect' button in the menu changes to 'Disconnect'.<br>In order to disconnect, move the track ball key of to select 'Disconnect' button and press the track ball key of or press Enter key it disconnect. 8 to disconnect. 9 to disconnect. 9 to disconnect. |  |

### 8.4 Using WAP+3G Connection

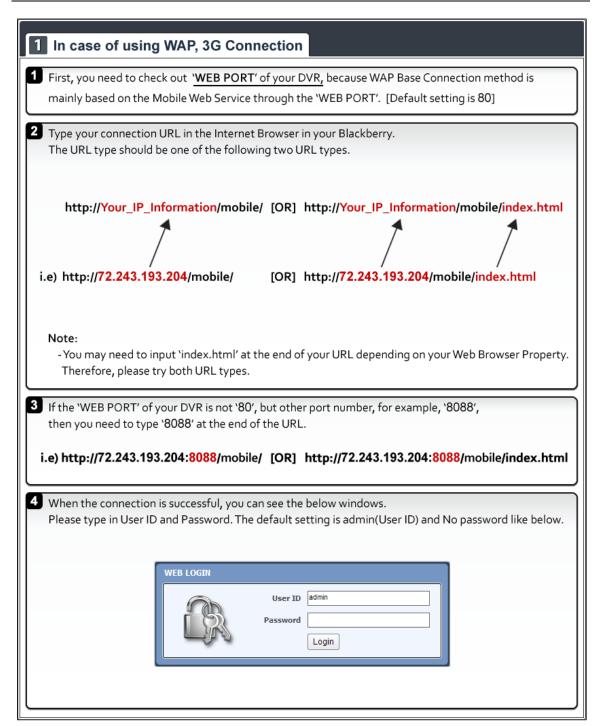

### 1 In case of using WAP, 3G Connection

#### Note:

- When connection established successfully, the JPEG image will be refreshing 1 image per about 5 seconds automatically.
- \* There is a refresh bar at the bottom of Blackberry screen.
- The image resolution is fixed to 320x240(NTSC) / 320x288(PAL) regardless of the recording resolution settings of your DVR.

### **APPENDIX : DYNDNS SITE REGISTRATION**

#### 1) Go to www.dyndns.com

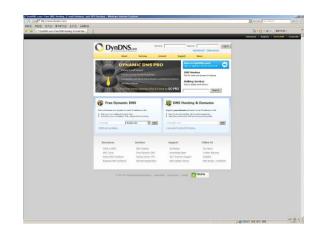

2) Log in to the Site after registration

|                                                                                                    | + R Mps//www.Bydra.com/<br>HDg1 W20(/ #302768) EP(2) CARGO |                                |                               |                                                                                                    |                                                                                                    | E A to a Deleth               | P       |
|----------------------------------------------------------------------------------------------------|------------------------------------------------------------|--------------------------------|-------------------------------|----------------------------------------------------------------------------------------------------|----------------------------------------------------------------------------------------------------|-------------------------------|---------|
| <complex-block></complex-block>                                                                                                    |                                                            | 1                              |                               |                                                                                                    |                                                                                                    |                               |         |
|                                                                                                    |                                                            | O DynDNS                       | 5.com                         |                                                                                                    |                                                                                                    | Everynes - Reprint - Kensilli | · Carpo |
| Providence       Providence       Providence <td></td> <td>About</td> <td>Services As</td> <td>out Leput</td> <td>Tant</td> <td></td> <td></td>                                                                                                    |                                                            | About                          | Services As                   | out Leput                                                                                                    | Tant                                                                                                    |                               |         |
| Marchen     Marchen       Version     Version       Version     Version                                                                                                    |                                                            | la your ma                     | contreprets for inscholp? New | s par accord allos with <b>Desca</b>                                                                                                    | 86.fs-                                                                                                    |                               |         |
| Marchen     Marchen       Version     Version       Version     Version                                                                                                    |                                                            | DYN                            | AMICONSPR                     | D Break Hill Da                                                                                                    | and a second                                                                                                    |                               |         |
| Operation     Operation       Image: State State                                                 |                                                            | Page                           | end Suggert                   | and the second second se | and the second second second second second second second second second second second second second second second |                               |         |
|                                                                                                    |                                                            |                                |                               | Old for able a                                                                                                    | of fears P albus                                                                                                 |                               |         |
| Image: State of the state of the state o                  |                                                            | - Adda                         | ch Maart                      | Halling Ge                                                                                                    | eykes<br>eyd ddoryy                                                                                              |                               |         |
| With contrast contrast contrest contrest contrast contrast contrast contrast contrast contrast                  |                                                            | Global fre                     | Emore reasons why it's th     | He to GO PRO.                                                                                                    | diam'r                                                                                                    |                               |         |
| With contrast contrast                  |                                                            |                                |                               |                                                                                                    |                                                                                                    |                               |         |
| Enderstandig Barrier Barrier Bar       |                                                            |                                |                               | 1.0                                                                                                    |                                                                                                    |                               |         |
| Linear         Linear         Linear <thline< th=""> <thline< th="">         Line</thline<></thline<>                                                                                                    |                                                            | · Induction and address in the | here'                         | · Territoria and Intelligence                                                                                                    | and in contract to the                                                                                           |                               |         |
| Alternation         Seguest         Anders the longest           Report         Regist         Refer the longest         Refer the longest           Refer the longest         Refer the longest         Refer the longest         Refer the longest           Refer the longest         Refer the longest         Refer the longest         Refer the longest           Refer the longest         Refer the longest         Refer the longest         Refer the longest                                                                                                    |                                                            |                                |                               |                                                                                                    |                                                                                                    |                               |         |
| Mini K MDY DN Homey Bythma Dr Here<br>Hit Stells<br>Hit Stells Des Advance Mill Destination Total dates<br>Hit Stells Des Advance DN Destination Destination (Article dates                                                                                                    |                                                            |                                |                               |                                                                                                    |                                                                                                    |                               |         |
| Mini K MDY DN Homey Bythma Dr Here<br>Hit Stells<br>Hit Stells Des Advance Mill Destination Total dates<br>Hit Stells Des Advance DN Destination Destination (Article dates                                                                                                    |                                                            |                                |                               |                                                                                                    |                                                                                                    |                               |         |
| Jak Tauls Sau Beaking Jaki, Konshaligi Jaw Techar Golowy<br>Kong Dig Soldiens Ity Ing Seven VPS 25/7 Henrie Tuggant Lakeda                                                                                                    |                                                            | Resources                      | Services                      | tapport                                                                                                    | Fallow In                                                                                                    |                               |         |
| Keine Dip Solutions I spring Server VFS 29(7 memory Support Lakedle                                                                                                    |                                                            |                                |                               |                                                                                                    |                                                                                                    |                               |         |
|                                                                                                    |                                                            |                                |                               |                                                                                                    |                                                                                                    |                               |         |
|                                                                                                    |                                                            |                                |                               |                                                                                                    |                                                                                                    |                               |         |
|                                                                                                    |                                                            |                                |                               |                                                                                                    |                                                                                                    |                               |         |
|                                                                                                    |                                                            |                                |                               |                                                                                                    |                                                                                                    |                               |         |
| 1 1 199 Hill Constant Sciences, Land State, Science, Science, Science, Constant, Science, Science, Sci |                                                            |                                |                               |                                                                                                    |                                                                                                    |                               |         |
| , and substances with terms in the state                                                                                                    |                                                            |                                |                               |                                                                                                    |                                                                                                    |                               |         |
|                                                                                                    |                                                            |                                |                               |                                                                                                    |                                                                                                    |                               |         |
|                                                                                                    |                                                            |                                |                               |                                                                                                    |                                                                                                    |                               |         |

3) Click "Add Hostname" button on "Host Services"

| Account by Services                                             |                                                |                            |                                     | 9 · D · H · () #0           |
|-----------------------------------------------------------------|------------------------------------------------|----------------------------|-------------------------------------|-----------------------------|
| 1004.00                                                         |                                                |                            |                                     | Estaturina - Regaring - Mon |
| 🔿 Dynl                                                          | DNS                                            |                            | togen briter<br>Bullet Bulletow and |                             |
| - /                                                             | Alex Service Acts                              | of Support Space           | and a second party                  |                             |
|                                                                 | Use Deserve: 393) with your own of             | inter-rate off Cotton 245. |                                     |                             |
| Ny Assessed                                                     |                                                |                            |                                     | -                           |
|                                                                 | Account Level Services                         |                            |                                     |                             |
| Ny Sensee<br>Dyname DISS Pro                                    | Puid Accessed (7)                              | 1 m                        | Introd Loant                        |                             |
| Internet Guide                                                  | Dynamic DND Pro Opyradies (1)                  | 84                         | 201-202                             |                             |
| Freme: Support                                                  | 185 bervice Level Agreement (2)                | hes.                       | AND DESIGNATION OF THE OWNER.       |                             |
| Zama Laovi Sanacas<br>Denami materiales anti-                   | Presider Support Option (*)                    | tare holdie                | All from South Law                  |                             |
| Heat Service                                                    | Internet Gable - Iron Recursive 1985 (2)       | Austria                    | developed in the latter             |                             |
| Prof. Services<br>Demonstration, Statements<br>(als, Percenting | Zone Level Services                            |                            | latata - Add Join Servic            | -                           |
| Sprey Server 1PS                                                |                                                |                            |                                     |                             |
| Rolling Outprived<br>Records TBC                                | Tau de nel currently have any store persisten. |                            |                                     |                             |
| Nets Charleng<br>SSL Catatra                                    |                                                |                            |                                     |                             |
| Kana Dencas<br>Actor Canada Saltana                             | Host Services                                  |                            | Add in party                        | e .                         |
| Service Service                                                 | Ne Hudzarra servicas (regidenes).              |                            |                                     |                             |
| Account Lettings                                                | in opport a statistical                        |                            |                                     |                             |
| alling                                                          | Other Services                                 |                            |                                     |                             |
| A Hy Cart                                                       | Maliky Dational (1)                            | lare                       | an .                                |                             |
| 4                                                               | Nanky Cidoone (0)<br>Nacatawa Cido (0)         | kare have                  |                                     |                             |
| French                                                          | SSL Certificates []]                           | tere                       | -                                   |                             |
| Search                                                          | Spring Sarber VPS Instances (2)                | here .                     |                                     |                             |
| Seath                                                           | Retwork Renturing (1)                          | lare .                     | -                                   |                             |
| -                                                               |                                                |                            |                                     |                             |
|                                                                 |                                                |                            |                                     |                             |

4) Put in the IP address and Host name on the blank

| Concern Content And to convict and services from the solution                                                                                                    | 4                                                                                                    |                                      | A CAR DATE THE CAR        | 4181 A  |
|----------------------------------------------------------------------------------------------------|----------------------------------------------------------------------------------------------------|--------------------------------------|---------------------------|---------|
| ONE BOID WHO SHEND SUD SADD                                                                                                    |                                                                                                    |                                      |                           |         |
| 2 0 DerCHEpum - My Account Hust Earlines.                                                                                                    |                                                                                                    |                                      | 1808 ( + H - D + R        |         |
| O Dy                                                                                                    | NDNS.org<br>Not Servers Assure Support News<br>New York Servers and the News Not Server Servers                                                                                                    | lagate car<br>To be to be on a solar | tempes - Augery ( Bereite | Coppend |
| Pg Arcourt                                                                                                    | Add New Hostname                                                                                                    | 1/64.561425                          |                           |         |
| Research<br>Barrier State<br>Research<br>Research<br>Researc | Answer         State UP         State UP         State UP           Market Handle Handle Handl | te of our their Samuela              |                           |         |
|                                                                                                    | e mente Doesland Actalia - Sociale - Doeslate - Does                                                                                                    |                                      |                           |         |
|                                                                                                    |                                                                                                    |                                      |                           |         |

#### 5) Click "NEXT" Button

| 0         | Dran DNIC ingeliese                                                                                                    |       |
|-----------|----------------------------------------------------------------------------------------------------|-------|
| <u> </u>  | DynDNS.am                                                                                                    | et al |
|           | Advalt Services Account Support News                                                                                                    |       |
|           | Get suger dynamic: TTL of 28 estuands with <u>Dynamic DHD Pip-</u>                                                                                                    |       |
| My Acce   | Shopping Cart                                                                                                    | -     |
| He Ser    |                                                                                                    |       |
| Account   | mage testility 9010.6vr@s.org added to cart. Yee must checkout to activate.                                                                                                    |       |
| Billing   | the visit proton free services only. You will set be estad for credit studieformation,                                                                                                    |       |
| Order 6   | 9 Records Onlines                                                                                                    |       |
| tilling P | Pres accounts allow only five Dynamic DBS North.                                                                                                    |       |
| Searc     | Abuli To add more and expo additional benefits for only \$15.00 per year. <u>purchase Datasets (WS Pro</u> , Rg.,<br>Abuli To pet Ostavers, OHS for year same demails, une Cattern (HS).                                                                                                    |       |
|           | Paramis (M) Renta                                                                                                    |       |
|           | salar Statute and a second state                                                                                                    |       |
|           | Please ever excepte in the bas balan and chit "Add Corgon".                                                                                                    |       |
|           | Add Coupon   Sub-Total: 54.90                                                                                                    |       |
|           | Add Careport                                                                                                    |       |
|           | Gedus Total. \$0.30                                                                                                    |       |
|           | travil you like to get an estimate/auto*                                                                                                    |       |
|           | Text or                                                                                                    | 1     |
|           |                                                                                                    |       |
|           | 000000                                                                                                    | -     |
|           | Contraction of the second second seco | 28    |
|           |                                                                                                    |       |
|           | e van ban beinen Meert Incidentie - Geschiefen - Beine Jehr - Beinen 🎦 19495                                                                                                    |       |
|           |                                                                                                    |       |

6) Click "Activate Services" button

| 1 up contrar in parts | as - Ding - Ow,                  |                                                                     |                                                                                                    | Se + C - de + .) Hittig |   |
|-----------------------|----------------------------------|---------------------------------------------------------------------|----------------------------------------------------------------------------------------------------|-------------------------|---|
|                       | N                                |                                                                     |                                                                                                    |                         | - |
|                       | C Dynl                           | DNS.an                                                              | lagged to take                                                                                                    |                         |   |
|                       | - /ce                            |                                                                     | hopert News                                                                                                    |                         |   |
|                       |                                  | there advertures out outractions? Get                               |                                                                                                    |                         |   |
|                       | My Account                       | Free Services Checkout                                              |                                                                                                    |                         |   |
|                       | He Services                      | Pres Services Checkout                                              |                                                                                                    |                         |   |
|                       | Account Settings                 | Drice you have confermed the screttering of your cart your pervices | old be industry activated.                                                                                                    |                         |   |
|                       | billing                          | Service                                                             | Period Price                                                                                                    |                         |   |
|                       | Active Services<br>Order Hilbory | Oynamic LBDS Hests                                                  |                                                                                                    |                         |   |
|                       | Billing Profile                  | tenthe SILD Antinens                                                | - 86.00                                                                                                    |                         |   |
|                       |                                  |                                                                     | Sub-Total 50.00                                                                                                    |                         |   |
|                       | Search                           |                                                                     |                                                                                                    |                         |   |
|                       | and a second second              |                                                                     | Actuals Senteres >>                                                                                                    |                         |   |
|                       | -Teach                           |                                                                     | refund policy                                                                                                    |                         |   |
|                       |                                  |                                                                     | The state of the state of the s |                         |   |
|                       |                                  |                                                                     | house dates                                                                                                    |                         |   |
|                       |                                  |                                                                     |                                                                                                    |                         |   |
|                       |                                  | a tee law Grant InterAlexander, - Institutes - Atom Sale            | Carbob TRUSTy                                                                                                    |                         |   |
|                       |                                  |                                                                     |                                                                                                    |                         |   |
|                       |                                  |                                                                     |                                                                                                    |                         |   |
|                       |                                  |                                                                     |                                                                                                    |                         |   |
|                       |                                  |                                                                     |                                                                                                    |                         |   |
|                       |                                  |                                                                     |                                                                                                    |                         |   |
|                       |                                  |                                                                     |                                                                                                    |                         |   |
|                       |                                  |                                                                     |                                                                                                    |                         |   |
|                       |                                  |                                                                     |                                                                                                    |                         |   |
|                       |                                  |                                                                     |                                                                                                    |                         |   |
|                       |                                  |                                                                     |                                                                                                    |                         |   |
|                       |                                  |                                                                     |                                                                                                    |                         |   |

7) Confirm the domain name and IP address

| 🕽 🖓 = 🅅 https://www.dyndra.com/accard/werk.or.htm | w.                                                  |                                                       |                                     | • + × Delived                   | 10.00       |
|---------------------------------------------------|-----------------------------------------------------|-------------------------------------------------------|-------------------------------------|---------------------------------|-------------|
| PAD 970 AVX \$3000 550 2880                       |                                                     |                                                       |                                     |                                 |             |
| 🙀 🤪 🖓 DysDRL parts - My Accased Heat Territors    | 1                                                   |                                                       |                                     | S + □ - ↔ + ) antre             |             |
| M                                                 |                                                     |                                                       |                                     | Telephone - Republy - Never 200 | · Country · |
| 0                                                 | DynDNS                                              |                                                       | logged to the                       | 20 C                            |             |
|                                                   | Abust                                               | Services Account Support                              | lane                                |                                 |             |
|                                                   | In your memory                                      | equiring for marticity? King your account active with | Deserved 2412 Fra-                  |                                 |             |
| Hy Accord                                         | Host Services                                       |                                                       | Add Jama Tenthaman - Ball Labora Ja |                                 |             |
| Hy Serve                                          |                                                     |                                                       |                                     | -                               |             |
| Despera                                           | SAS Po<br>Gulh                                      | tetter 0111 brdm.org sarom                            | My activated                        |                                 |             |
| SA<br>Parmi 1                                     | land bette bit desta a                              | iner 100.130.308.100                                  | Sep. 23, 2305 E-Or AM               | 54.                             |             |
| Taratar                                           | al Services<br>addresses                            |                                                       |                                     |                                 |             |
|                                                   |                                                     |                                                       |                                     |                                 |             |
| Spring Sa<br>Hallings C<br>Recomme                | over VPS<br>Dutbound<br>r DKS<br>Hundbolng<br>Roder |                                                       |                                     |                                 |             |
|                                                   | New Lettings                                        |                                                       |                                     |                                 |             |
| Account                                           | latings                                             |                                                       |                                     |                                 |             |
| Billing                                           |                                                     |                                                       |                                     |                                 |             |
| 8                                                 | Hy Cart<br>Llanv                                    |                                                       |                                     |                                 |             |
| Search                                            | ·                                                   |                                                       |                                     |                                 |             |
| Geath                                             | 1                                                   |                                                       |                                     |                                 |             |
|                                                   | is you play Design                                  | Much Decision - Sanchatan - Munici Mala - Garde       | C Thush                             |                                 |             |
|                                                   |                                                     |                                                       |                                     |                                 |             |
|                                                   |                                                     |                                                       |                                     |                                 | in mark     |

#### 8) Check the connection status

| Version and the second second | 282 lip bry Hend Janahan Carling og 👔 👘 🗐 👘 🖉 👘 - Enger - Safaty - 1                                            |        |
|----------------------------------------------------------------------------------------------------|----------------------------------------------------------------------------------------------------|--------|
| wates                                                                                                    | Ga + Li - Li em - Exer - Sitely - 1                                                                             |        |
|                                                                                                    |                                                                                                    | 0200 · |
|                                                                                                    | 🚳 WEB VIEWER 🛛 📢 LG                                                                                             | 000    |
|                                                                                                    | 120                                                                                                    |        |
| MENU                                                                                                    | S NETWORK                                                                                                    |        |
| SYSTEM                                                                                                    | DDNS                                                                                                    |        |
| DEVICE                                                                                                    | CONS                                                                                                    |        |
| RECORD                                                                                                    | COMS # On C Of                                                                                                  |        |
| RETWORK                                                                                                    | DDHS Server None                                                                                                |        |
| - NETWORK                                                                                                    | TCRIP Port 80                                                                                                   |        |
|                                                                                                    | Boot Name Pryname dyndra org                                                                                    |        |
|                                                                                                    | D rydyndisnane                                                                                                  |        |
| - NOTIFICATION                                                                                                    | Password                                                                                                    |        |
|                                                                                                    |                                                                                                    |        |
|                                                                                                    |                                                                                                    |        |
|                                                                                                    |                                                                                                    |        |
|                                                                                                    |                                                                                                    |        |
|                                                                                                    |                                                                                                    |        |
|                                                                                                    |                                                                                                    |        |
|                                                                                                    |                                                                                                    |        |
|                                                                                                    |                                                                                                    |        |
|                                                                                                    |                                                                                                    |        |
|                                                                                                    |                                                                                                    |        |
|                                                                                                    |                                                                                                    |        |
|                                                                                                    |                                                                                                    |        |
|                                                                                                    |                                                                                                    |        |
|                                                                                                    | The second second second second second second second second second second second second second second second se |        |

- Tip
- 1. It may take a little time to be completely done for DNS deployment after changed sub domain.
- 2. Please recheck DVR's IP address registered in the My Service Menu, if you can't access DVR using dyndns.
- 3. If you are using dyndns to change the IP address for the DVR to the update request, dyndns update by the circumstances that may be late.
- 4. Dyndns domain is registered by the policy. If the update occurs frequently, it may be blocking. Please recheck DVR's service status registered in the My Service Menu, if you don't access dyndns.
- If you don't access dyndns for a long time, domain will be deleted automatically. To prevent this, please access it regularly, or you will have to pay for it again. For more information, please contact to dyndns directly

## **APPENDIX : SPECIFICATION**

| MODEL                            |                       | 4CH Compact Case                                                            | 4/8/16CH with DVD±RW                                                             |  |
|----------------------------------|-----------------------|-----------------------------------------------------------------------------|----------------------------------------------------------------------------------|--|
| Photo                            |                       |                                                                             |                                                                                  |  |
| Compression Algorithm            |                       | Video : H.264, Audio : G723.1                                               |                                                                                  |  |
| HDD                              |                       | 1ea x SATA<br>MAX. 2TB HDD                                                  | 2ea x SATA<br>MAX. 4TB HDD (2TB X 2EA)                                           |  |
| OS                               |                       | Embedded Linux                                                              |                                                                                  |  |
| Video                            | Input                 | 4CH                                                                         | 4/8/16CH                                                                         |  |
|                                  | Looping               | N/A                                                                         | Option: D-sub (by piggy tails)                                                   |  |
| Video Mode                       |                       | NTSC / PAL Auto Detection                                                   |                                                                                  |  |
| Display Speed (NTSC/ PAL)        |                       | 120/100 fps                                                                 | 4CH: 120/100 fps<br>8CH: 240/200 fps<br>16CH: 480/400 fps                        |  |
| Screen Split                     |                       | 1,4 & PIP                                                                   | 4CH: 1,4 & PIP<br>8CH: 1,4,9 & PIP<br>16CH: 1,4,9,16 & PIP                       |  |
| Video-Out                        | Monitor               | 2ea x Main Monitor<br>(Composite & VGA),<br>1 x Spot Monitor<br>(Composite) | 2ea x Main Monitor<br>(Composite,VGA & HDMI),<br>1 x Spot Monitor<br>(Composite) |  |
| Recording<br>Speed<br>(NTSC/PAL) | 352x240/288<br>(CIF)  | 120/100 fps                                                                 | 4CH: 120/100 fps<br>8CH: 240/200 fps<br>16CH: 480/400 fps                        |  |
|                                  | 720x240/288<br>(2CIF) | 120/100 fps                                                                 | 4CH: 120/100 fps<br>8CH: 240/200 fps<br>16CH: 240/200 fps                        |  |
|                                  | 720x480/576<br>(4CIF) | 120/100 fps                                                                 | 4CH: 120/100 fps<br>8CH: 120/100 fps<br>16CH: 120/100 fps                        |  |
| Recording Resolution             |                       | NTSC : 352x240, 720x240, 720x480 / PAL : 352x288, 720x288, 720x576          |                                                                                  |  |
|                                  | Recording<br>Profile  | Two recording profiles                                                      |                                                                                  |  |
| Recording<br>Modes               | Event<br>Recording    | Normal Recording Setup & Event Recording Setup Separately                   |                                                                                  |  |
|                                  | Recording<br>Type     | Continuous(C), Alarm(A), Motion(M), C+M, C+A, C+M+A                         |                                                                                  |  |
|                                  | Pre-Post<br>Alarm     | Pre & Post Alarm Recording / Pre-alarm ( 5 seconds)                         |                                                                                  |  |
|                                  | Panic<br>Recording    | Panic Recording Setup Separately (FPS, Resolution, Quality)                 |                                                                                  |  |

### 125 | Appendix : Specification

| MODEL                                 |          | 4CH Compact Case                                                                                                 | 4/8/16CH with DVD±RW                                                                                                    |  |
|---------------------------------------|----------|----------------------------------------------------------------------------------------------------|----------------------------------------------------------------------------------------------------|--|
|                                       | Speed    | x1, x2, x4, x8, x16, x32                                                                                         |                                                                                                    |  |
| Playback &<br>Search                  | Function | 1,4 Ch<br>(Multi-Channel Playback)<br>Time Bar Search, Calendar (Date &                                          | 4CH: 1,4 Ch<br>8CH: 1, 4, 9 Ch<br>16CH: 1, 4,9 &16 Ch<br>(Multi-Channel Playback)<br>Time), Event Search, System Log Search |  |
| Audio Input / Output                  |          | 1ea Input / 1ea Output     4ea Input / 1ea Output                                                                |                                                                                                    |  |
| MIC Input                             |          | N/A                                                                                                    | 1ea MIC Input                                                                                                    |  |
| Alarm Input / Relay Output            |          | 4ea / 1ea Relay                                                                                                  | 4/8/16ea / 1ea Relay / 1ea TTL                                                                                              |  |
| P/T/Z Control and Port                |          | Virtual Joy-Stick Control on screen<br>(by mouse)                                                                | Virtual Joy-Stick Control on screen<br>(by mouse)                                                                           |  |
|                                       |          | RS-485 Port (1ea)                                                                                                | RS-485 Port (2ea)                                                                                                    |  |
| LAN                                   |          | 10/100 Base-Tx Ethernet (RJ45) – Fixed IP, DHCP, DDNS, Auto IP and UPnP<br>Support                               |                                                                                                    |  |
| Network                               |          | Dual Stream (Local recording & Network Transmission)                                                             |                                                                                                    |  |
|                                       |          | Live Monitoring, Remote Playback and File Backup (Triplex-on-Remote)                                             |                                                                                                    |  |
|                                       |          | Remote & E-Mail Notification, Remote System Reboot by IE                                                         |                                                                                                    |  |
| Mobile Device support                 |          | iPhone(4 split live view, 1 Search, 1 PTZ), Blackberry, Android, 3G mobile                                       |                                                                                                    |  |
|                                       |          | Mobile Notification on Alarm (iPhone)                                                                            |                                                                                                    |  |
| Remote PTZ Control                    |          | Pan/Tilt/Zoom/Focus/Iris                                                                                         |                                                                                                    |  |
| Remote                                | Software | Client S/W, CMS(128ch), MAC Software                                                                             |                                                                                                    |  |
| Management                            | Web (IE) | Live Monitoring, Playback & System Configuration                                                                 |                                                                                                    |  |
| Raakun Daviaa                         | Internal | N/A (No DVD available)                                                                                           | Built-In DVD (Option)                                                                                                    |  |
| Backup Device                         | External |                                                                                                    | Stick (2ea), & Network Backup by CMS                                                                                        |  |
|                                       |          | Multi-Language, System Upgrade by USB & Network (Client S/W, FTP),<br>Help Menu on Major Functions, Call Monitor |                                                                                                    |  |
|                                       |          | Configuration Import & Export, Watermark, & AVI File Backup                                                      |                                                                                                    |  |
|                                       |          | Warning Alarm for System Over-Temperature                                                                        |                                                                                                    |  |
| Advanced Functions                    |          | Privacy Zone Setup (16x16 pixel size)                                                                            |                                                                                                    |  |
|                                       |          | Covert Setup for Live & Playback respectively                                                                    |                                                                                                    |  |
|                                       |          | Audio Volume control                                                                                             |                                                                                                    |  |
|                                       |          | Multi-Preset on Alarm (1:Multi)                                                                                  |                                                                                                    |  |
| System Operation                      |          | Front Button, IR Remote Controller (Included), USB Mouse (Included)                                              |                                                                                                    |  |
| Power                                 |          | 12V x 3.33A D/C                                                                                                  | 12V x 6.67A D/C                                                                                                    |  |
| Storage Temperature and<br>Humidity   |          | -20~60 °C / 20~95% RH                                                                                            |                                                                                                    |  |
| Operating Temperature and<br>Humidity |          | 5~40 °C / 20~80% RH                                                                                              |                                                                                                    |  |
| Certification                         |          | CE & FCC & MIC & WEEE, RoHS                                                                                      |                                                                                                    |  |

**NOTE** The specifications are subject to change without notice